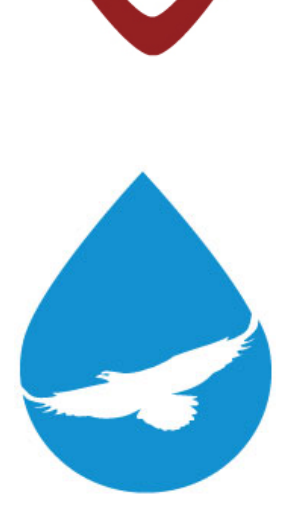

i.

# User Guide LD5200

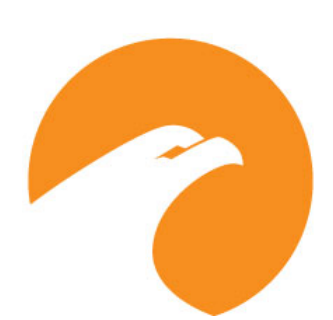

**User Guide Version 04.22 Documented Using Firmware Version 2.3.1**

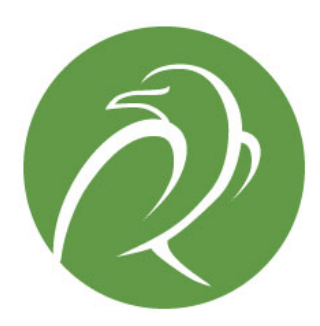

www.rletech.com RLE Technologies 800.518.1519

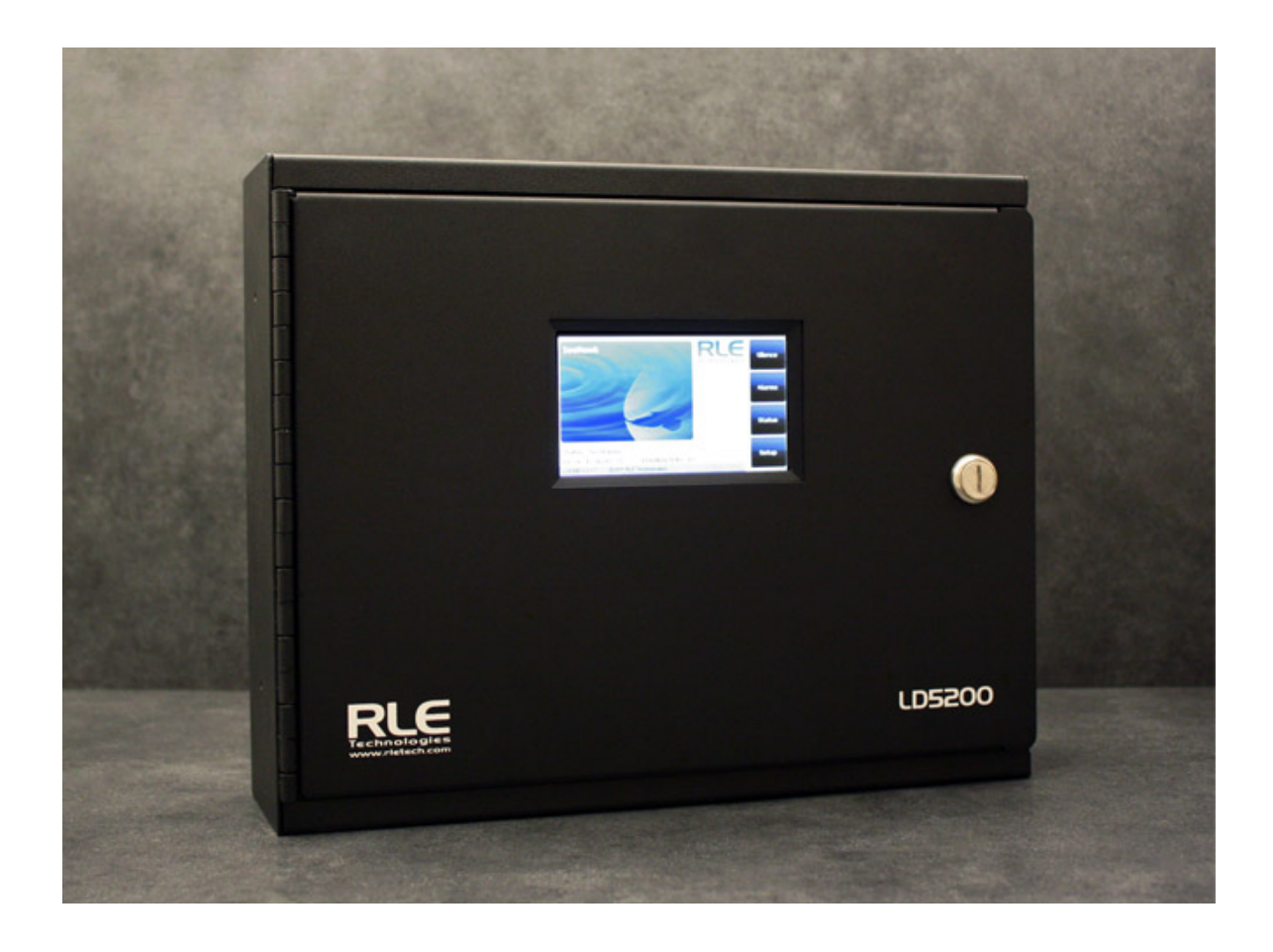

#### **Copyright and Trademark Notices**

© Raymond & Lae Engineering, Inc. 2012. All rights reserved. RLE® is a registered trademark and SeaHawk™, Falcon™, and Raptor™ are trademarks of Raymond & Lae Engineering, Inc. The products sold by Raymond & Lae Engineering, Inc. are subject to the limited warranty, limited liability, and other terms and conditions of sale set forth at http://www.rletech.com/.

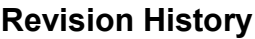

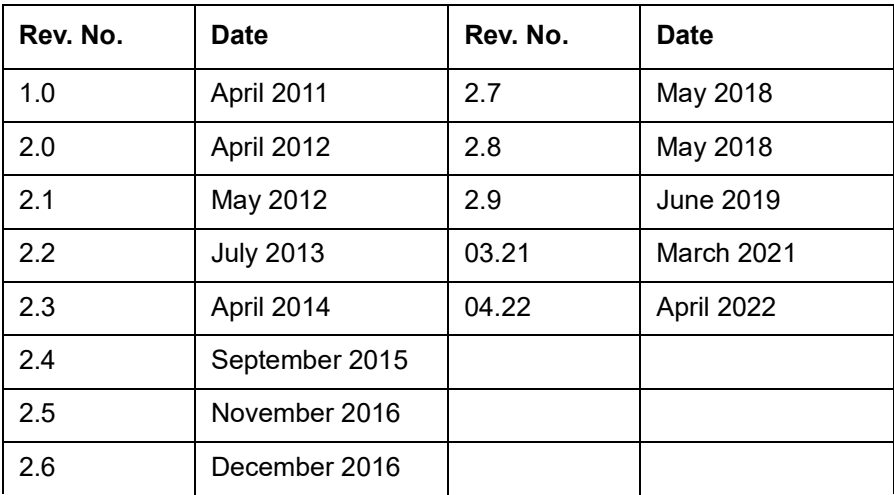

#### **Manufacturer's Notes**

This product is manufactured by RLE Technologies, 104 Racquette Drive, Fort Collins, CO, 80524.

If this product is used in any manner other than that specified by the manufacturer, the protection provided by the equipment may be impaired.

#### **Product Warranty**

Warranty information for RLE products can be found at www.rletech.com.

#### **Product Registration**

Product registration helps RLE Technologies inform owners of:

- Product upgrades
- Firmware enhancements
- New products and technologies
- Special offers available only to registered users

Any information provided to RLE Technologies through the registration form will be regarded as confidential. RLE will not sell or distribute any of the information to third parties.

#### **Technical Support**

Before you install an LD5200, refer to RLE Technologies' website, www.rletech.com, to ensure you are using the most recent version of all documentation.

Personal assistance is available Monday through Friday, from 8:00 a.m. to 5:00 p.m. MST.

A request for assistance may be sent to support@rletech.com. You can also call us at: **800-518-1519**.

The following information is located on the bottom of each LD5200 unit. Please have this information available whenever a technical support call is placed:

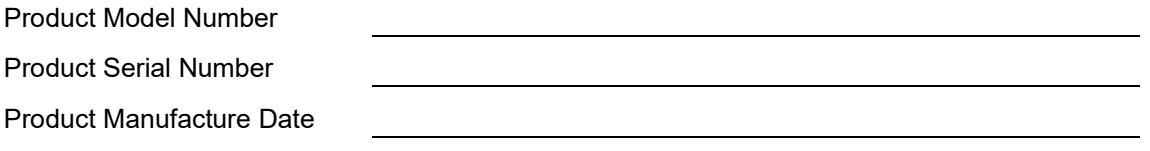

The LD5200 is not a field-serviceable item and must be sent back to RLE Technologies for mechanical repair. Power must be disconnected (unplugged) from the LD5200 any time the unit is mechanically serviced. Physically unplug power from the unit any time you are making wiring connections to or from the LD5200.

RLE cannot accept an item for repair without a Return Materials Authorization number, which must be provided by RLE.

# **Contents**

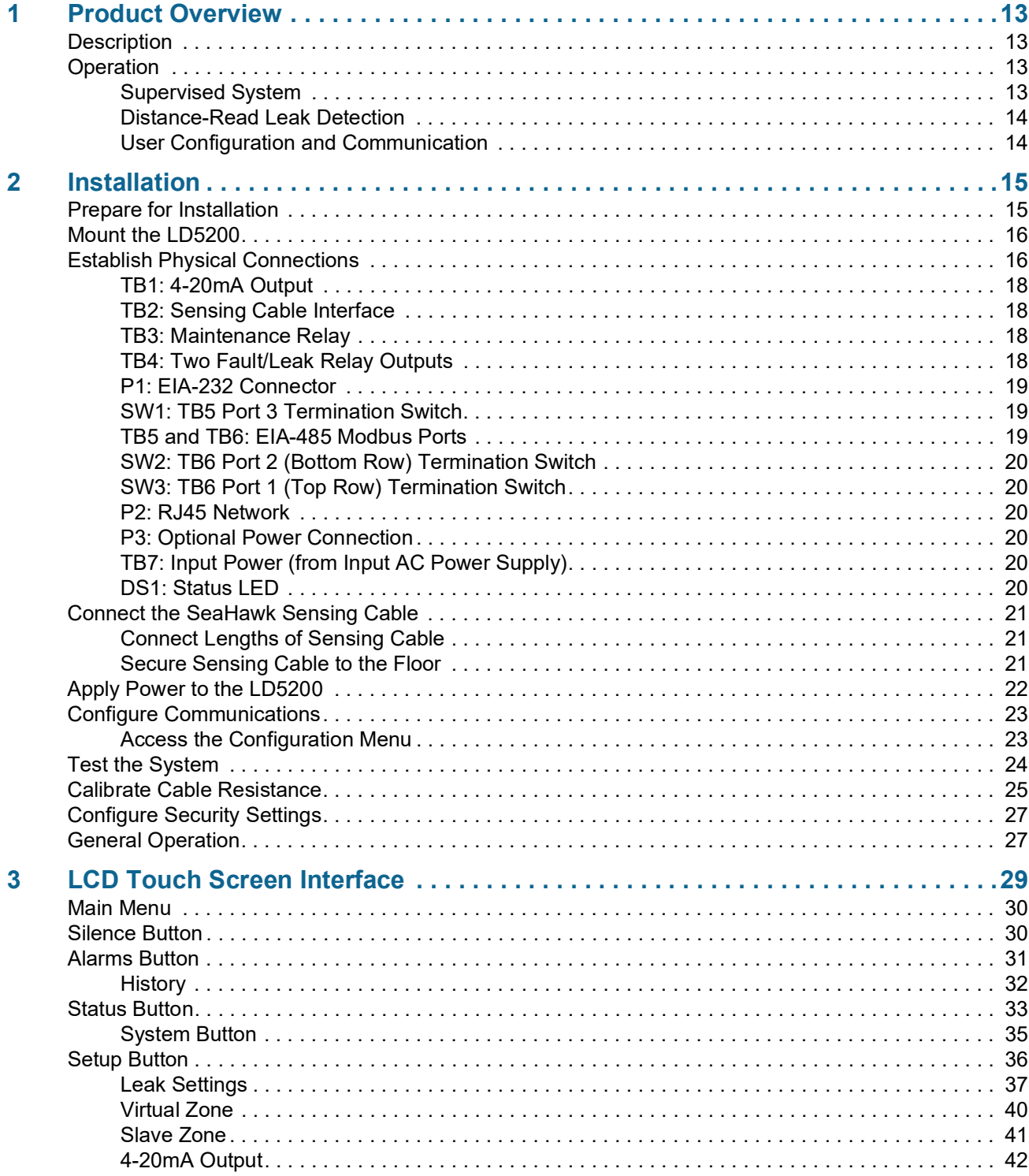

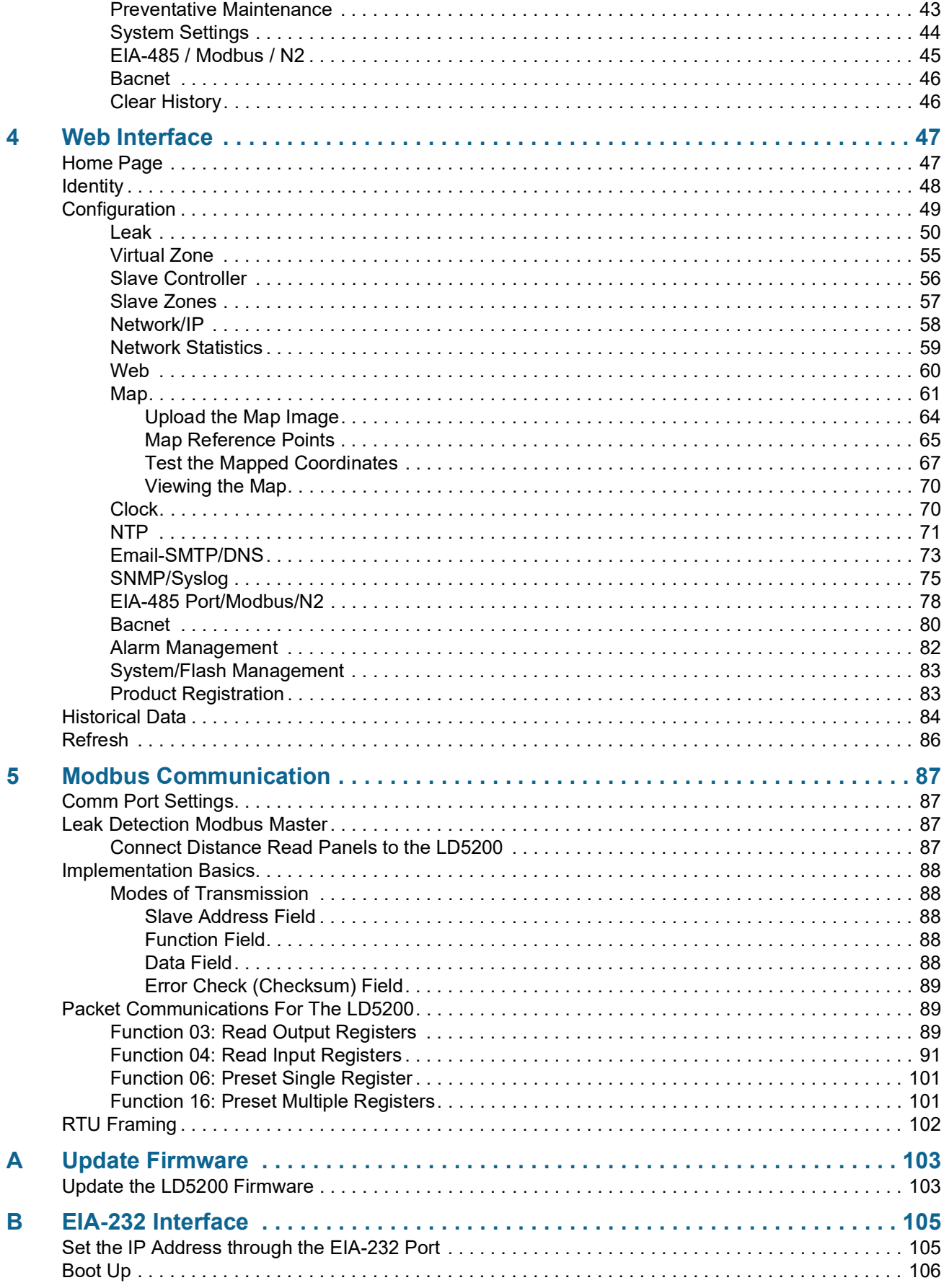

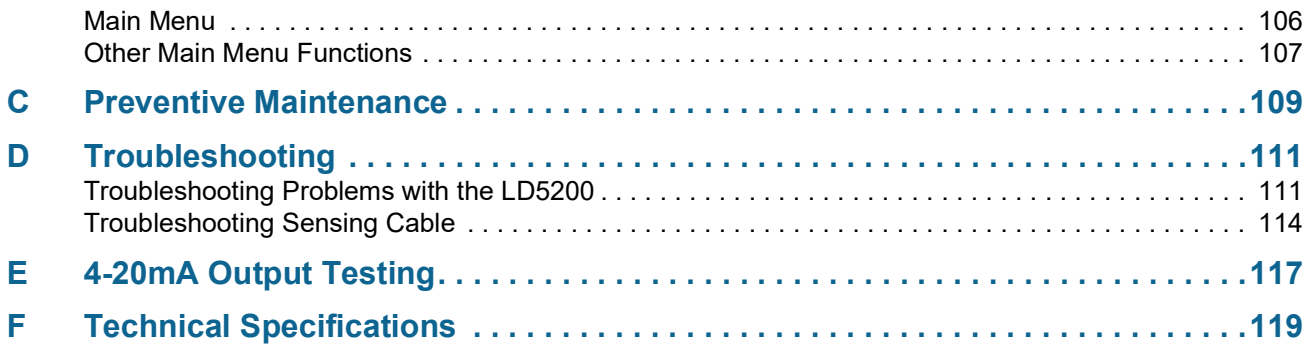

# Figures

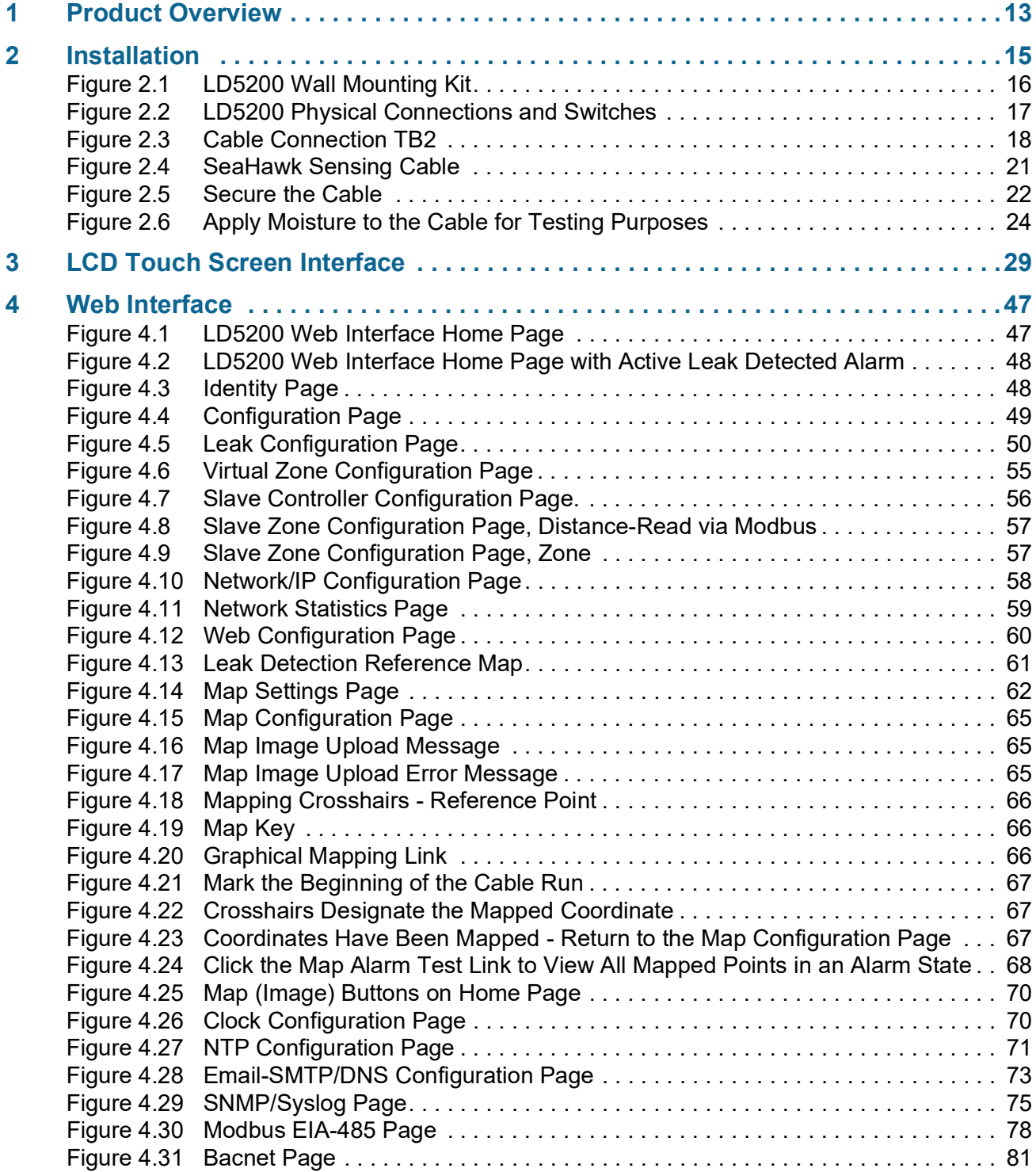

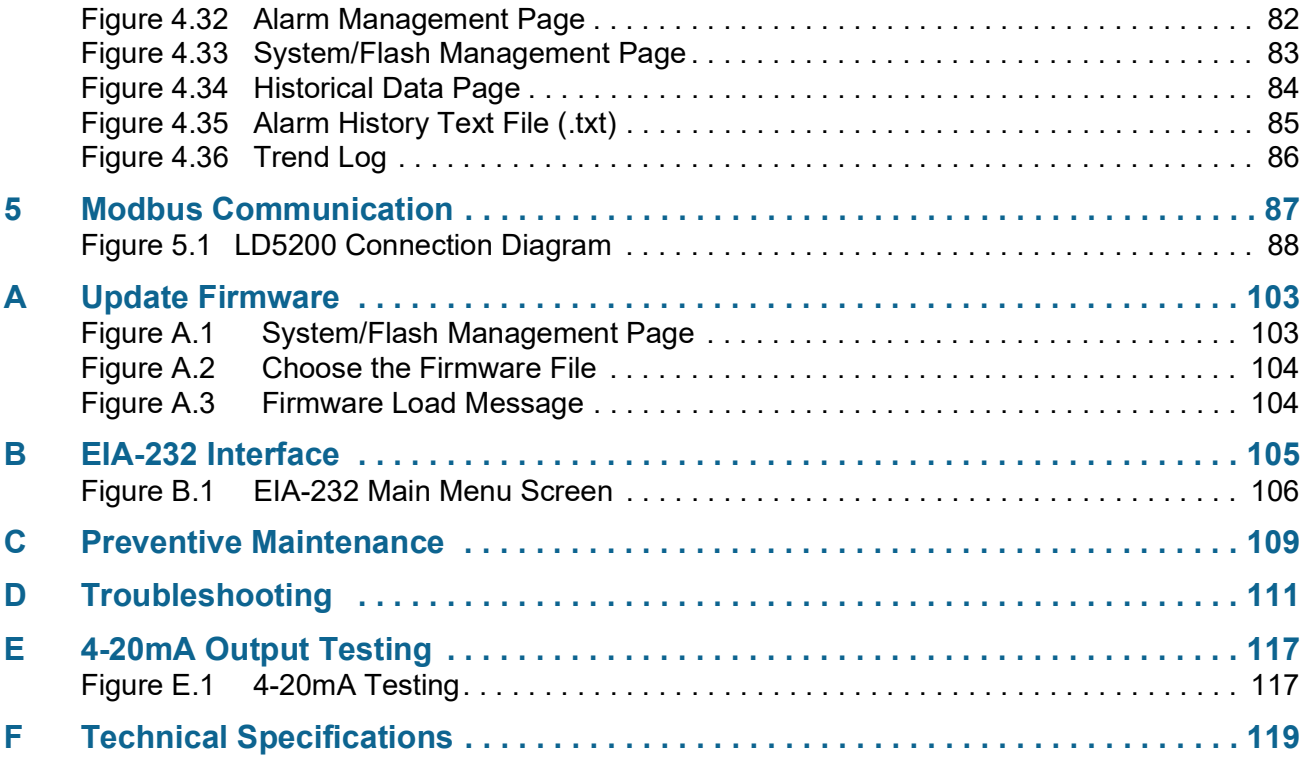

# **Tables**

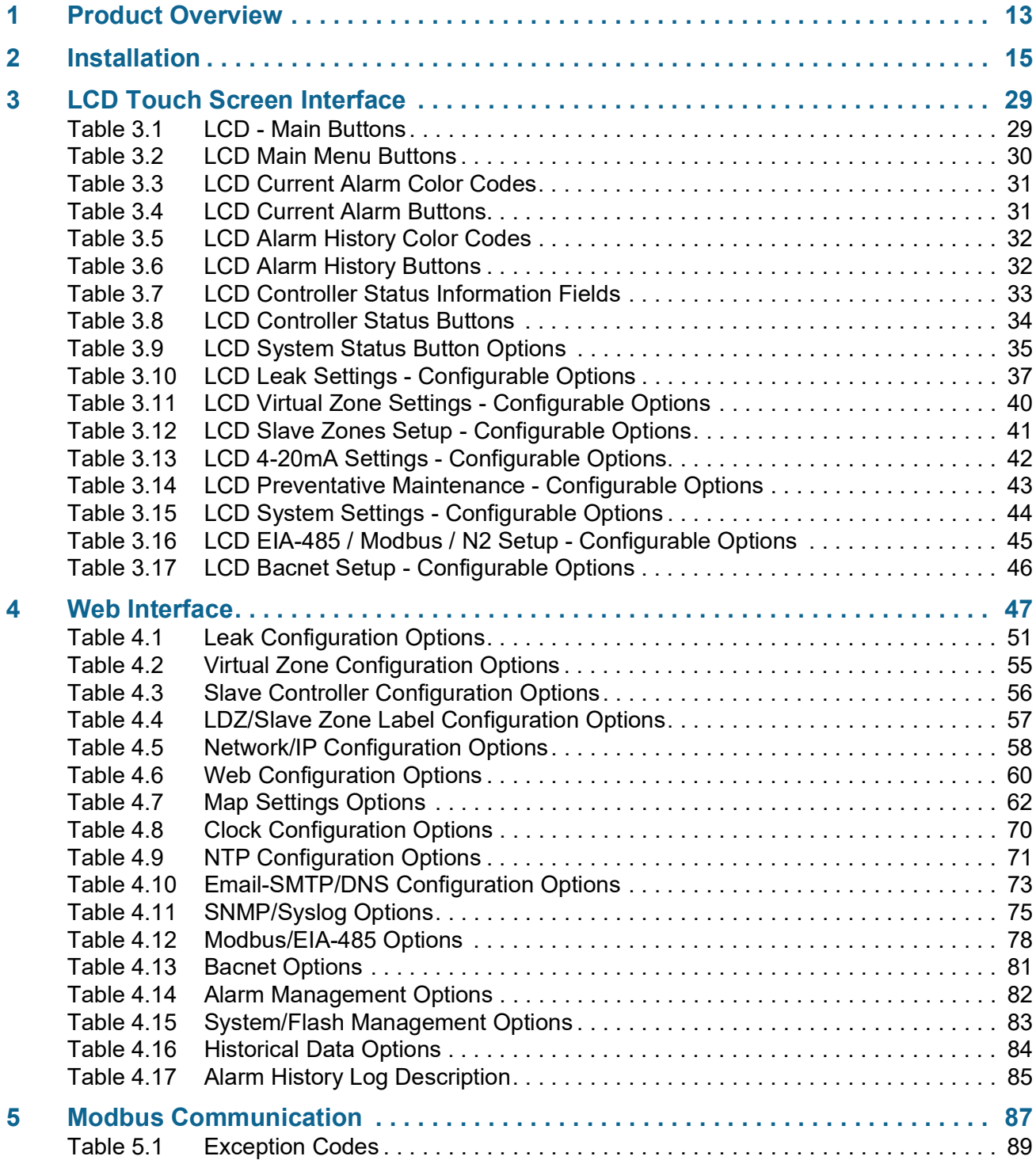

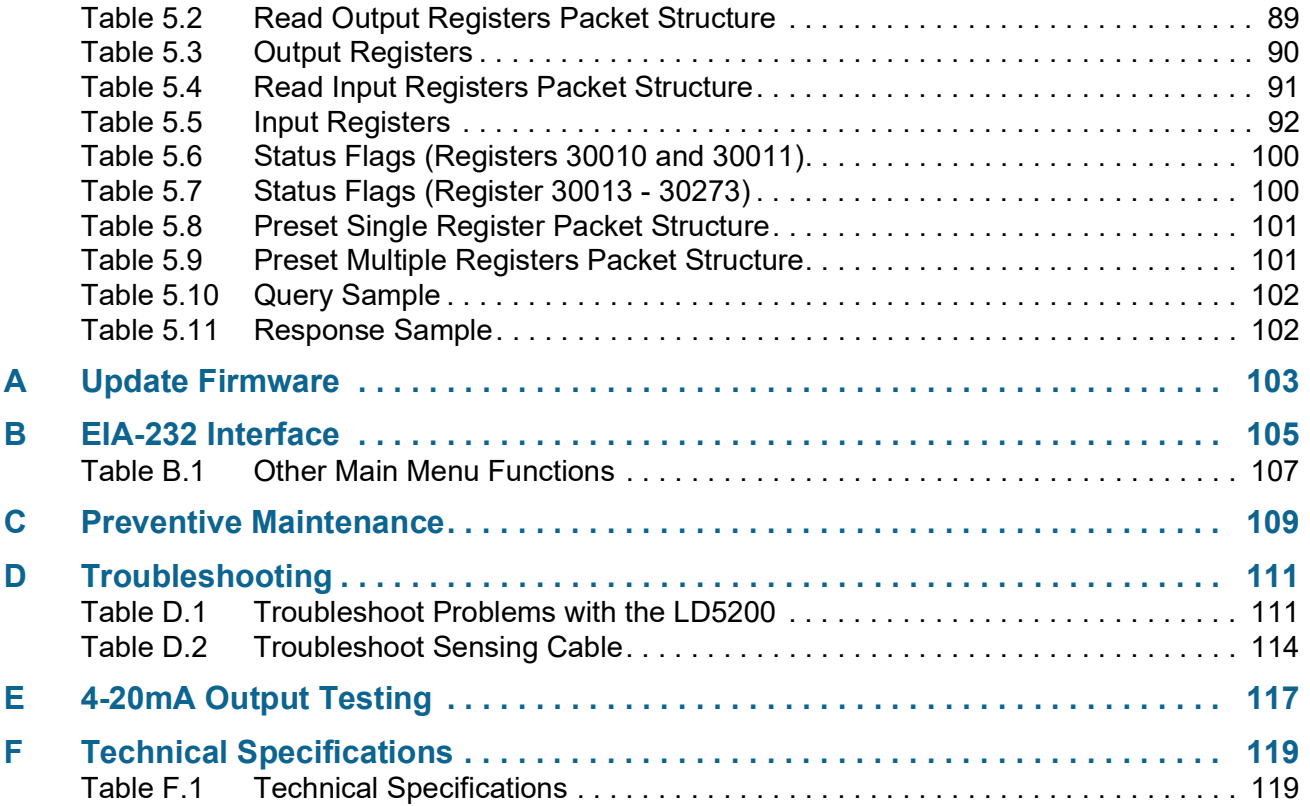

# **C H A P T E R 12**

# **PRODUCT OVERVIEW**

## <span id="page-12-1"></span><span id="page-12-0"></span>**1.1 Description**

The LD5200 is a distance-read leak detection controller. It can operate as a stand-alone device or connect to multiple RLE leak detection controllers through its Ethernet or EIA-485 ports. When coupled with up to 10,000 feet (3084m) of RLE's sensing cable, it reports the presence of water and other conductive liquids. When a conductive liquid comes in contact with the sensing cable, the following occurs:

- ◆ An audible alarm sounds.
- The distance to the leak is shown on the LD5200's LCD touch screen and on the LD5200's web interface. An integrated reference map within the web interface will also show the location of the leak.
- Notification is sent via email or Modbus/SNMP/BACnet/SMTP to a central control location, such as a building management system (BMS).

## <span id="page-12-2"></span>**1.2 Operation**

## <span id="page-12-3"></span>**1.2.1 Supervised System**

The LD5200 is a *supervised system* - it continually monitors sensing cable, spot detectors, and connected leak detection controllers for continuity and produces alarms for the following conditions:

- ◆ Leak detection
- ◆ Cable break
- Cable contamination
- Loss of communications

## <span id="page-13-0"></span>**1.2.2 Distance-Read Leak Detection**

When the LD5200's circuitry measures a current in excess of the user-defined leak threshold, the unit's microprocessor computes the distance to the leak. The LD5200 then annunciates the leak and logs the alarm in its event log. The leak is communicated via email/Modbus/SNMP/ BACnet/SMTP/4-20mA to an equipped monitoring system. The relay output sends notification to an alarm panel or monitoring system.

#### <span id="page-13-1"></span>**1.2.3 User Configuration and Communication**

All the functionality needed to operate the LD5200 as a stand-alone device is accessible from the LCD touch screen. Virtual buttons line the right side of the screen. Press the button for the task you want to perform, and the screen for that task is displayed. Avoid using a pen or other sharp object to activate the buttons on the LCD. This will damage the display.

The web-based user interface provides more extensive configuration options and allows users to create an interactive map - a graphical representation of the monitored environment and leak detection equipment. This web interface can be used on site or remotely via network communications.

Digital fault and leak relay outputs and a 4-20mA relay output and allow the LD5200 to interface with third-party management systems. The LD5200 also provides Modbus outputs via EIA-485, twisted-pair wire, or TCP/IP, as well as BACnet/IP or BACnet/MSTP, SNMP, and SMTP outputs.

# **C H A P T E R 2**

# **INSTALLATION**

## <span id="page-14-1"></span><span id="page-14-0"></span>**2.1 Prepare for Installation**

*Before you install or troubleshoot equipment, always check the RLE website first to ensure you're working with the most recent version of our documentation.*

To install the LD5200, you'll need the following supplies:

#### **Included with the LD5200**

- Wall mount kit
- ◆ 15 foot (4.57m) leader cable
- End-of-line terminator (EOL)

#### **Available from RLE, sold separately**

- ◆ SeaHawk sensing cable
- Non-sensing cable, other accessories

#### **Additional Supplies and Information Required**

◆ Crossover network cable

Consult with your IT administrator to determine the following network settings for the LD5200:

- ◆ IP address
- ◆ Subnet mask
- ◆ Default gateway

## <span id="page-15-0"></span>**2.2 Mount the LD5200**

The LD5200 is a wall mounted device. Using the wall mount kit (included), mount the device in a convenient location.

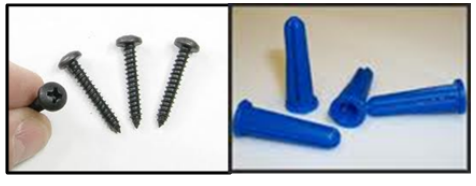

**Figure 2.1** LD5200 Wall Mounting Kit

<span id="page-15-2"></span>Once the unit is mounted on the wall, run conduit to the device to support your cabling needs.

## <span id="page-15-1"></span>**2.3 Establish Physical Connections**

The connectors for the LD5200 are accessible from the inside of the enclosure. Remove the knock-outs on the bottom and top of the enclosure as necessary to accommodate conduit and cabling.

The LD5200 is built with two circuit boards:

- The **display board** is mounted on the inside of the LD5200's door, and is connected to the main board with a multi-wire connector. The display is a color touch screen that enables configuration and management from the front panel.
- The **main board** is mounted inside the main compartment of the enclosure. A power supply and power switch are also mounted in this main compartment.

The connectors on the main board, shown in [Figure 2.2](#page-16-0), are labeled TB1 through TB7 and P1 through P3. Switches are labeled SW1 through SW3 and the Status LED is labeled DS1. The image of the board has been rotated to accommodate labels.

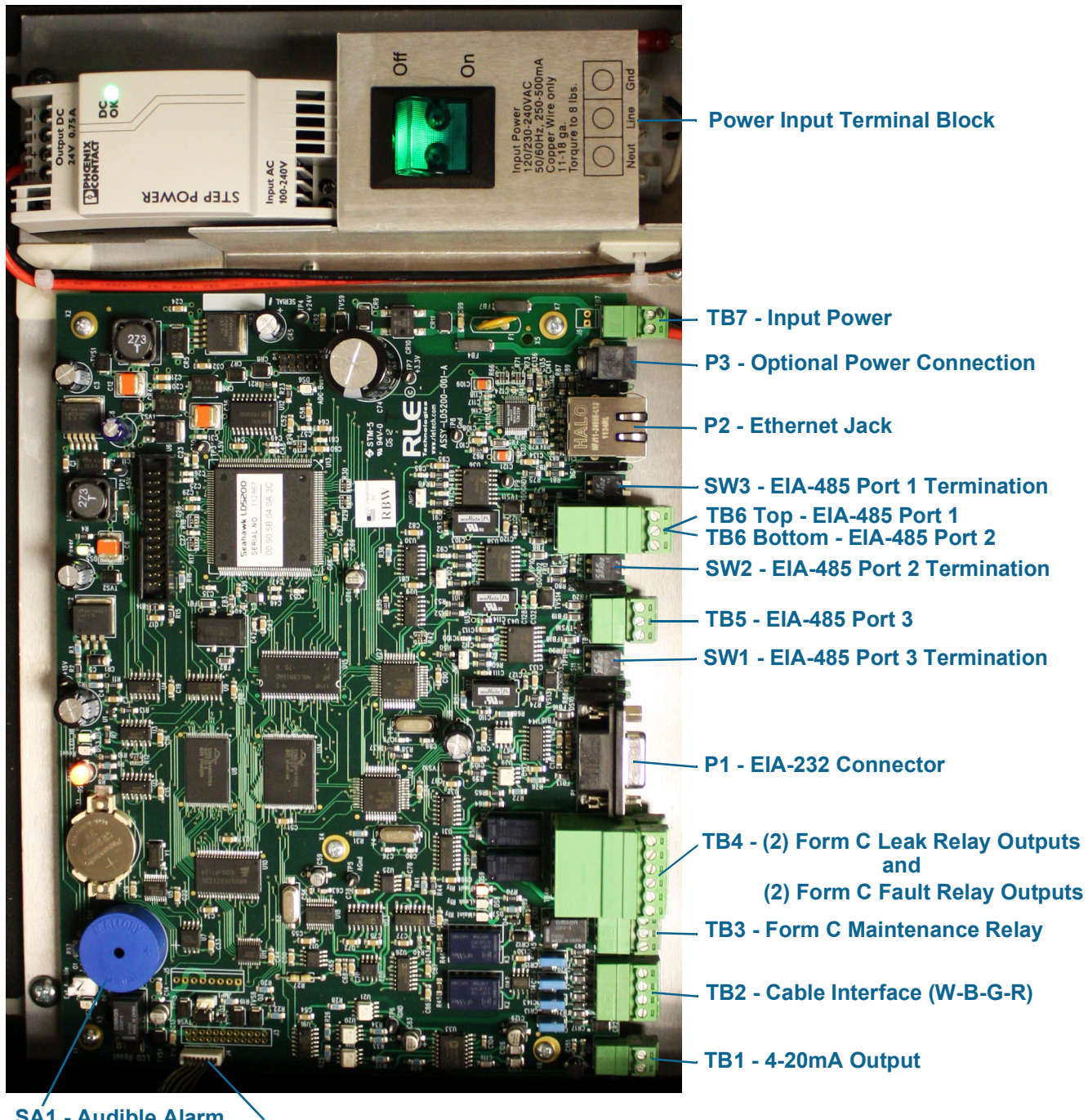

**SA1 - Audible Alarm J4 - LCD Connection**

<span id="page-16-0"></span>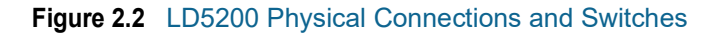

## <span id="page-17-0"></span>**2.3.1 TB1: 4-20mA Output**

The 4-20mA analog output allows the LD5200 to communicate with a 4-20mA loop powered output. This connection is provided on TB1. The maximum range (20 mA) can be set to 1000, 2500, 5000, 7500, or 10,000 feet. Connect the 4-20mA wires to TB1 as follows:

TB1-1 4-20mA positive  $(+)$ TB1-2 4-20mA negative (-)

## <span id="page-17-1"></span>**2.3.2 TB2: Sensing Cable Interface**

A 15-foot (4.57m) section of non-sensing cable is supplied with each LD5200. The leader cable connects sensing cable to the LD5200, since sensing cable cannot connect directly to the unit. Insert its four stripped wires into the appropriate slots in TB2 - from left to right: white, black, green and red.

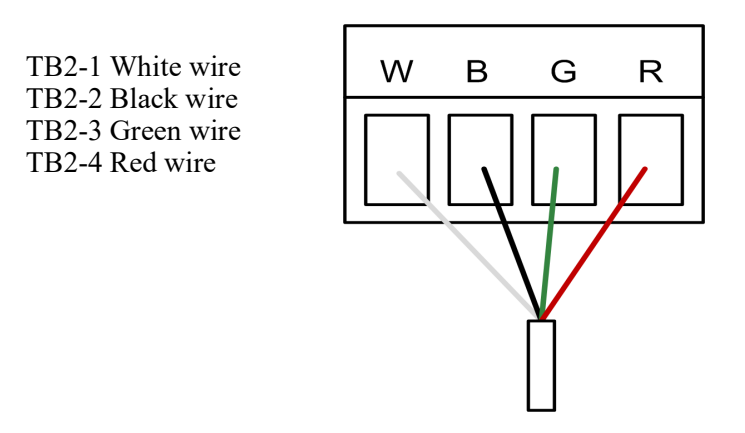

<span id="page-17-4"></span>**Figure 2.3** Cable Connection TB2

**NOTE** If the terminal connector is removed from the end of the cable, make sure the wires are in the same order, W - B - G - R, when the connector is reapplied.

For further information regarding sensing cable, refer to ["Connect the SeaHawk Sensing](#page-20-0)  [Cable" on page](#page-20-0) 21.

#### <span id="page-17-2"></span>**2.3.3 TB3: Maintenance Relay**

Maintenance reminders can be configured through the LCD or the web interface. This relay (TB3) is activated once the scheduled maintenance period has lapsed. If you wish, connect this relay output to a BMS or NMS to monitor regularly scheduled maintenance intervals.

## <span id="page-17-3"></span>**2.3.4 TB4: Two Fault/Leak Relay Outputs**

TB4 houses two Form C relay outputs. These relays provide alarm notification when a leak, cable fault, or cable contamination is detected.

The top row of TB4 (pins 1 - 6) provides a connection to one of the leak alarm relay outputs and one of the fault relay outputs; the bottom row of TB5 (pins 7 - 12) provides a second set of contacts for the same leak and fault alarms.

Connect the alarm relay wires to TB4 as follows:

TB4-1 Leak alarm normally open (NO) TB4-2 Leak alarm common (C) TB4-3 Leak alarm normally closed (NC) TB4-4 Fault alarm normally open (NO) TB4-5 Fault alarm common (C) TB4-6 Fault alarm normally closed (NC) TB4-7 Leak alarm normally open (NO) TB4-8 Leak alarm common (C) TB4-9 Leak alarm normally closed (NC) TB4-10 Fault alarm normally open (NO) TB4-11 Fault alarm common (C) TB4-12 Fault alarm normally closed (NC)

Both relays (all alarms) can be configured to be latched or unlatched. A latched alarm requires a manual reset of the system once a leak or cable problem is no longer present; see ["Leak" on](#page-49-2)  [page](#page-49-2) 50 for configuration instructions.

#### <span id="page-18-0"></span>**2.3.5 P1: EIA-232 Connector**

An EIA-232 connection allows the LD5200 to be connected directly to a terminal or PC. The EIA-232 uses a baud rate of 9600. The EIA-232 port is set to 8 databits, no parity, and 1 stop bit (8, N, 1). A straight through cable should be used to connect a terminal or PC to the LD5200 via the EIA-232 connector. This connection should only be used by advanced users for specialized operations, including advanced diagnostics, uploading firmware, and troubleshooting.

#### <span id="page-18-1"></span>**2.3.6 SW1: TB5 Port 3 Termination Switch**

The switch position numbered 2 on SW1, when switched on (down position), places a termination resistor across the + and - terminals of the EIA-485 port. This is used when the TB5 connection on the LD5200 is the last unit on a EIA-485 network. SW1, switch position 1, is currently inactive.

#### <span id="page-18-2"></span>**2.3.7 TB5 and TB6: EIA-485 Modbus Ports**

TB5 and TB6 connect to an EIA-485 network. A grounded shield contact is provided for connection to shielded cable. If the shield contact is used, verify the power connector is properly grounded and there is no voltage potential between units on the network.The EIA-485 ports have a selectable baud rate (9600, 19200, or 38400) and are set to 8 databits, no parity, and 1 stop bit (8, N, 1). Connect the EIA-485 wires to TB5 and TB6 as follows:

TB5, EIA-485 port 3 TB5-1 A (+) TB5-2 B (-) TB5-3 Shield TB6 (top row) EIA-485 port 1 TB6-1 A (+) TB6-2 B (-) TB6-3 Shield

TB6 (bottom row) EIA-485 port 2 TB6-4 A  $(+)$ TB6-5 B (-) TB6-6 Shield

### <span id="page-19-0"></span>**2.3.8 SW2: TB6 Port 2 (Bottom Row) Termination Switch**

The switch position numbered 2 on SW2, when switched on (down position), places a termination resistor across the  $+$  and  $-$  terminals of the EIA-485 port. This is used when the TB6 (bottom row) connection on the LD5200 is the last unit on a EIA-485 network. SW2, switch position 1, is currently inactive.

## <span id="page-19-1"></span>**2.3.9 SW3: TB6 Port 1 (Top Row) Termination Switch**

The switch position numbered 2 on SW3, when switched on (down position), places a termination resistor across the  $+$  and  $-$  terminals of the EIA-485 port. This is used when the TB6 (top row) connection on the LD5200 is the last unit on a EIA-485 network. SW3, switch position 1, is currently inactive.

#### <span id="page-19-2"></span>**2.3.10 P2: RJ45 Network**

This 10/100 BaseT Ethernet connection allows the LD5200 to be connected directly to a local area network. Use a crossover cable for initial connection and configuration. The default settings are as follows:

IP Address: 10.0.0.188 Subnet Mask: 255.255.255.0 Default Gateway: 10.0.0.1

## <span id="page-19-3"></span>**2.3.11 P3: Optional Power Connection**

If a mechanical failure causes the provided AC power supply and connections to fail, a wall adapter can be plugged into P3 and used to power the LD5200. This option is provided for temporary, emergency situations only, and is not intended as a permanent power solution.

## <span id="page-19-4"></span>**2.3.12 TB7: Input Power (from Input AC Power Supply)**

TB7 is a factory-wired two position connector with the following connections (for reference only):

TB7-1 24VDC positive (+) TB7-2 24VDC negative (-)

#### <span id="page-19-5"></span>**2.3.13 DS1: Status LED**

A status LED is located at the top of the main board, and is labeled DS1. Indicators are as follows:

Green - LD5200 is functioning properly

Red - LD5200 is in an alarm state

Yellow (flashing) - The LD5200's bootloader is operational

## <span id="page-20-0"></span>**2.4 Connect the SeaHawk Sensing Cable**

*IMPORTANT* To avoid faulty leak detection readings, connect a minimum length of 35 feet (10.7m) of sensing cable to the LD5200.

> The LD5200 is shipped with a 15-foot (4.57m) leader cable. This leader cable was connected to the LD5200 in Section [2.3.2 on page](#page-17-1) 18. The following directions will help you connect sensing cable to the LD5200.

#### <span id="page-20-1"></span>**2.4.1 Connect Lengths of Sensing Cable**

- **1** Unscrew the end-of-line (EOL) terminator from the end of the leader cable.
- **2** Attach the first length of sensing cable to the leader cable. Insert the male connector into the female connector, and twist the collar on the female side of the connector to secure.

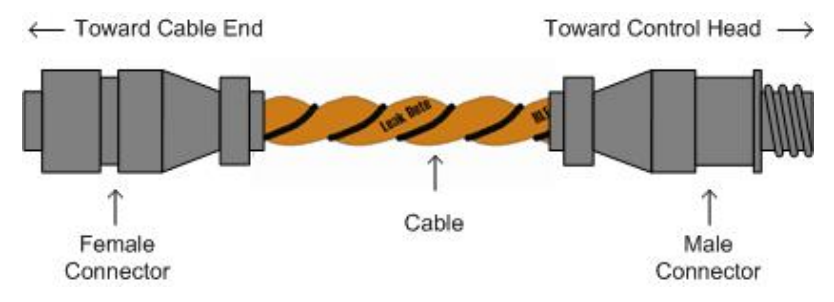

<span id="page-20-3"></span>**Figure 2.4** SeaHawk Sensing Cable

- **3** Route the sensing cable according to your cable layout diagram. Attach additional lengths of sensing cable as necessary.
- **4** Secure the EOL terminator to the unoccupied end of the last length of sensing cable.

**Note** If the EOL terminator is not present at the end of the cable run, a cable fault will register.

**5** If you are using a reference map, compare it with the actual cable installation. Revise any discrepancies created through the physical installation of the cable.

#### <span id="page-20-2"></span>**2.4.2 Secure Sensing Cable to the Floor**

Secure the sensing cable to the floor with either J-clips (RLE part #JC), or one of the other approved methods shown in [Figure 2.5](#page-21-1). Available from RLE and designed specifically for use with sensing cable, J-clips are the manufacturer's recommended installation method.

- Do not use conductive materials, such as Fire Block or caulk, on the sensing cable.
- To avoid contaminating the cable, clean the entire floor as much as possible. Use isopropyl alcohol to clean the spots on the floor where J-clips will be placed.
- $\triangle$  Place one J-clip every 5 to 6 feet (1.52 to 1.83m) along the length of the sensing cable and one at each turn of the cable. Use more J-clips if a tighter configuration is required.
- If the cable is installed over an obstruction, clip the cable on both sides, as close to the obstruction as possible.

.

 The J-clip's adhesive backing does not work well on porous concrete floors. RLE recommends using a drop of silicone or another nonconductive adhesive to help secure the J-clip to the floor.

*IMPORTANT* Do not install the cable directly in front of an air conditioner. Allow a minimum of 4 to 6 feet (1.22 to 1.83m) between the unit and the cable. If the cable is too close to the air conditioning unit's air stream, the moisture from the humidifier may cause false leak readings. If the cable must be installed in front of an air conditioning unit, place the J-clips 3 feet (0.91m) apart.

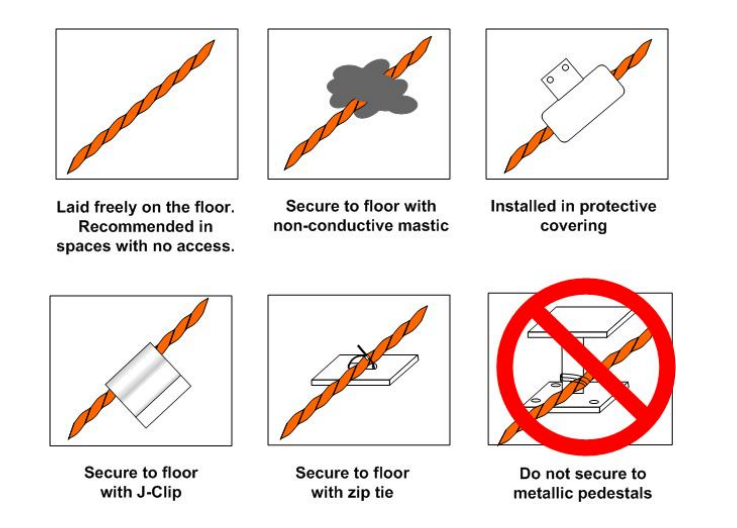

<span id="page-21-1"></span>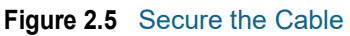

## <span id="page-21-0"></span>**2.5 Apply Power to the LD5200**

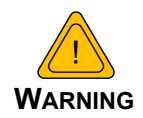

A dedicated circuit breaker must be provided within close proximity to the LD5200 and be clearly marked as the disconnecting device for the LD5200 leak detection controller.

**Do not** connect 120/230 VAC directly to the unit, or damage will occur to the circuitry.

Make sure the dedicated circuit breaker is in the off position before connecting the AC power wires to the LD5200.

- **1** Engage a certified electrician to run a power supply and necessary conduit to the location of the LD5200.
- **2** Remove any necessary knock-outs from the bottom of the enclosure, and route the power supply into the enclosure, to the power input terminal block. Insert the wires as noted on the enclosure's backplate: Neutral - Line - Ground. Ensure all connections are correct and all screw terminals are tightened and secure.
- **3** Apply power to the LD5200. The device will boot (initialize).

**4** When the LD5200 powers up, diagnostics are performed. The program code is verified. Once the diagnostics are complete, the LCD displays the Main Menu. No alarm should be present. If an alarm is present, verify all connections and consult [Appendix D,](#page-110-3)  ["Troubleshooting" on page](#page-110-3) 111.

## <span id="page-22-0"></span>**2.6 Configure Communications**

Use the LCD touch screen on the front of the LD5200 to configure communications.

**IMPORTANT** Consult your IT department before performing these steps. If you intend to change the IP Address and/or Subnet Mask, obtain appropriate addresses from your IT department.

> **LD5200 default IP address**: 10.0.0.188 **LD5200 default subnet mask**: 255.255.255.0 **LD5200 default gateway**: 10.0.0.1

#### <span id="page-22-1"></span>**2.6.1 Access the Configuration Menu**

- **1** Push the Setup button on the LD5200's LCD.
- **2** You'll be prompted to enter a password. By default, there is no password on the LD5200. To continue past the login screen, leave the password field blank and press the Enter button  $\left(\begin{array}{c} \longrightarrow \end{array}\right)$ .

You can establish an LCD password through either the LCD interface [\("Leak Settings" on](#page-36-2)  [page](#page-36-2) 37) or the web interface ([Chapter 4, "Leak" on page](#page-49-2) 50).

- **3** You'll see the LD5200 Setup Menu. Press the Down button until the System Settings option is highlighted in blue. Press the Select button to access the System Setup Menu.
- **4** Push the Down button until the IP address is highlighted. By default, the IP address is 10.0.0.188. Press the Select button to change the IP address.
- **5** Use the backspace button  $($   $\longrightarrow$   $)$  to delete the current IP address. Enter the new IP address for the unit, as provided by your Network Administrator. Press the Enter button to apply the new IP Address.
- **6** Scroll down to the Net Mask, and use the same method to edit the Subnet Mask information as necessary.

## <span id="page-23-0"></span>**2.7 Test the System**

- **Note** If the LD5200 is already connected to a BMS or NMS, notify monitoring personnel before you begin testing the system.
	- **1** Using a sketch or mechanical drawing of the facility, add the cable routing, connection points, and any accessories used. Record the distance marker when the cable changes direction and in between connectors.

The more details you show, the greater the benefit later when you are locating leaks and troubleshooting the system

**2** To verify the LD5200's accuracy, test three points within the length of sensing cable - one at the beginning, one in the middle of the length, and another near the end of the length of cable.

There are a variety of ways to simulate a leak:

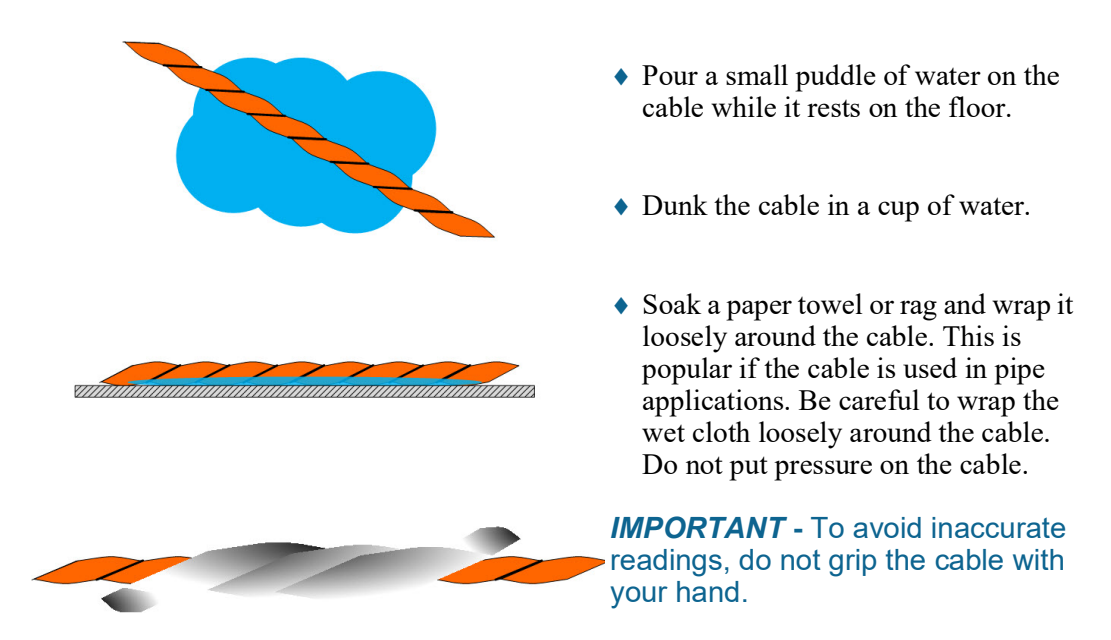

<span id="page-23-1"></span>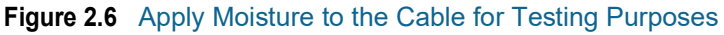

- **3** Verify that the LD5200 reports the leaks within a few feet of their actual physical location.
- **4** Remove the simulated leak source and return the system to its normal operating state.

## <span id="page-24-0"></span>**2.8 Calibrate Cable Resistance**

Distance-read leak detection systems are resistance-based. RLE's sensing cables have a base resistance of 2.8 ohms/foot. The resistance of each length of sensing cable may be slightly more or less than the base resistance due to manufacturing variances. For this reason, the cable length displayed on the home page of the web interface and on the status screen of the LCD may be slightly more or less than the actual length of cable installed.

A system configured using base resistance values will still be very accurate. If you wish to fine tune the resistance value of your LD5200 system to make it more precise, you may do so. This will increase the accuracy of the system, and bring the LD5200's reported installed cable length value in line with the actual length of cable installed.

- **1** Ensure the LD5200 has been powered and has all the sensing cable attached to it, with no alarms present.
- **2** Gather and record the following data from either the home page of the web interface or the status page of the LCD:

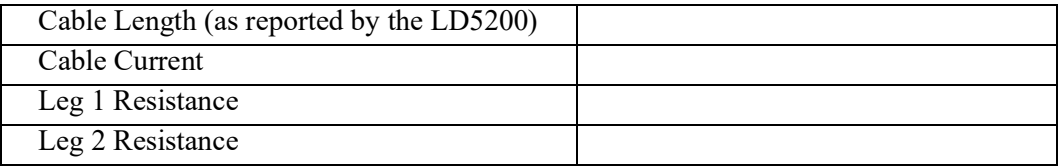

Record the resistance per foot setting, as reported by the LD5200. This can be found on the Leak Configuration page of the web interface (Configuration > Leak Settings) or on the Leak Settings screen of the LCD (Setup > Leak Settings).

Reported Resistance per Foot

- **3** Note the actual (physical + simulated) length of cable physically connected to the system. For your reference:
	-
	-
	- WCCS simulates 50 ft. XCON simulates 150 ft.
	- SDZ simulates 50 ft.  $\bullet$  Nonsensing cable does not add any length to a system

Record this sum:

Actual length of cable connected to LD5200

- **4** Verify the current reading on the cable from your recorded values above. This value must be less than 15  $\mu$ A in order to calibrate the system. If the current is higher than 15 $\mu$ A, clean the cable. Isopropyl alcohol works well to remove any contamination that might have gotten onto the cable during installation.
- **5** To calculate the most accurate resistance value for the system, divide the reported cable length by the actual cable length, and multiply the quotient by the reported resistance.

For example:

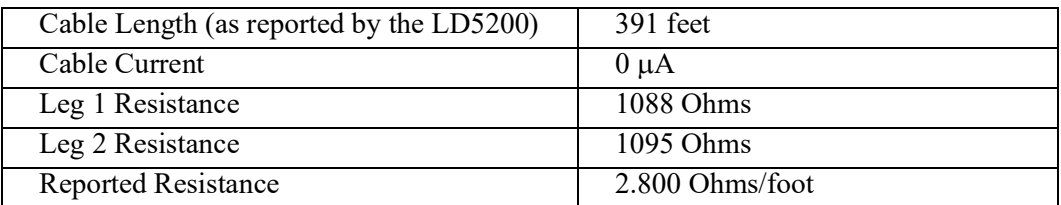

One 15 foot leader cable (leader cable does not count toward the total length of cable installed), one weighted cable connector (simulates 50 feet of cable), and one 330 foot section of cable are connected to the system.

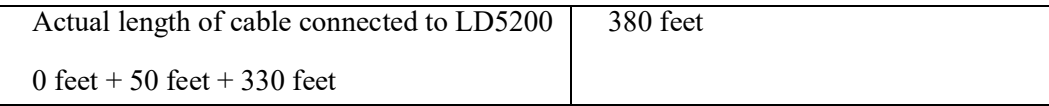

$$
\left(\frac{391 \text{ feet}}{380 \text{ feet}}\right) \times 2.800 \text{ Ohms} = 2.881 \text{ Ohms/foot}
$$

The actual resistance of the cable installed with this LD5200 is 2.881 ohms per foot.

**6** Replace the resistance per foot setting in the LD5200 with this newly calculated value. This can be edited on the Leak Configuration page of the web interface (Configuration > Leak Settings) or on the Leak Settings screen of the LCD (Setup > Leak Settings).

When using the web interface, remember to click the Submit Changes button to save the adjusted resistance value.

In our example, adjusting the resistance value changed the reported cable length from 391 feet to 380 feet. This improves the accuracy of the system because the reported cable length more closely matches the physical length of cable connected to the system.

## <span id="page-26-0"></span>**2.9 Configure Security Settings**

The LD5200 allows users to create a user name for web interface access and set two different passwords for that user.

The Read Only password allows users to access the LD5200's web interface and view the conditions of the system, but does not allow users to make changes to the LD5200's configuration.

The Read/Write password provides users with expanded access. This password allows users to view the conditions of the system and make changes to the LD5200's configuration.

By default, the LD5200's username is: ld5200 (case sensitive)

By default, no password is assigned.

To access the web interface, type ld5200 in the User Name field, leave the password field blank, and press return.

Web interface passwords can only be configured through the web interface. Refer to [Chapter](#page-59-3)  [4, "Web" on page](#page-59-3) 60 for further information.

## <span id="page-26-1"></span>**2.10 General Operation**

The LD5200 features both an LCD and a web interface. The LCD is accessible on the front of the device's enclosure, and allows users to quickly access, acknowledge, and configure system settings, alarms, alarm history and device operations. The web interface provides more indepth access to the LD5200, and allows users to accomplish all the same tasks as the LCD, while addressing some robust, expanded functionality that cannot be utilized through the LCD.

Both interfaces access the same information and data. If you make changes to the LD5200 through the LCD, the changes will show up on the web interface, and vice versa.

Refer to [Chapter 3, "LCD Touch Screen Interface" on page](#page-28-2) 29 for detailed information regarding the LCD. Refer to [Chapter 4, "Web Interface" on page](#page-46-3) 47 for detailed information regarding the web interface.

Installation

**C H A P T E R 3**

# <span id="page-28-2"></span>**LCD TOUCH SCREEN INTERFACE**

<span id="page-28-0"></span>The LD5200's LCD touch screen accommodates basic device configuration and operation. All the functionality you need to operate the LD5200 as a stand-alone device is accessible from the LCD touch screen.

Virtual buttons line the right side of the screen, and they operate much like mechanical buttons. Press the button for the task you want to perform, and the screen for that task is displayed. Avoid using a pen or sharp object to push the buttons - this will damage the LCD.

While button options vary throughout the menus, the most common button structure features four buttons: Up, Down, Select, and Return. They work as follows:

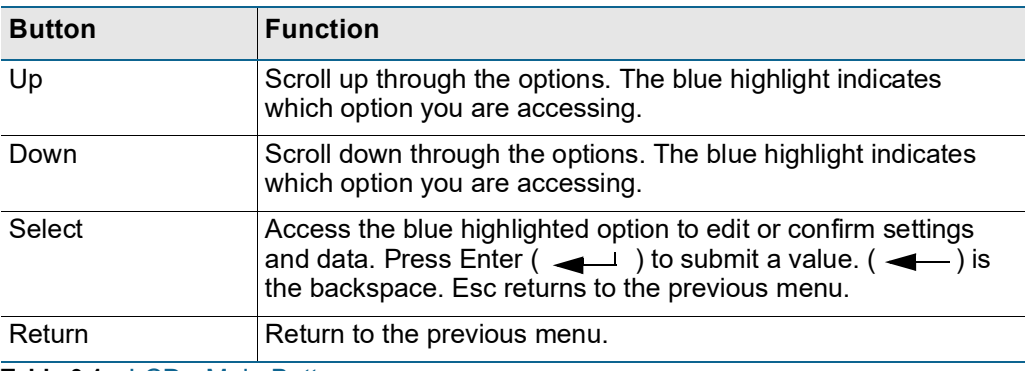

<span id="page-28-1"></span>**Table 3.1** LCD - Main Buttons

# <span id="page-29-0"></span>**3.1 Main Menu**

When the LD5200 powers up, diagnostics are performed. The boot ROM and flash program code are verified. Once the diagnostics are complete, the LCD displays the Main Menu.

Any time a screen within the LCD interface is left idle for more than five minutes, it will return to this default display.

The Main Menu features basic system information including the device name, current date, time, firmware version running on the system, and current alarm notification.

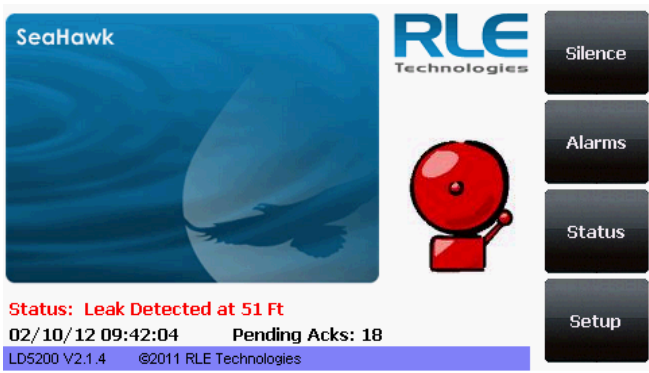

**LCD - Main Menu**

Four buttons run down the right side of the LCD and function as follows:

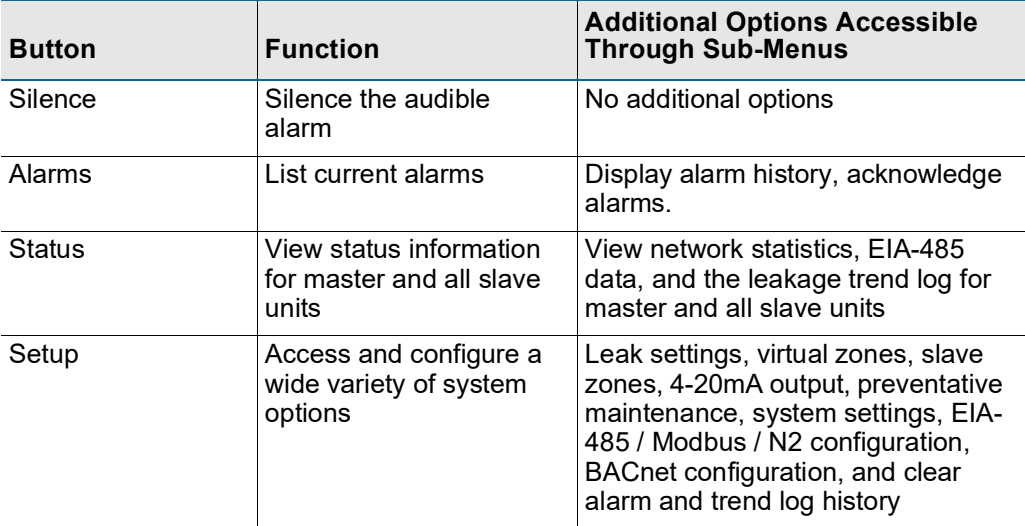

<span id="page-29-2"></span>**Table 3.2** LCD Main Menu Buttons

## <span id="page-29-1"></span>**3.2 Silence Button**

The **Silence** button silences the audible alarm. Press the button once to silence the alarm.

# <span id="page-30-0"></span>**3.3 Alarms Button**

The **Alarms** option allows users to display current alarms and alarm history.

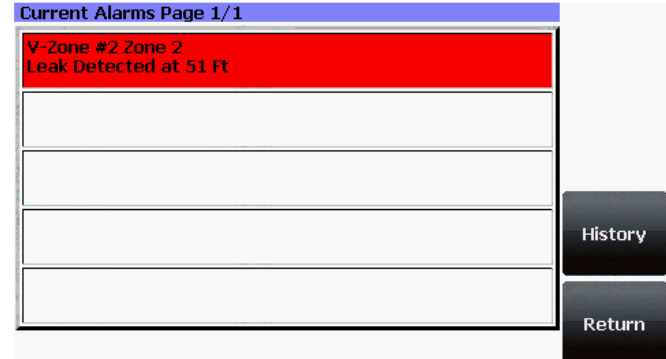

Alarms are color coded as follows:

#### **LCD - Current Alarms**

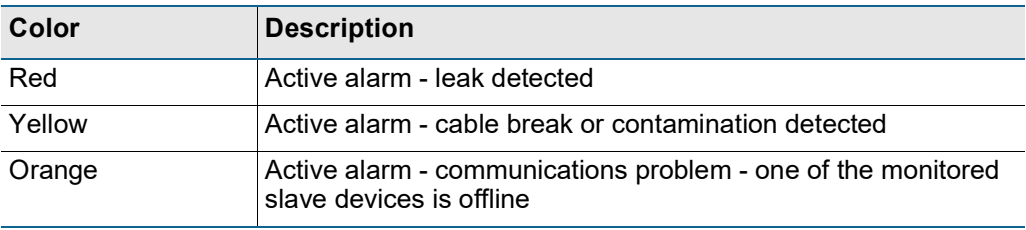

<span id="page-30-1"></span>**Table 3.3** LCD Current Alarm Color Codes

Four buttons run down the right side of the LCD and function as follows:

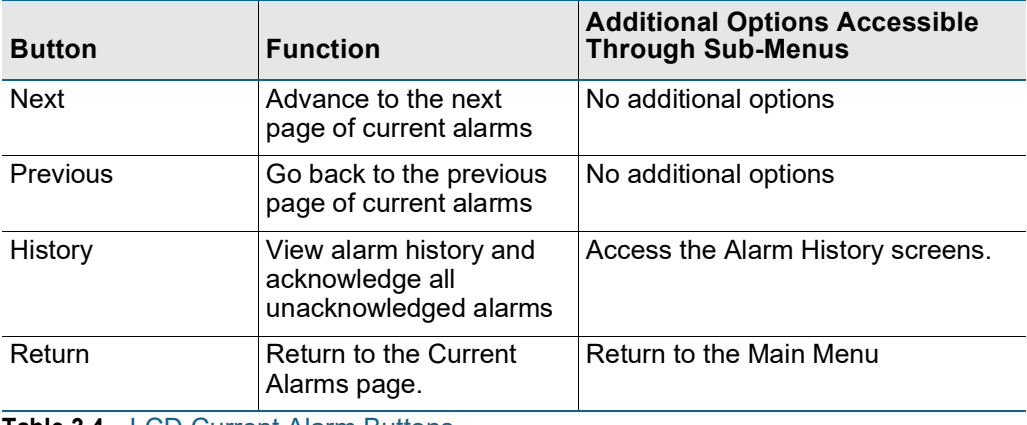

<span id="page-30-2"></span>**Table 3.4** LCD Current Alarm Buttons

## <span id="page-31-0"></span>**3.3.1 History**

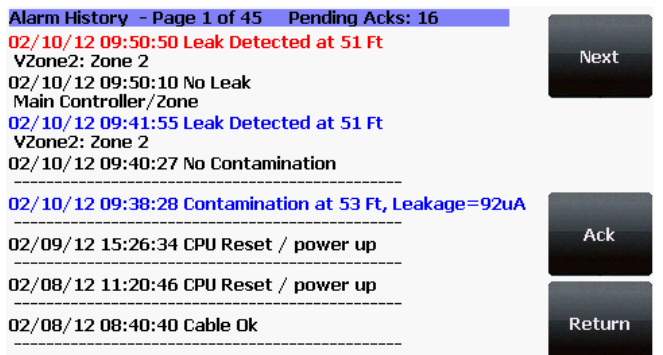

Push this button to display the alarm history. The LD5200 logs the last 1024 alarm events.

#### **LCD - Alarm History**

Alarm history data is color coded as follows:

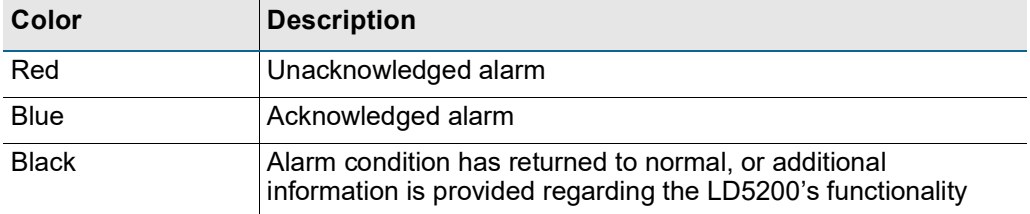

#### <span id="page-31-1"></span>**Table 3.5** LCD Alarm History Color Codes

ż,

Use the Next, Previous, and Return buttons to navigate through the alarm history.Four buttons run down the right side of the LCD and function as follows:

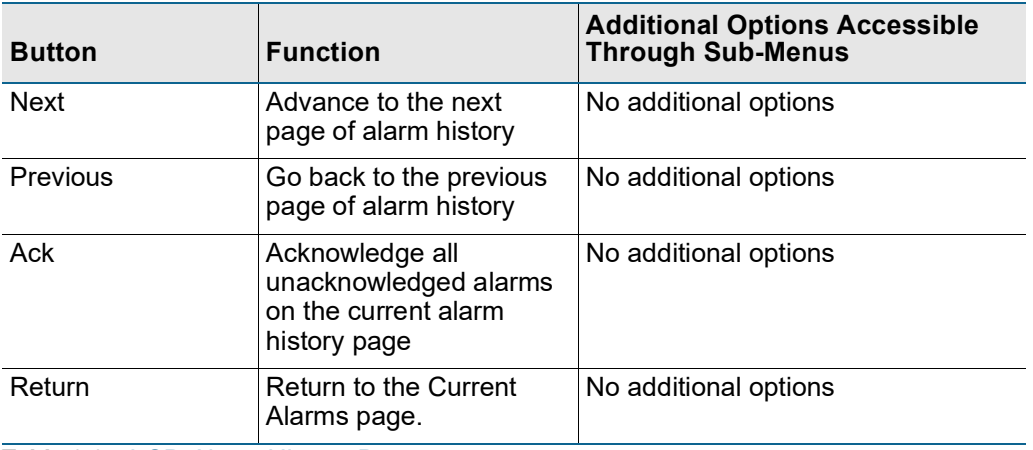

<span id="page-31-2"></span>**Table 3.6** LCD Alarm History Buttons

## <span id="page-32-0"></span>**3.4 Status Button**

The Status button allows you to view current controller status information. Most of these values can be adjusted through the Setup button on the main page of the LCD. The Status page is intended for reference only, not system adjustment.

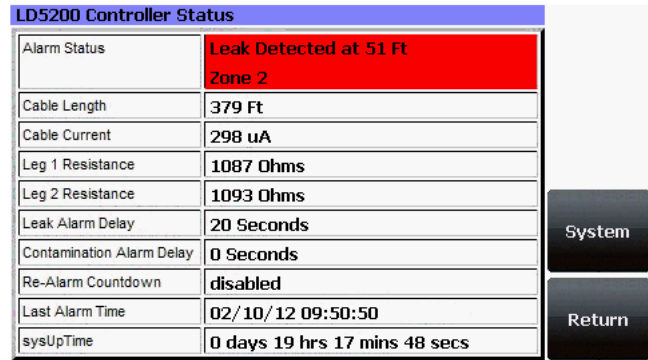

#### **LCD - Controller Status**

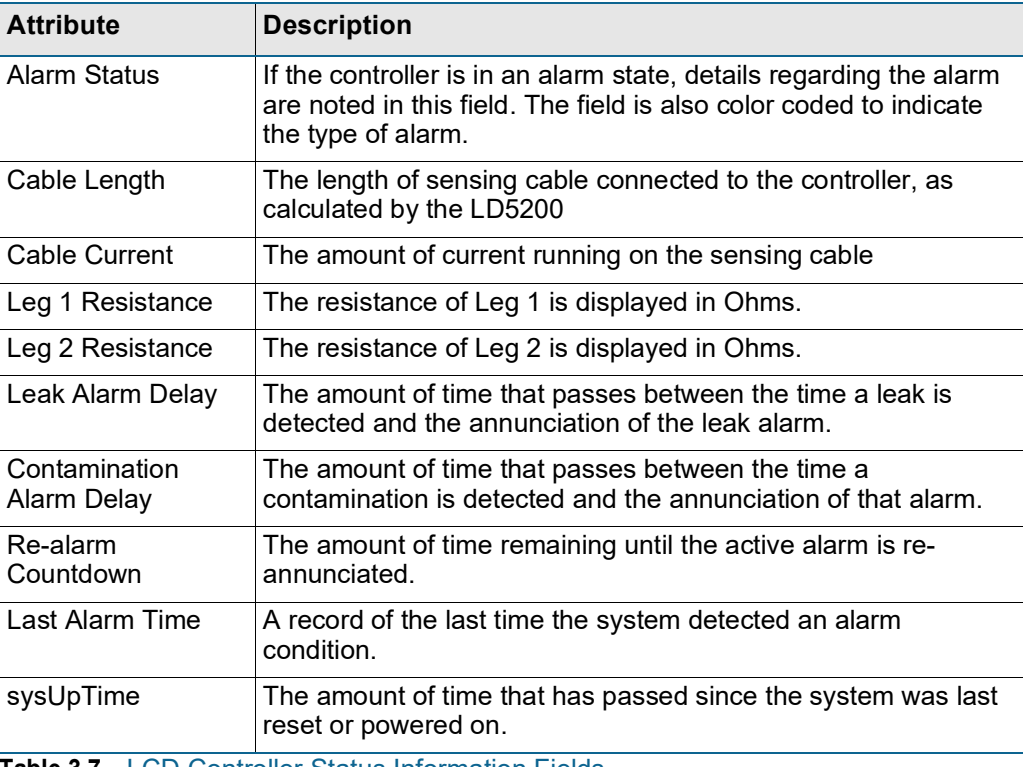

<span id="page-32-1"></span>**Table 3.7** LCD Controller Status Information Fields

<span id="page-33-0"></span>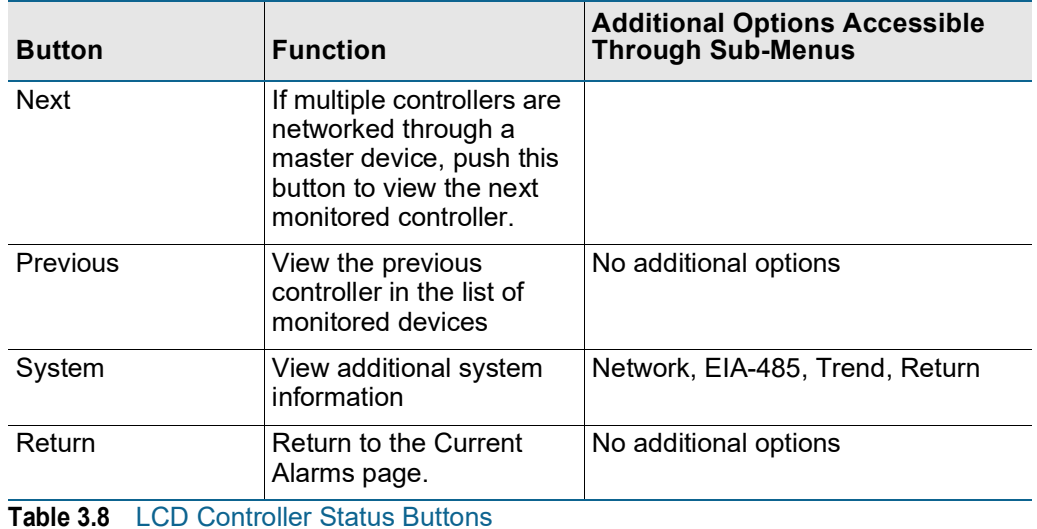

This menu features four buttons: Next, Previous, System, and Return:

## <span id="page-34-0"></span>**3.4.1 System Button**

View the system status information for the selected controller. Here you will find a variety of information for the device, including the device's model number, firmware version, MAC and IP addresses, subnet mask, default gateway, and the amount of time the device has been running since it last lost power. A majority of this information is editable through the Setup button on the LCD's main page. This page is intended for reference.

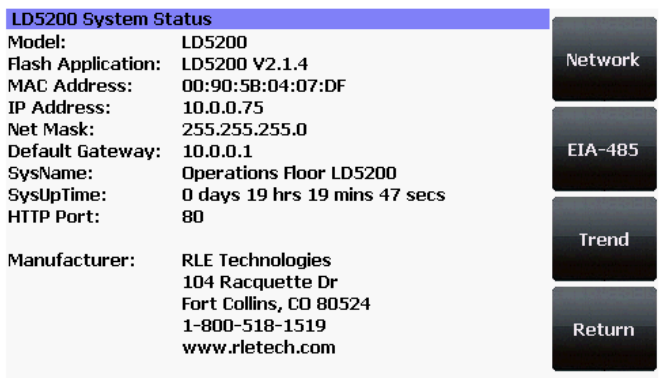

**LCD - System Status**

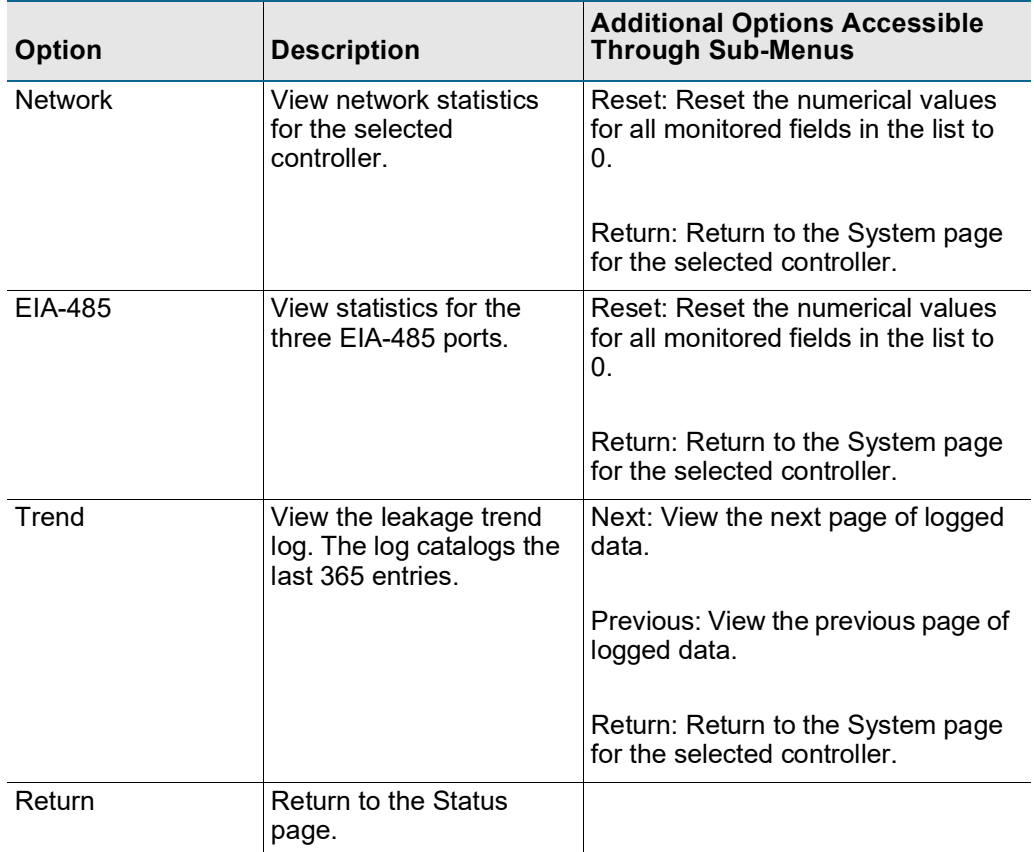

This option features four buttons: Network, EIA-485, Trend, and Return.

<span id="page-34-1"></span>**Table 3.9** LCD System Status Button Options

# <span id="page-35-0"></span>**3.5 Setup Button**

The Setup button provides access to a wide variety of settings, including: leak settings, virtual and slave zone settings, 4-20mA output settings, preventative maintenance options, system setting, EIA-485/modbus/N2 settings, and BACnet options. The clear history buttons are also located within the Setup options.

The Setup options can be password protected. By default, there is no password assigned. The password screen will pop up even if no password is applied to the controller. Press the enter key  $(\longrightarrow)$  to pass through the password screen if no password has been assigned.

Use the buttons on the right side of the LCD to navigate through the menus. The blue highlight indicates which option is selected. Use the buttons on the right side of the LCD to navigate through the menus. Press the Select button to choose the blue highlighted option.

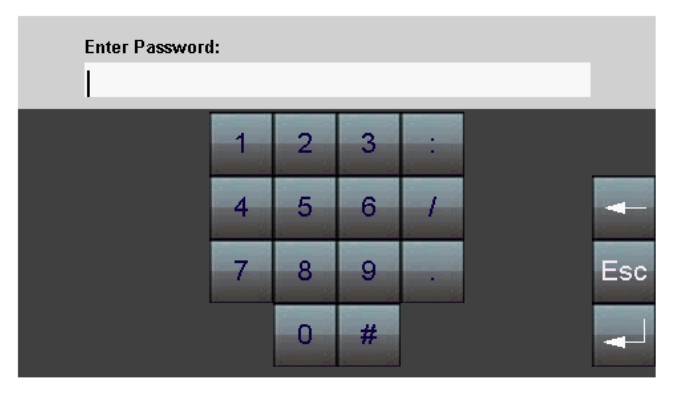

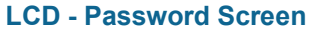

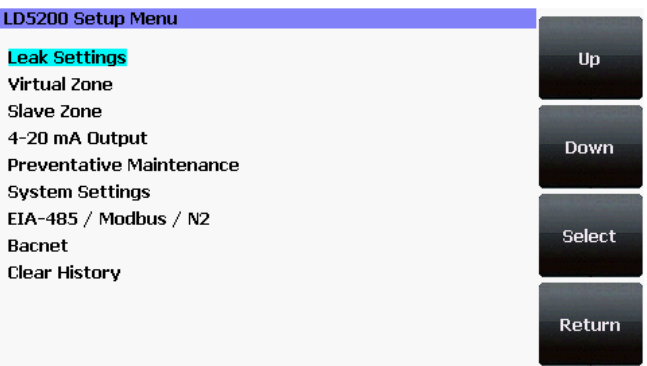

**LCD - Setup Menu**
# **3.5.1 Leak Settings**

Leak Settings allows you to fine tune the leak detection options available on the LD5200. Use the Up, Down, Select and Return buttons to navigate through the leak settings menu.

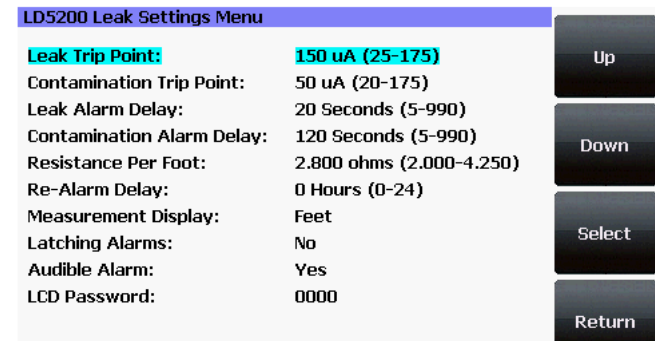

#### **LCD - Leak Settings**

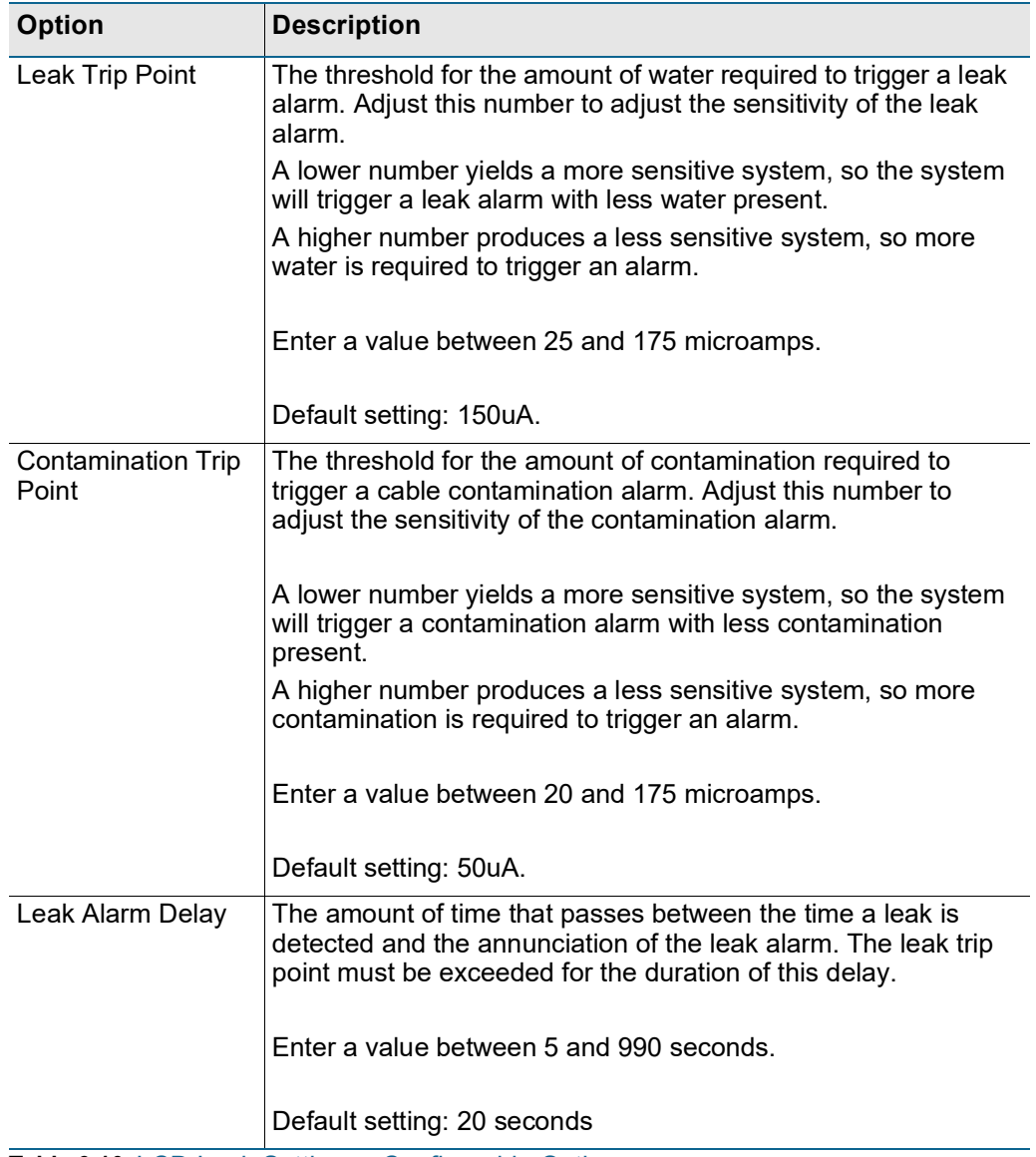

**Table 3.10** LCD Leak Settings - Configurable Options

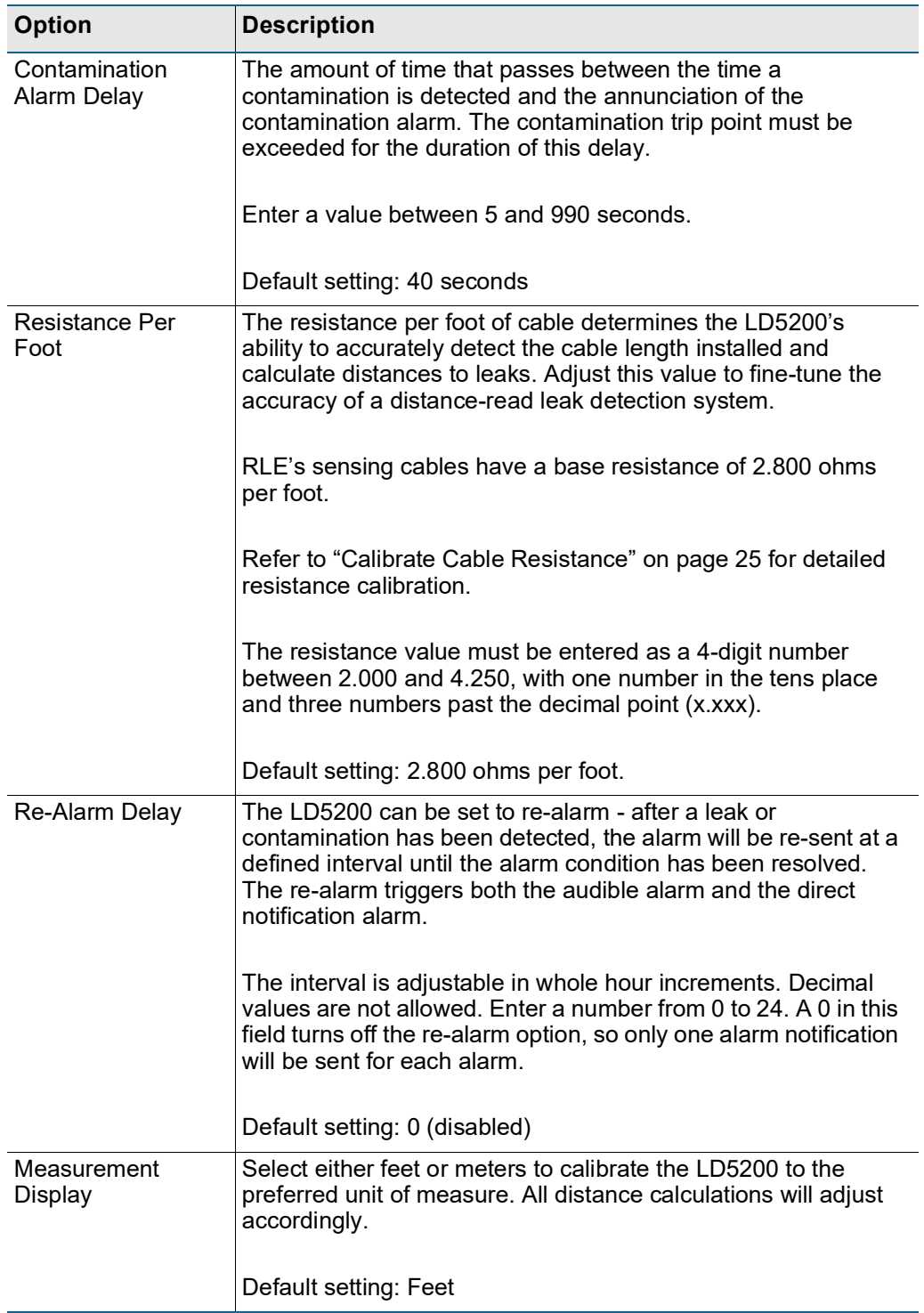

**Table 3.10** LCD Leak Settings - Configurable Options

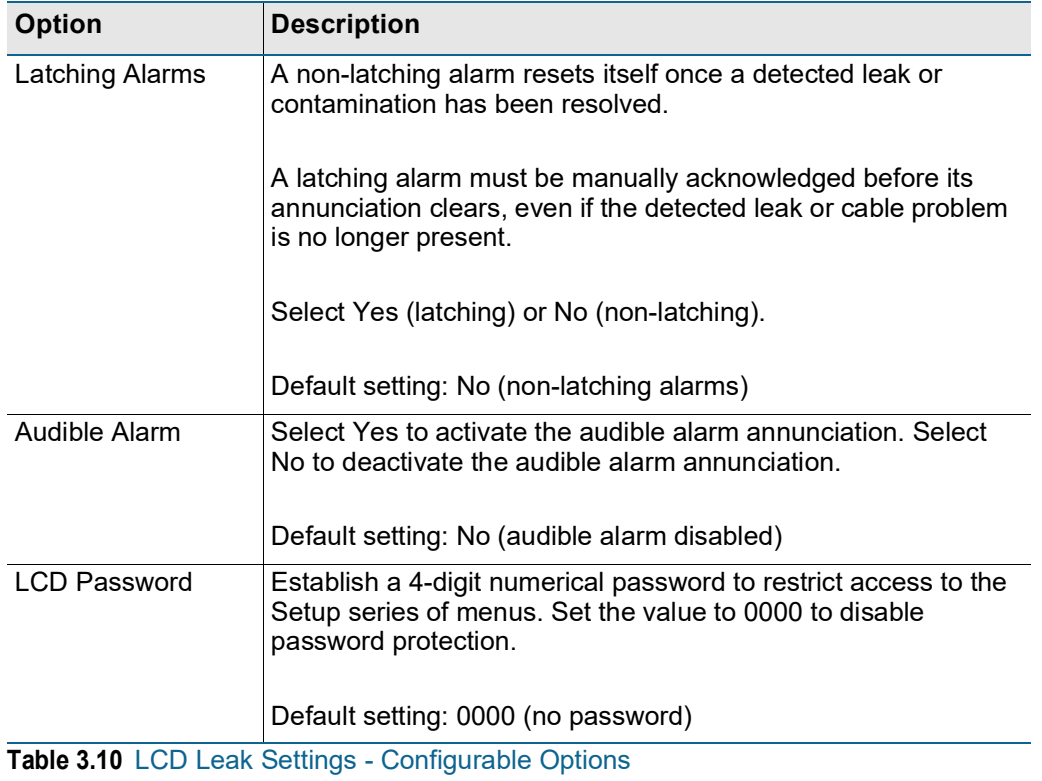

# **3.5.2 Virtual Zone**

A virtual zone is a labeled reference point in a leak detection system. A virtual zone can consist of a room, a drip pan containing a spot detector under an air handler unit, a combination of rooms and components, or any other defined area whose identification would help in the location of leaks.

The LD5200 allows you to establish up to 32 virtual leak detection zones. Dividing a leak detection system into zones helps locate leaks quickly. It simplifies troubleshooting by allowing you to isolate different sections of cable as separately defined areas. Use the Virtual Zone Settings page to configure the LD5200's virtual zones

Use the Up, Down, Select and Return buttons to navigate through the virtual zone menus.

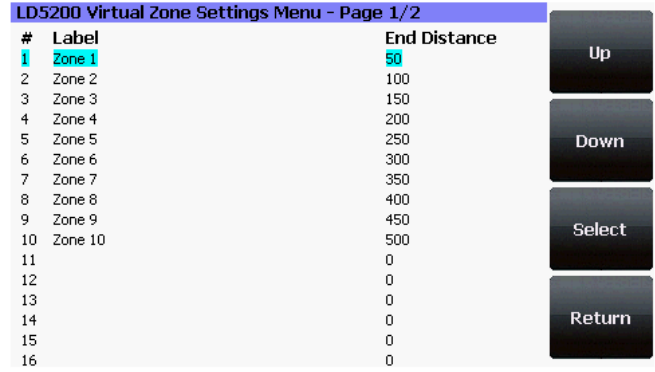

#### **LCD - Virtual Zone Settings Menu**

Push the Select button to choose the blue highlighted zone you wish to configure or edit. Use the LCD keyboard to give the zone a descriptive identifier. Push the Return button and log the end distance for that particular virtual zone. To delete a virtual zone, select the zone and delete the text from all fields.

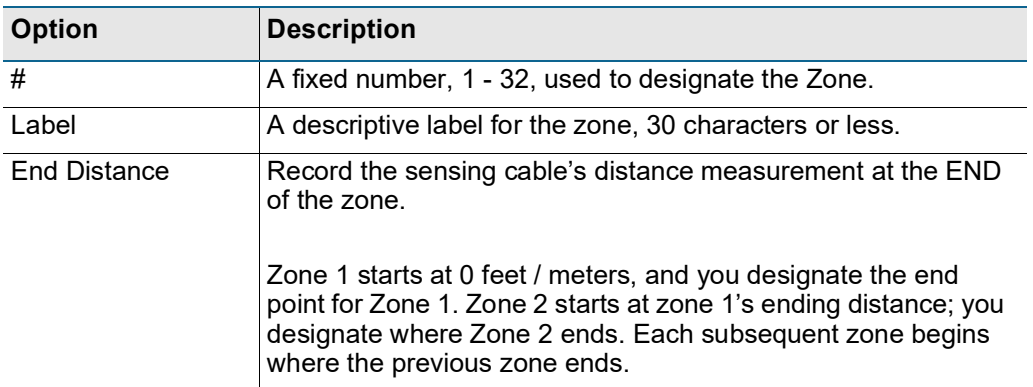

**Table 3.11** LCD Virtual Zone Settings - Configurable Options

# **3.5.3 Slave Zone**

Slave zones are secondary physical controllers that report to the LD5200. Zone controllers and distance-read controllers can be networked as slaves to a master LD5200. Up to 128 slave devices can report to one LD5200.

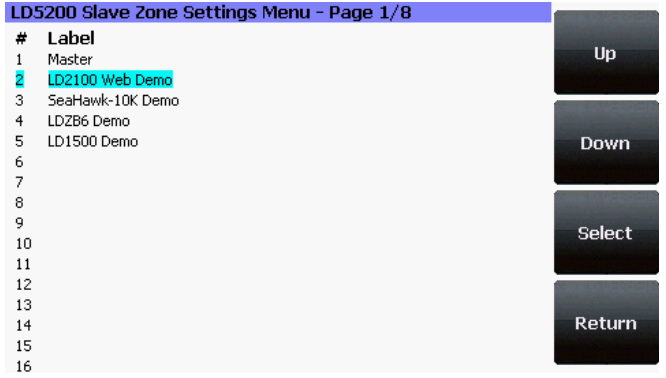

#### **LCD - Slave Zone Settings Menu**

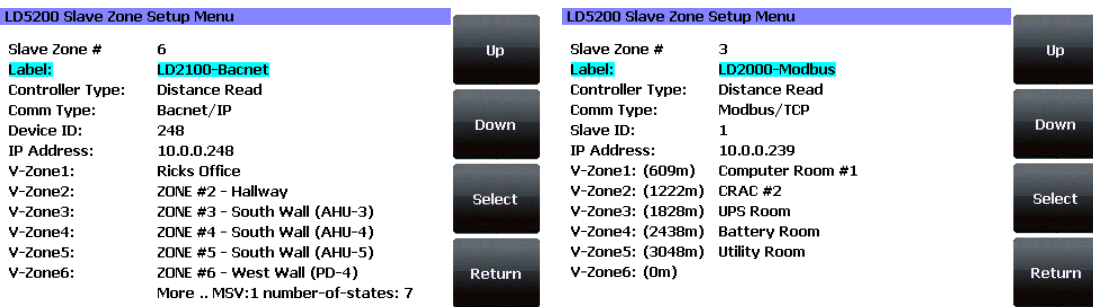

**LCD - Slave Zone Setup Menu - Bacnet LCD - Slave Zone Setup Menu- Modbus**

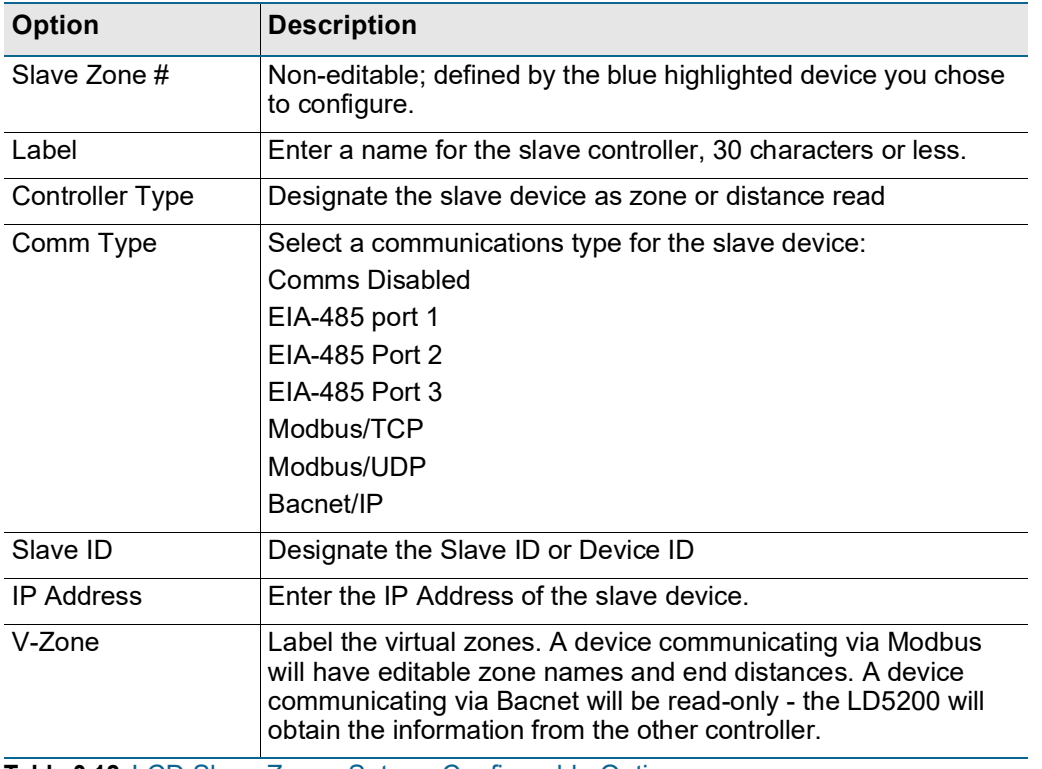

**Table 3.12** LCD Slave Zones Setup - Configurable Options

# **3.5.4 4-20mA Output**

The 4-20mA output only reports up to 5,000 feet of sensing cable.

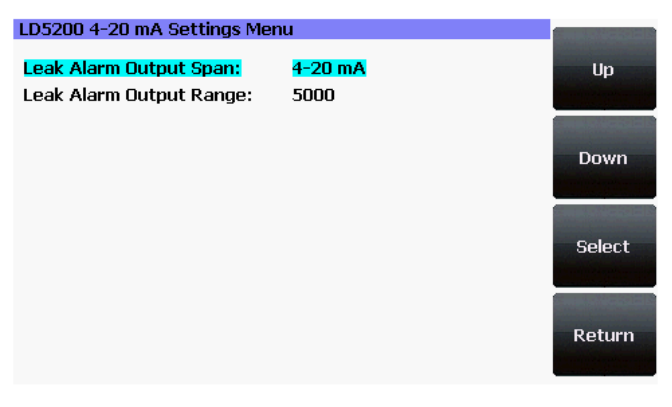

#### **LCD - 4-20mA Output Settings Menu**

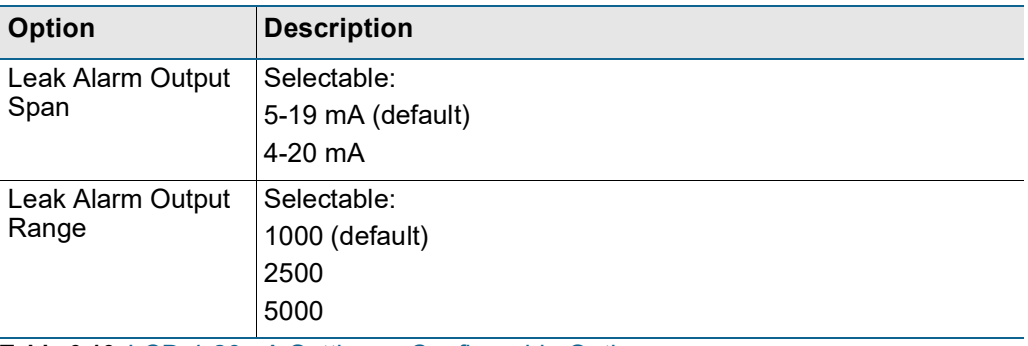

**Table 3.13** LCD 4-20mA Settings - Configurable Options

# **3.5.5 Preventative Maintenance**

Preventative maintenance keeps a leak detection system running efficiently and reliably. Use this option to program a preventative maintenance alarm reminder into the system.

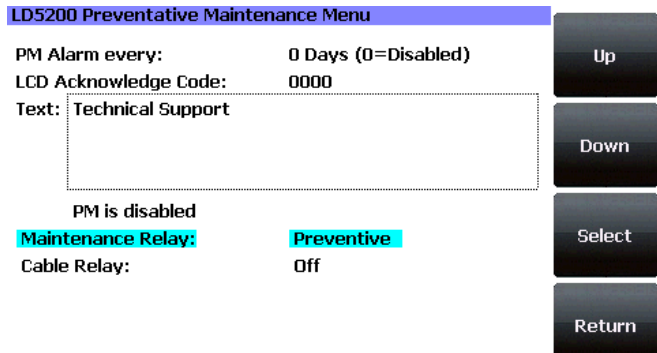

#### **LCD - Preventative Maintenance Menu**

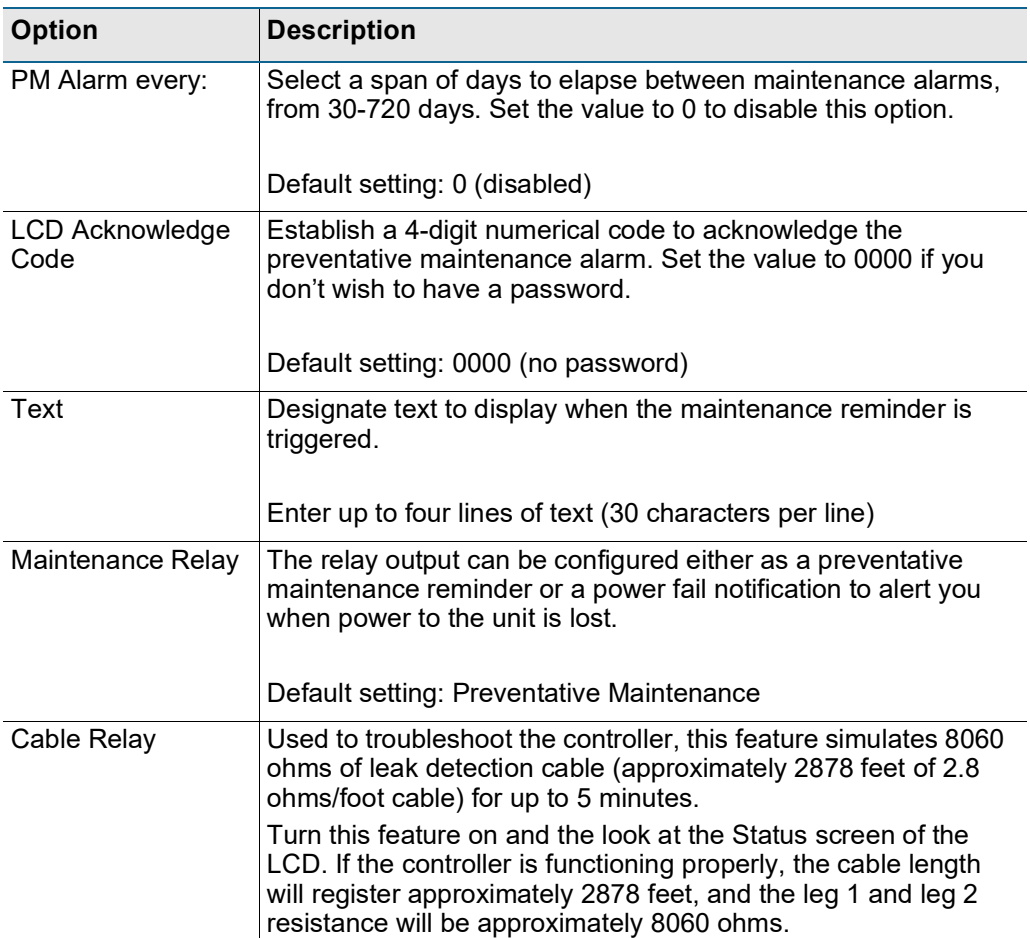

**Table 3.14** LCD Preventative Maintenance - Configurable Options

# **3.5.6 System Settings**

A variety of settings are available to make your LD5200 easy to identify. Use this option to edit the system information.

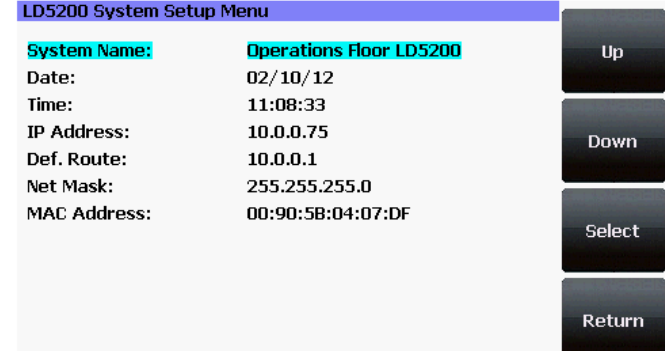

#### **LCD - System Setup Menu**

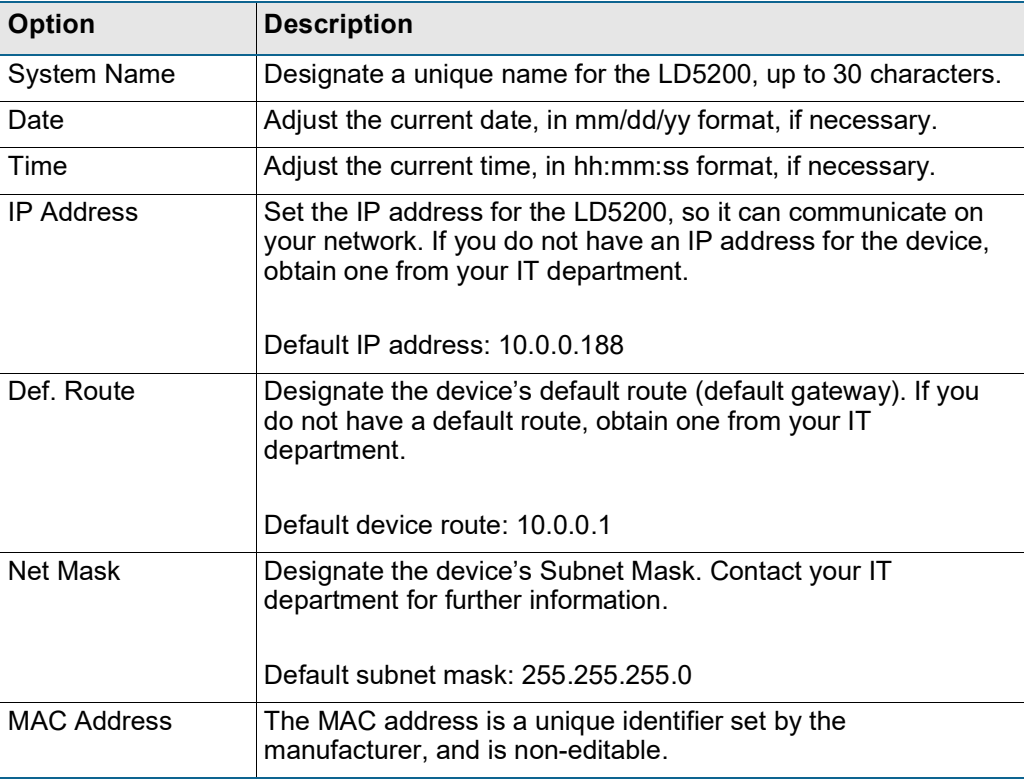

**Table 3.15** LCD System Settings - Configurable Options

# **3.5.7 EIA-485 / Modbus / N2**

If the LD5200 will be communicating via the EIA-485 port, configure the necessary options here.

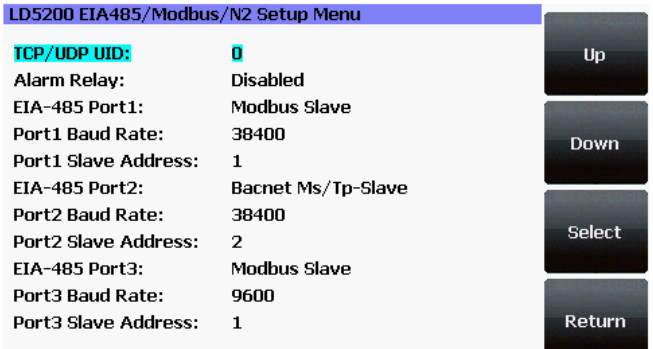

Menu selections are as follows:

#### **LCD - EIA485/Modbus/N2 Setup Menu**

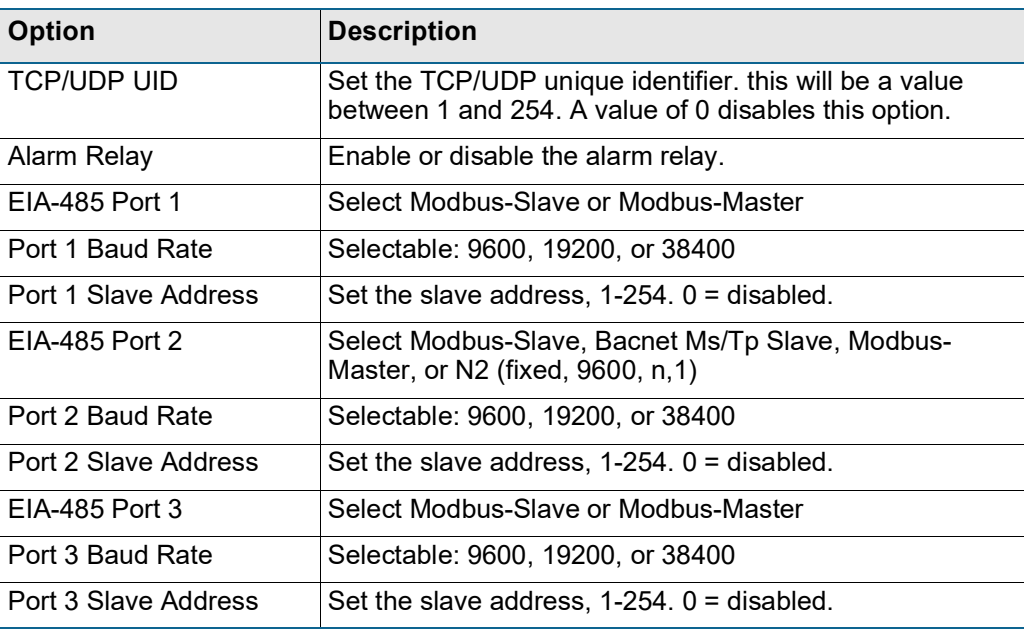

**Table 3.16** LCD EIA-485 / Modbus / N2 Setup - Configurable Options

# **3.5.8 Bacnet**

The LD5200 can communicate via BACnet. BACnet allows building automation and control devices to communicate, regardless of the building services they perform.

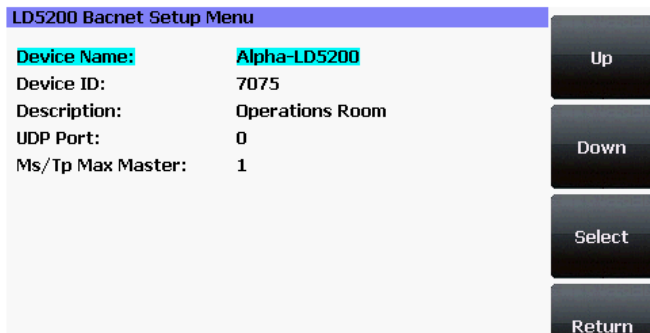

Use this screen to configure BACnet options.

**LCD - Bacnet Setup Menu**

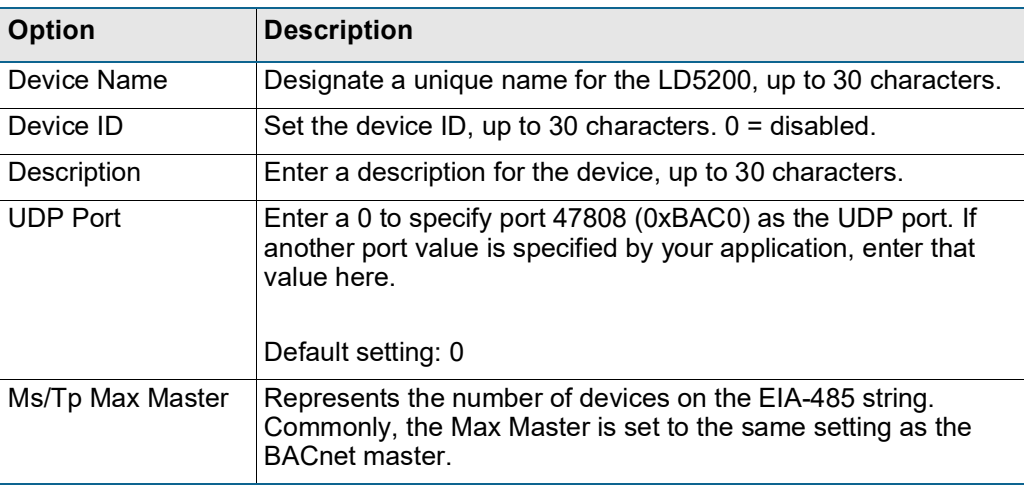

**Table 3.17** LCD Bacnet Setup - Configurable Options

## **3.5.9 Clear History**

Select this option to clear the Alarm History and Trend Logs.

# **C H A P T E R 4**

# **WEB INTERFACE**

The LD5200's LCD accommodates most device control and configuration. For more in-depth functionality, use the web interface.

To access your LD5200's web interface, type the device's IP address into your web browser's location bar.

# **4.1 Home Page**

The LD5200's home page features basic system information, including current alarm status, the reported length of sensing cable connected to the system, the last time the system went into alarm, and the running system uptime. The image to the right of the table can be customized, and can be linked to interactive floor maps.

The row of links inside the blue bar at the top of the page act like tabs, and provide access to a variety of expanded functionality and configuration options.

| <b>SeaHowk</b>                           |                                     | RLE<br>Technologies                                                                                 |
|------------------------------------------|-------------------------------------|----------------------------------------------------------------------------------------------------|
| <b>Identity</b><br>Configuration<br>Home | <b>Historical Data</b><br>Refresh   | THU 01/19/12 15:36:15                                                                               |
| Operations Floor LD5200                  |                                     |                                                                                                    |
| Alarm Status                             | <b>No Alarm</b>                     | Data Center Image                                                                                   |
| Cable Lenath                             | 1974 Ft                             |                                                                                                    |
| Cable Current                            | 0 uAmps                             | PPOMINALLY FREQUESTIONS CORALLY X AT LITTLE RICH & N.L.H.J. F K C T.C DV 4<br><b>AHU-1</b><br>AHU-2 |
| Leg 1 Resistance                         | 5673 Ohms                           |                                                                                                    |
| Leg 2 Resistance                         | 5663 Ohms                           | 圖                                                                                                   |
| Leak Alarm Delay Count                   | 0 Seconds                           |                                                                                                    |
| Contamination Alarm Delay Count          | 0 Seconds                           |                                                                                                    |
| Re-Alarm Countdown                       | disabled                            |                                                                                                    |
| II.ast Alarm Time                        | 01/19/12 15:01:49 - (Leak Detected) |                                                                                                    |
| sysUpTime                                | 3 days 3 hrs 52 mins 30 secs        |                                                                                                    |
|                                          |                                     | <b>Bar A</b><br>$\frac{1}{n}$                                                                       |
| Controller #2: LD2100 Web Demo           | Normal                              |                                                                                                    |
| Controller #3: LD1500 Web Demo           | Normal                              | AHU-4<br>AHU-5<br><b>COLLARGE</b><br>ш                                                              |
| Controller #4: TS-LD2100                 | Normal                              | Data Center Image                                                                                   |
| Controller #5: TS-LD1500                 | Normal                              |                                                                                                    |

**Figure 4.1** LD5200 Web Interface Home Page

The home page also provides annunciation for active alarms.

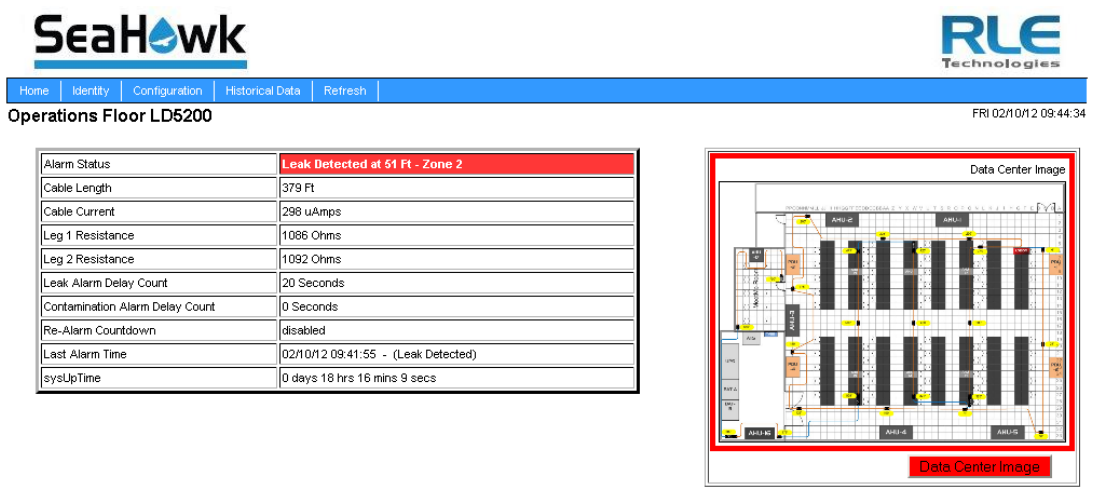

**Figure 4.2** LD5200 Web Interface Home Page with Active Leak Detected Alarm

# **4.2 Identity**

The Identity link displays basic LD5200 information, including model number, system name, contact information, firmware version, and IP address. Most of these values can be adjusted through the Configuration screens. This page is intended for reference only, not system adjustment.

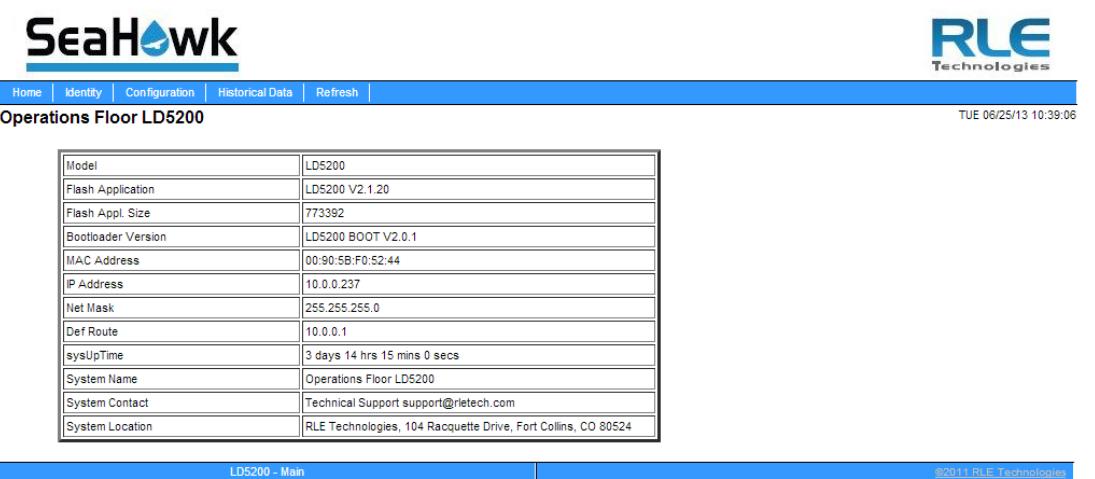

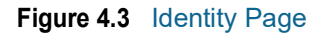

# **4.3 Configuration**

The Configuration link provides access to a series of sub-menus from which users can adjust system settings.

| <b>SeaHowk</b>                                                                                                    | RI E<br>Technologies          |
|----------------------------------------------------------------------------------------------------|-------------------------------|
| Configuration<br><b>Identity</b><br><b>Historical Data</b><br>Refresh<br>Home                                                                                                    |                               |
| <b>Operations Floor LD5200</b>                                                                                                    | MON 04/28/14 11:15:13         |
| <b>Configuration Menu</b>                                                                                                    |                               |
| $-$ Leak<br>- Virtual Zone<br>· Slave Controller<br>· Slave Zones<br>- Network/IP<br>· Network Statistics<br>• Web<br>$\bullet$ Map<br>$\bullet$ Clock<br>$\bullet$ NTP<br>- Email SMTP/DNS<br>· SNMP/Syslog<br>· EIA-485 Port/Modbus/N2<br>• Bacnet |                               |
| • Alarm Management                                                                                                    |                               |
| · System/Flash Management                                                                                                    |                               |
| • Product Registration                                                                                                    |                               |
| LD5200 - Main                                                                                                    | <b>©2014 RLE Technologies</b> |
|                                                                                                    |                               |

**Figure 4.4** Configuration Page

**NOTE If any of the fields within the sub-menus are edited, be sure to click the Submit Changes button to save the changes. If you edit the fields and navigate from the web page without clicking the Submit Changes button, all changes will be lost.**

# **4.3.1 Leak**

Use the Leak Configuration page to fine tune system variables, including leak and contamination thresholds, latching and unlatching alarms, and sensing cable resistance.

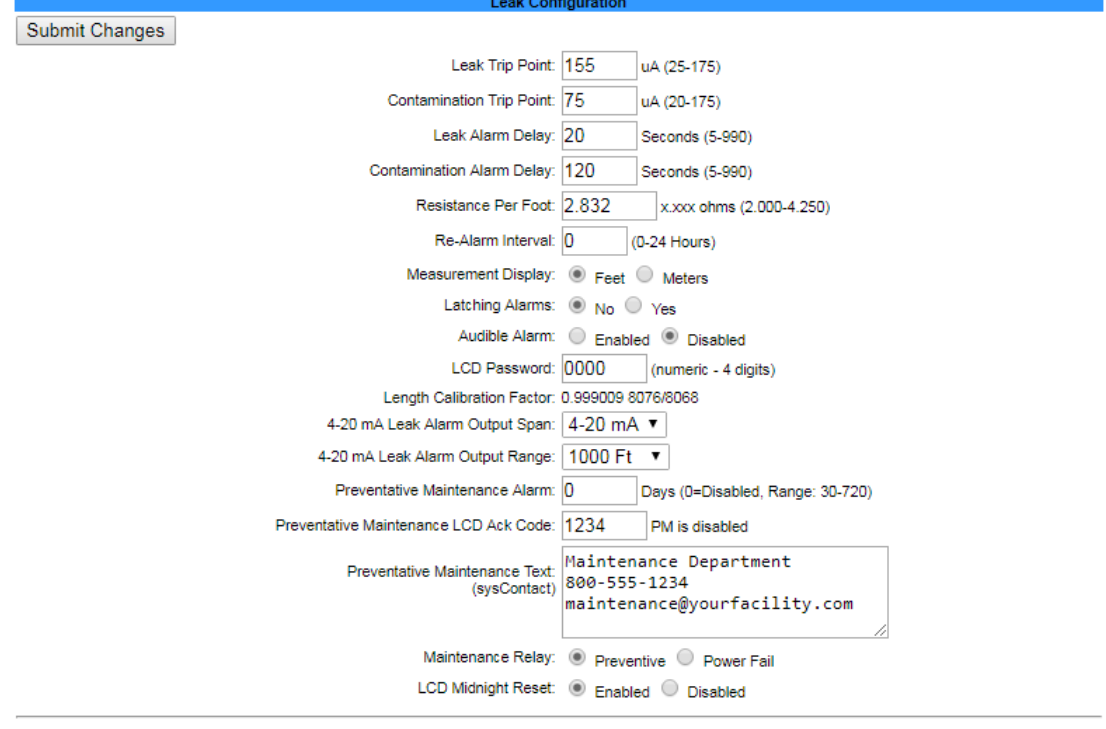

Set Cable Relay - This will simulate 8060 ohms of cable for an approx. length reading of 2846 ft - for up to 5 minutes

**Figure 4.5** Leak Configuration Page

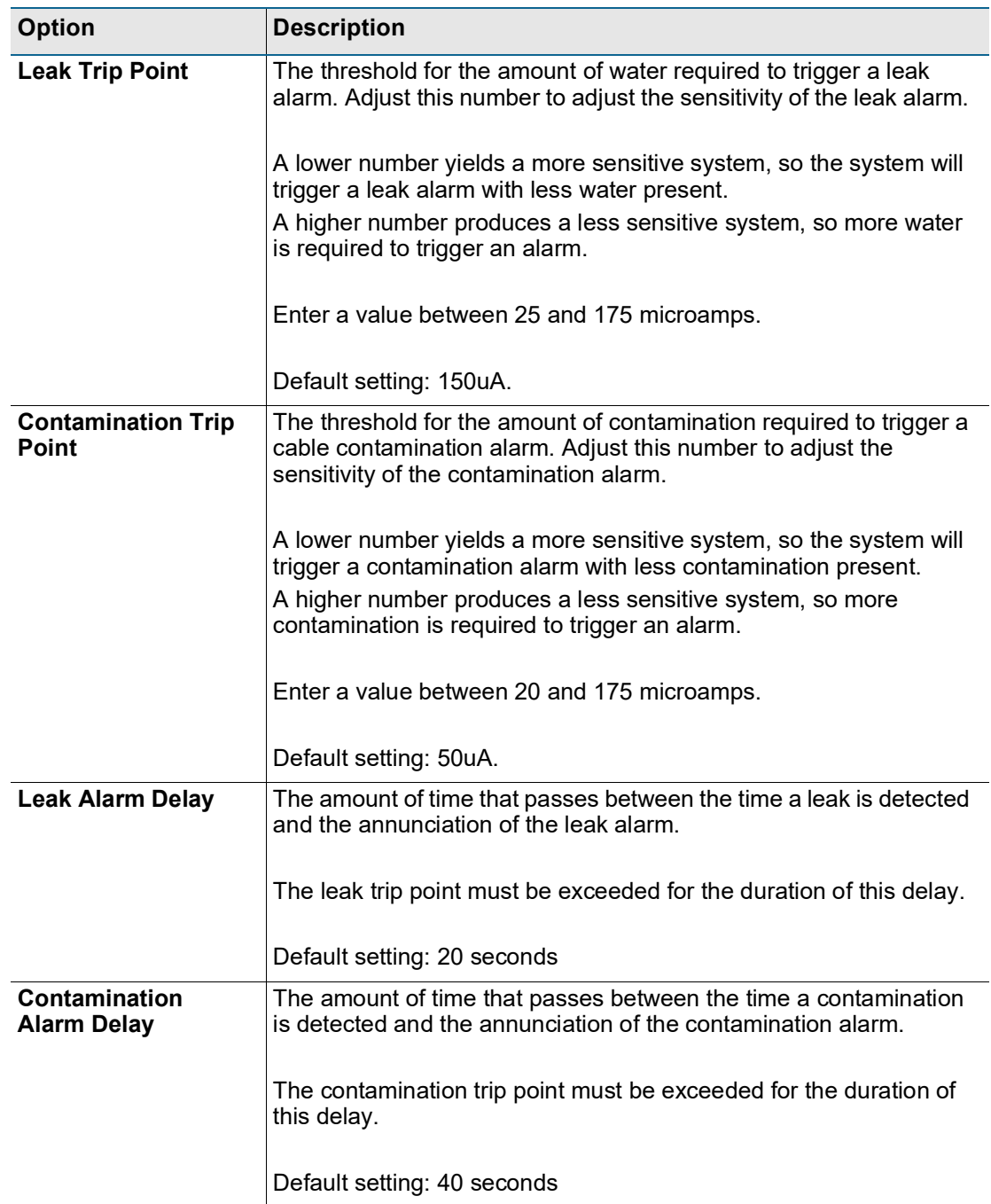

**Table 4.1** Leak Configuration Options

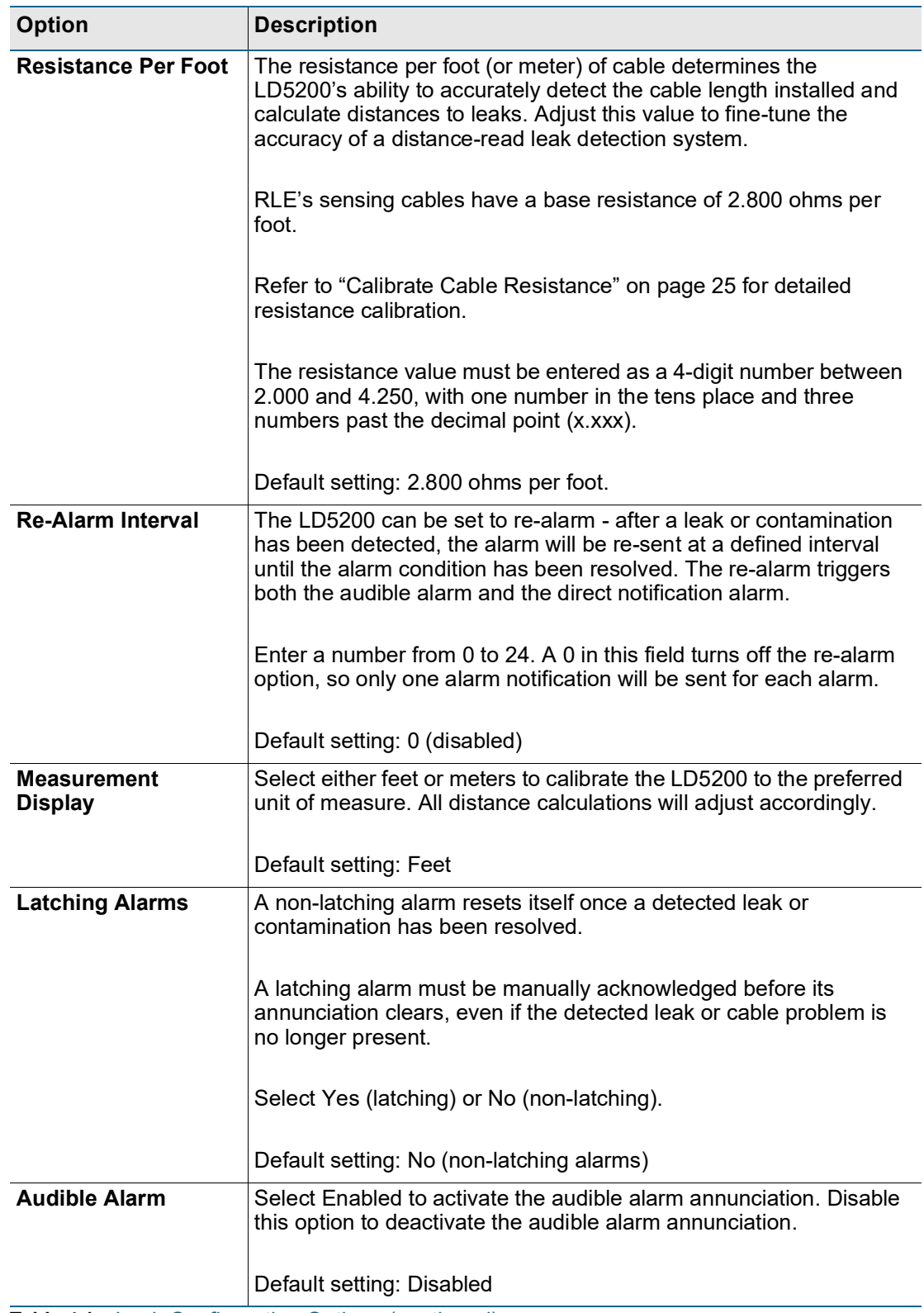

**Table 4.1** Leak Configuration Options (continued)

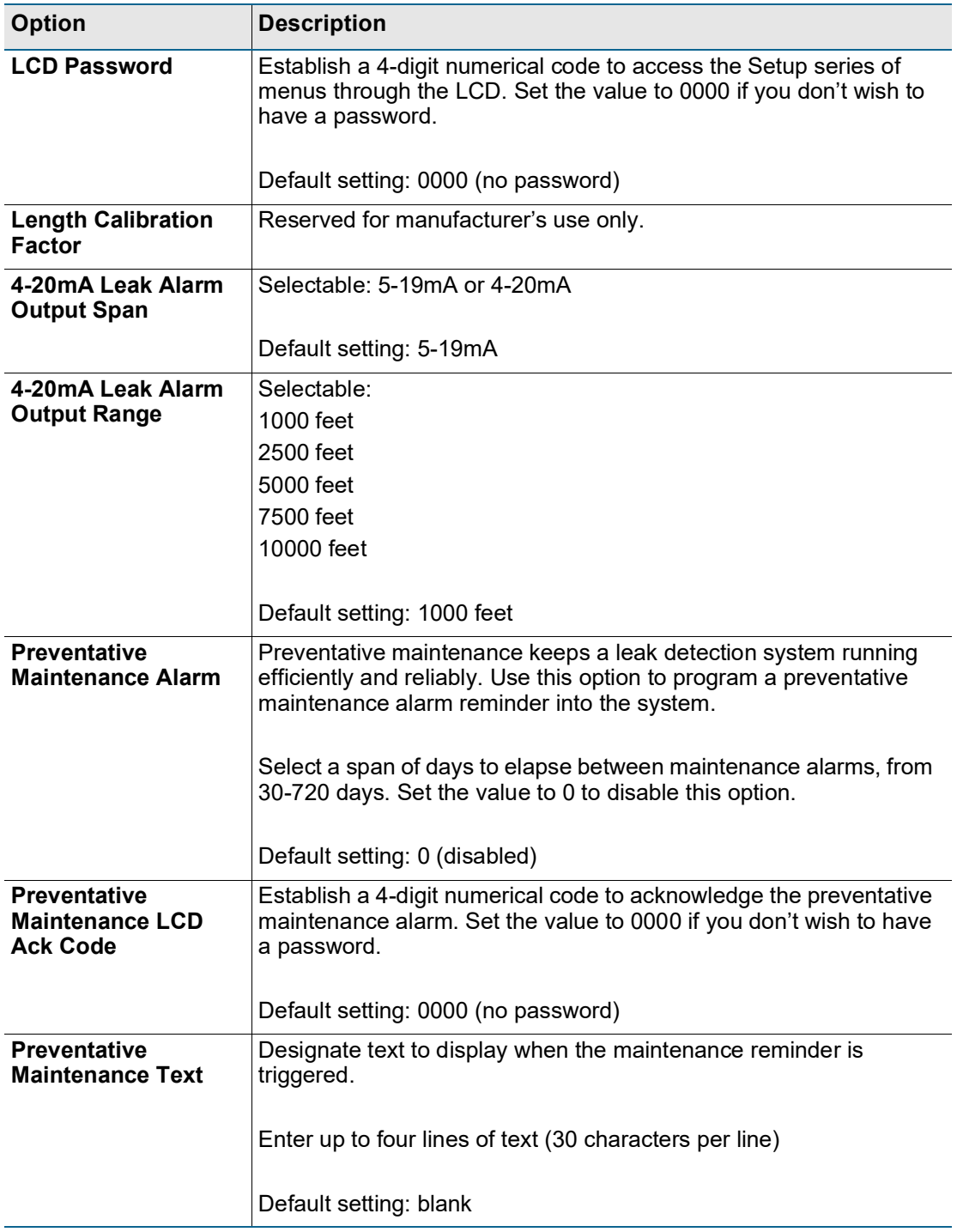

**Table 4.1** Leak Configuration Options (continued)

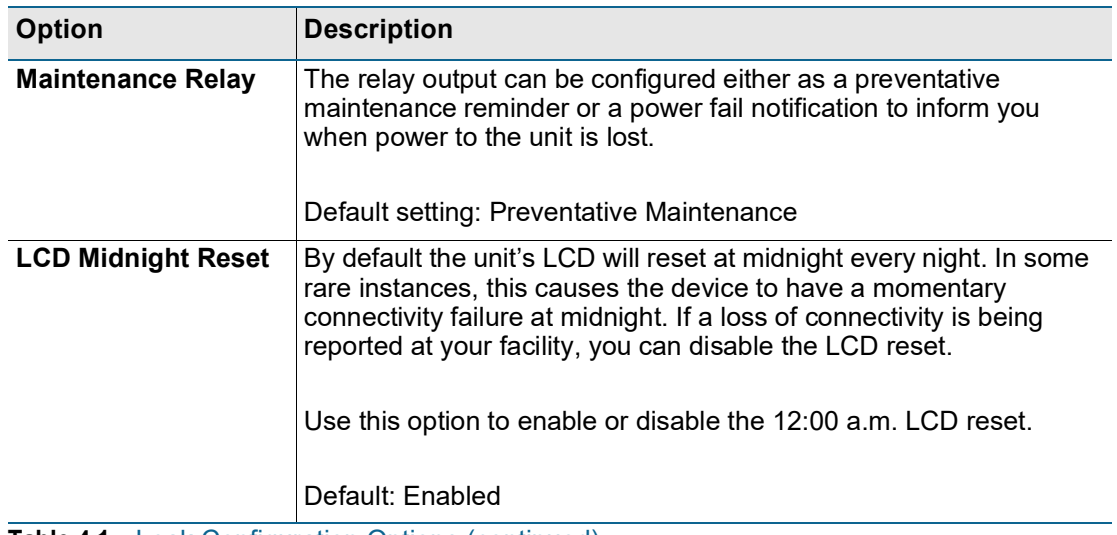

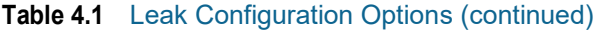

Set Cable Relay Button - Used to troubleshoot the controller, this button simulates 8060 ohms of leak detection cable (approximately 2878 feet of 2.8 ohms/foot cable) for up to 5 minutes. Push the button and then look at the web interface home page. If the controller is functioning properly, the cable length will register approximately 2878 feet, and the leg 1 and leg 2 resistance will be approximately 8060 ohms.

# **4.3.2 Virtual Zone**

A virtual zone is a labeled reference point in a leak detection system. A virtual zone can consist of a room, a drip pan containing a spot detector under an air handler unit, a combination of rooms and components, or any other defined area whose identification would help in the location of leaks.

The LD5200 supports up to 32 virtual zones. Dividing a leak detection system into zones helps locate leaks quickly. It simplifies troubleshooting by allowing you to isolate different sections of cable as separately defined areas.

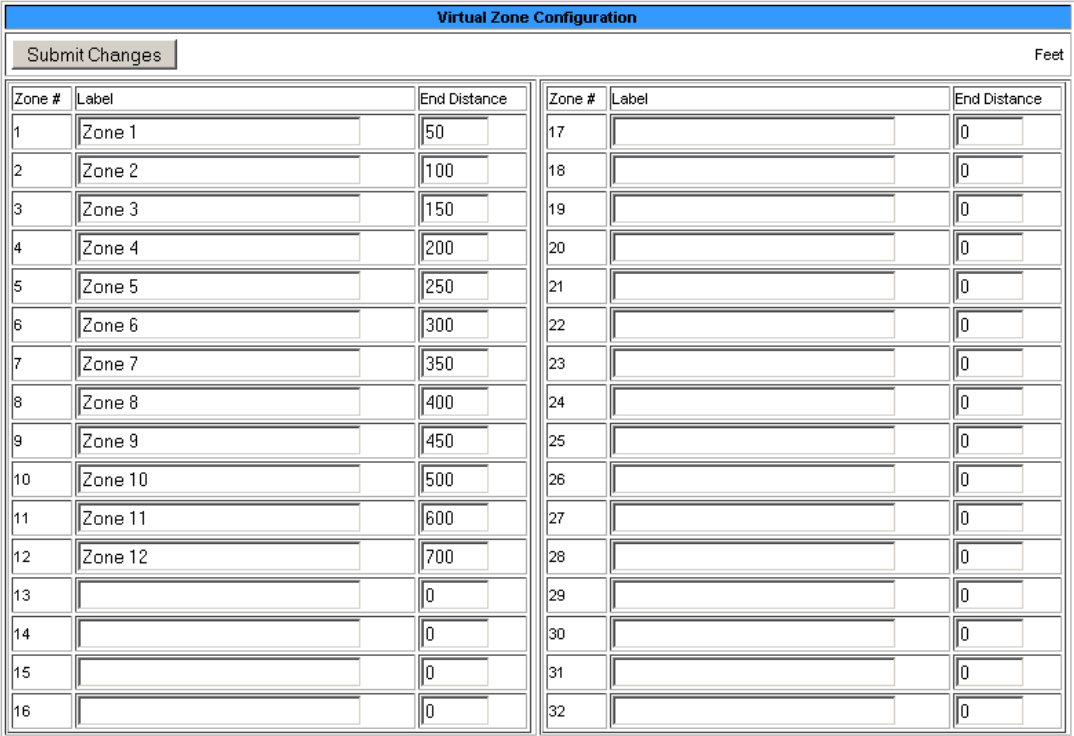

#### **Figure 4.6** Virtual Zone Configuration Page

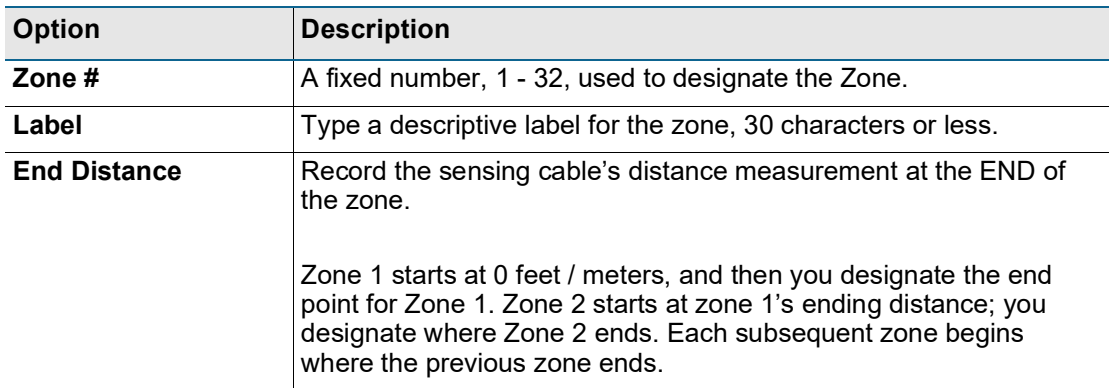

**Table 4.2** Virtual Zone Configuration Options

# **4.3.3 Slave Controller**

The LD5200 can act as a Modbus or Bacnet IP master for other RLE leak detection devices. Up to 127 slave devices can be connected to one LD5200. To configure the LD5200 as a Modbus master, refer to [Chapter 5, "Modbus Communication" on page](#page-86-0) 87.

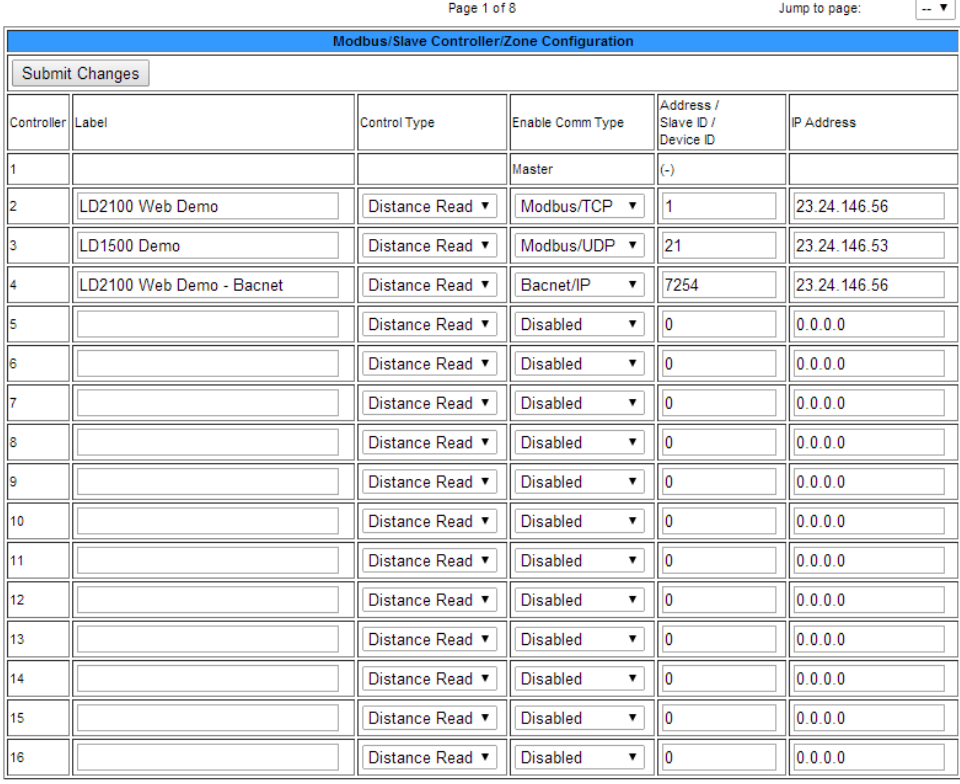

**Figure 4.7** Slave Controller Configuration Page.

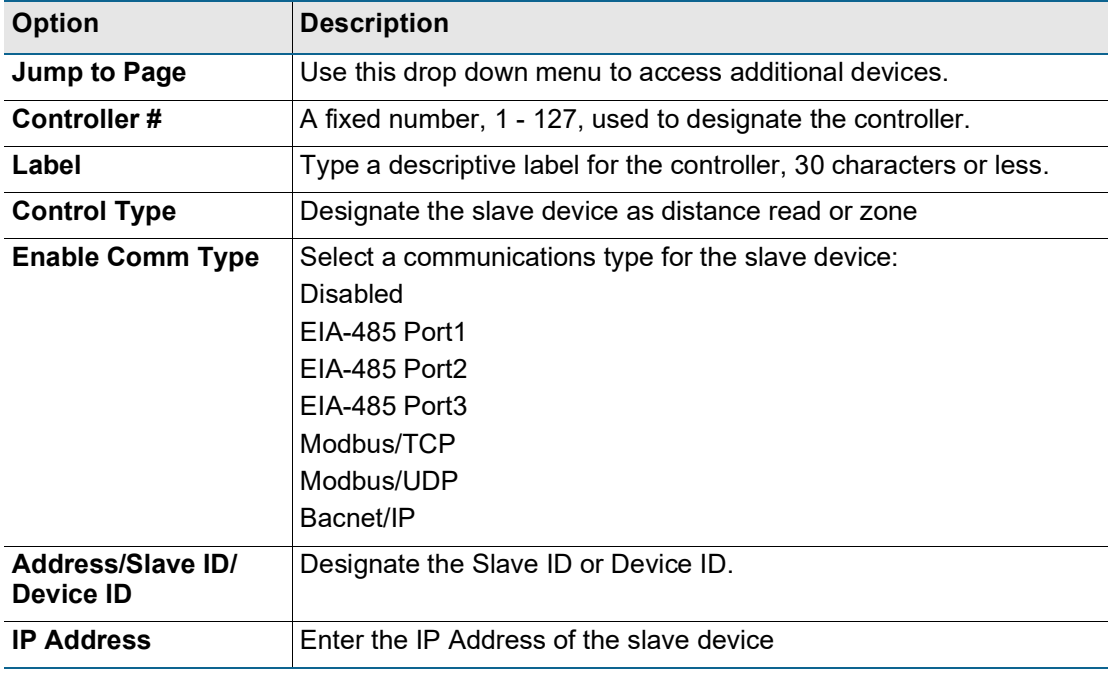

**Table 4.3** Slave Controller Configuration Options

# **4.3.4 Slave Zones**

If you have designated controllers on the Slave Configuration page, then use this page to label the slave zone(s). Your available labeling and configuration options will change depending on the type of device, and how you're obtaining the information. If you are pulling in data via BACnet IP, the fields will display but will be read only. If there are no slave devices configured on the unit, you will be rerouted back to the main Configuration page.

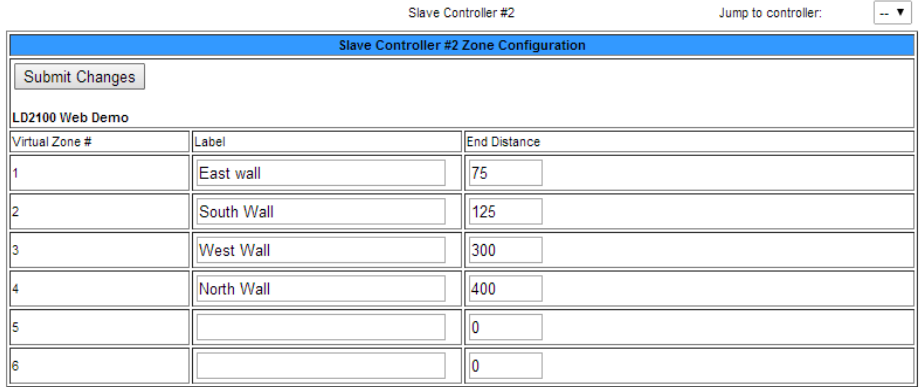

#### **Figure 4.8** Slave Zone Configuration Page, Distance-Read via Modbus

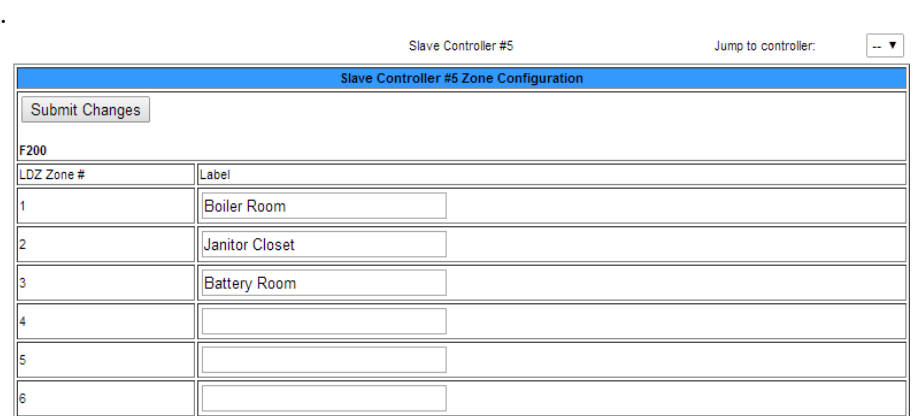

#### **Figure 4.9** Slave Zone Configuration Page, Zone

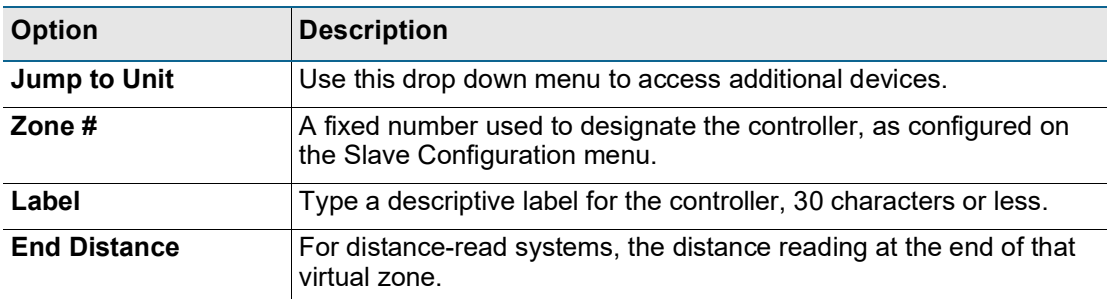

**Table 4.4** LDZ/Slave Zone Label Configuration Options

# **4.3.5 Network/IP**

The Network/IP page displays the assigned MAC address and allows users to configure common network information. Editing this information will change the way the web interface operates. Only change this information if you have been in contact with your network administrator, and are sure the changes are correct.

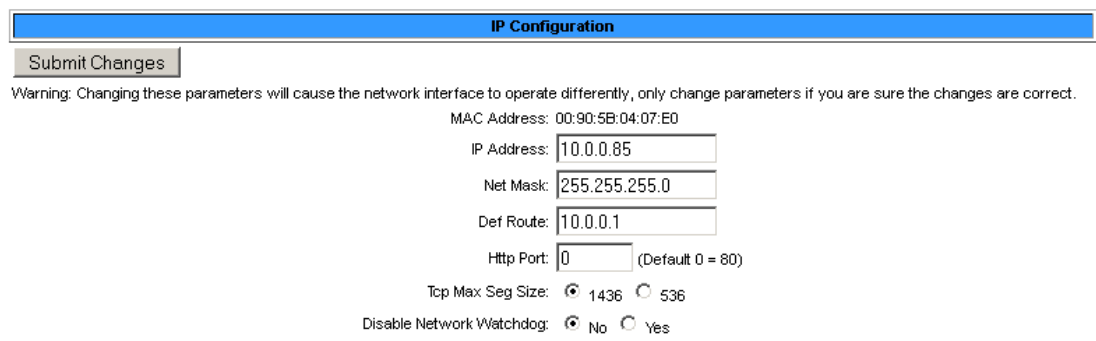

**Figure 4.10** Network/IP Configuration Page

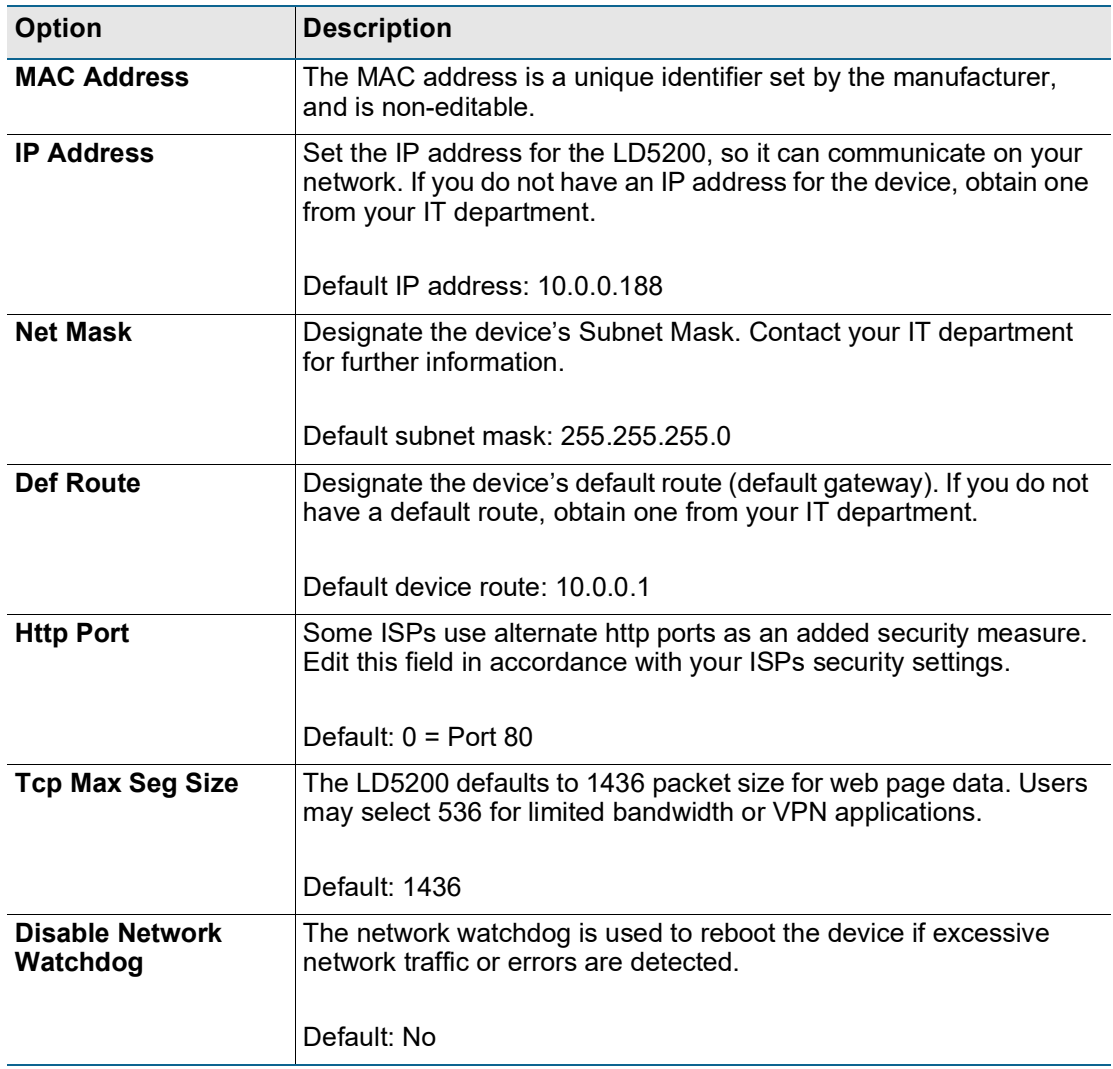

**Table 4.5** Network/IP Configuration Options

# **4.3.6 Network Statistics**

The Network Statistics link displays a snapshot of the most recent network information.

Netstats for Mac: 00:90:5B:04:07:E0 IP: 10.0.0.85

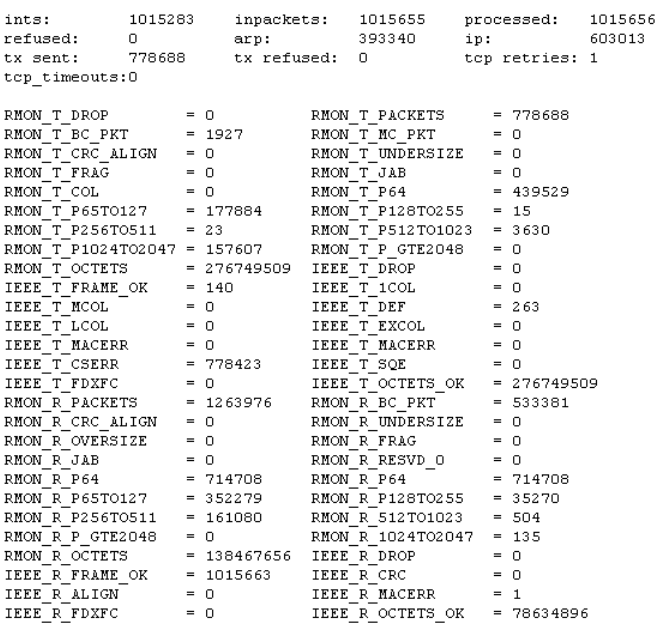

Refresh netstats page

Reset netstats

Return to configuration

**Figure 4.11** Network Statistics Page

# **4.3.7 Web**

Use this page to establish passwords and a username for the web interface, and to customize the web interface's home page with your own graphics and links.

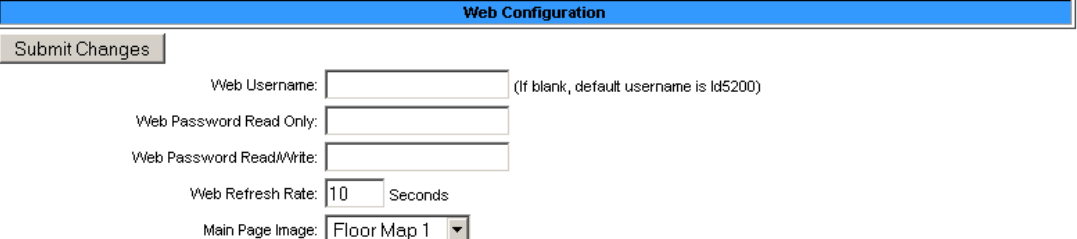

#### **Figure 4.12** Web Configuration Page

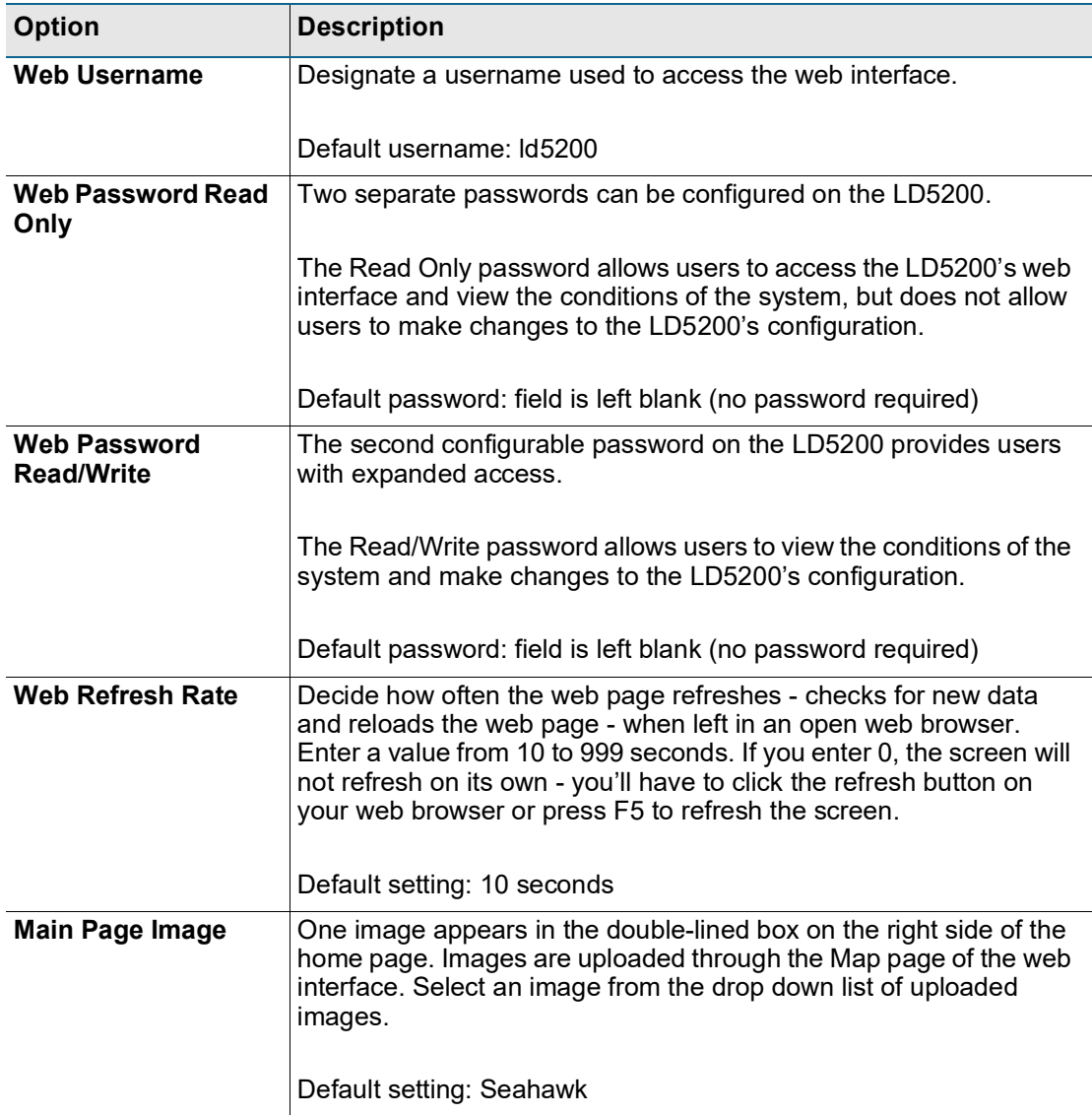

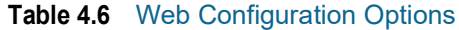

## **4.3.8 Map**

The LD5200 allows users to upload up to 10 maps of their facilities and populate them with leak detection data. This provides users with a real-time view of their facility, including the physical location and status of their leak detection equipment, and a visual indication of any active alarms.

Through the mapping process, the LD5200 creates an overlay for an uploaded map image. It superimposes the locations of your equipment - based on coordinates you designate - over the top of your map image. Once uploaded and populated, the map is accessible through the buttons generated on the right side of the LD5200 home page.

Do not attempt to map your facility until your monitoring area is completely assembled - all of your leak detection equipment is in place, tested, and functional.

You'll need a map of your facility. You can draw maps yourself, or RLE can create maps from sketches or mechanical drawings that you provide. When creating your own map and image file, keep in mind that the image file must be:

- ◆ 500kb or less in size
- $\triangle$  4000 x 4000 pixels or less
- A .jpg, .jpeg, .bmp, .gif, or .png formatted file.

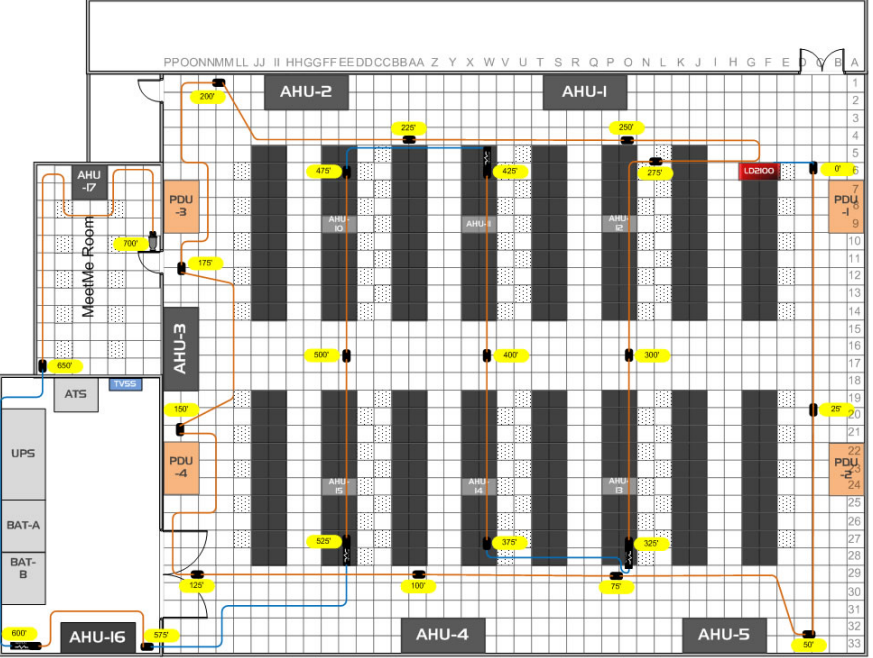

**Figure 4.13** Leak Detection Reference Map

A .pdf or .vsd image can be uploaded to the LD5200, but .pdf and .vsd files do not support the interactive mapping overlays. Upload .pdf and .vsd files for visual reference only.

Since the LD5200 never actually edits your map, if you should need to update your map image, previously designated map points will not need to be reconfigured. As long as you do not change size of your map, previously mapped coordinates should not need to be adjusted when you upload a new version of your map.

The LD5200 allows users to upload 10 maps, and make all 10 of the maps interactive. Use the drop down menu on the upper right side of the Map Configuration screen (shown below) to upload and configure each individual map.

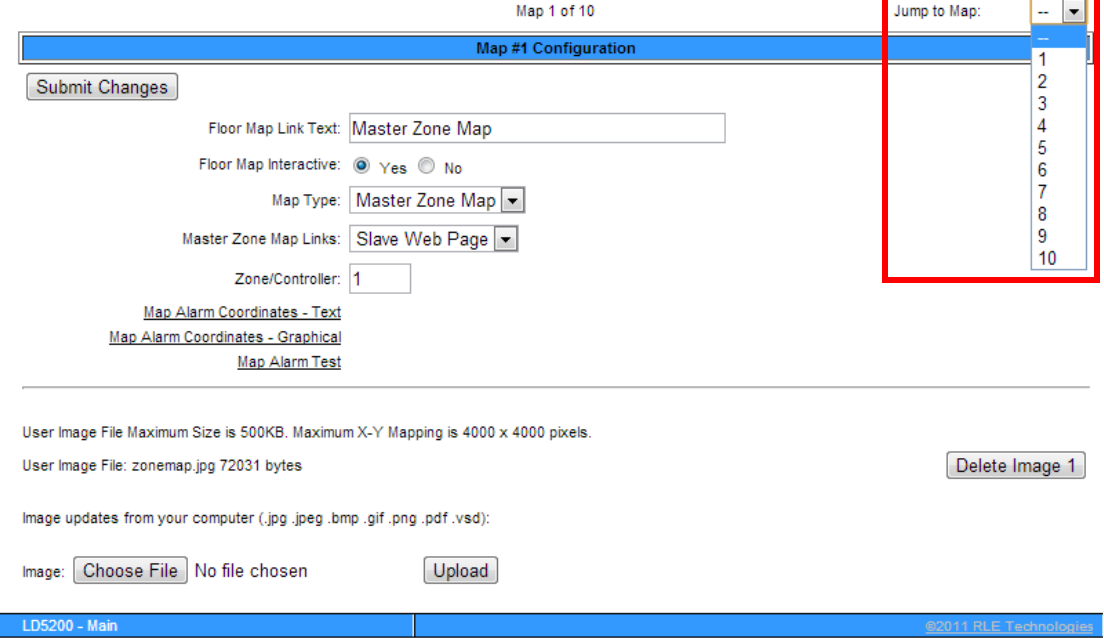

#### **Figure 4.14** Map Settings Page

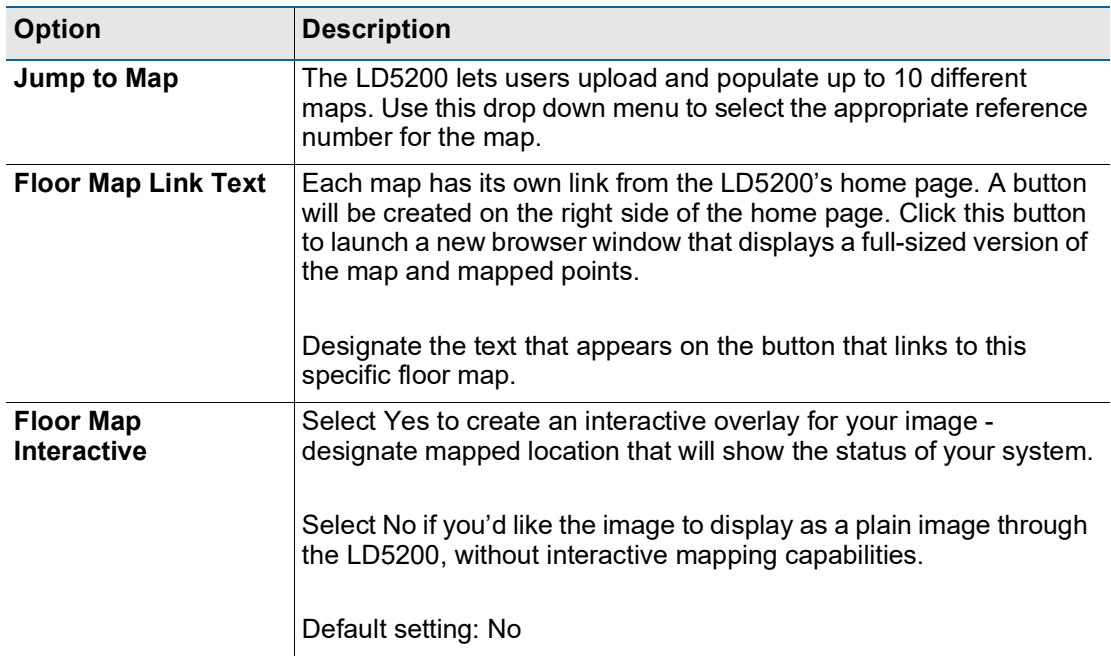

**Table 4.7** Map Settings Options

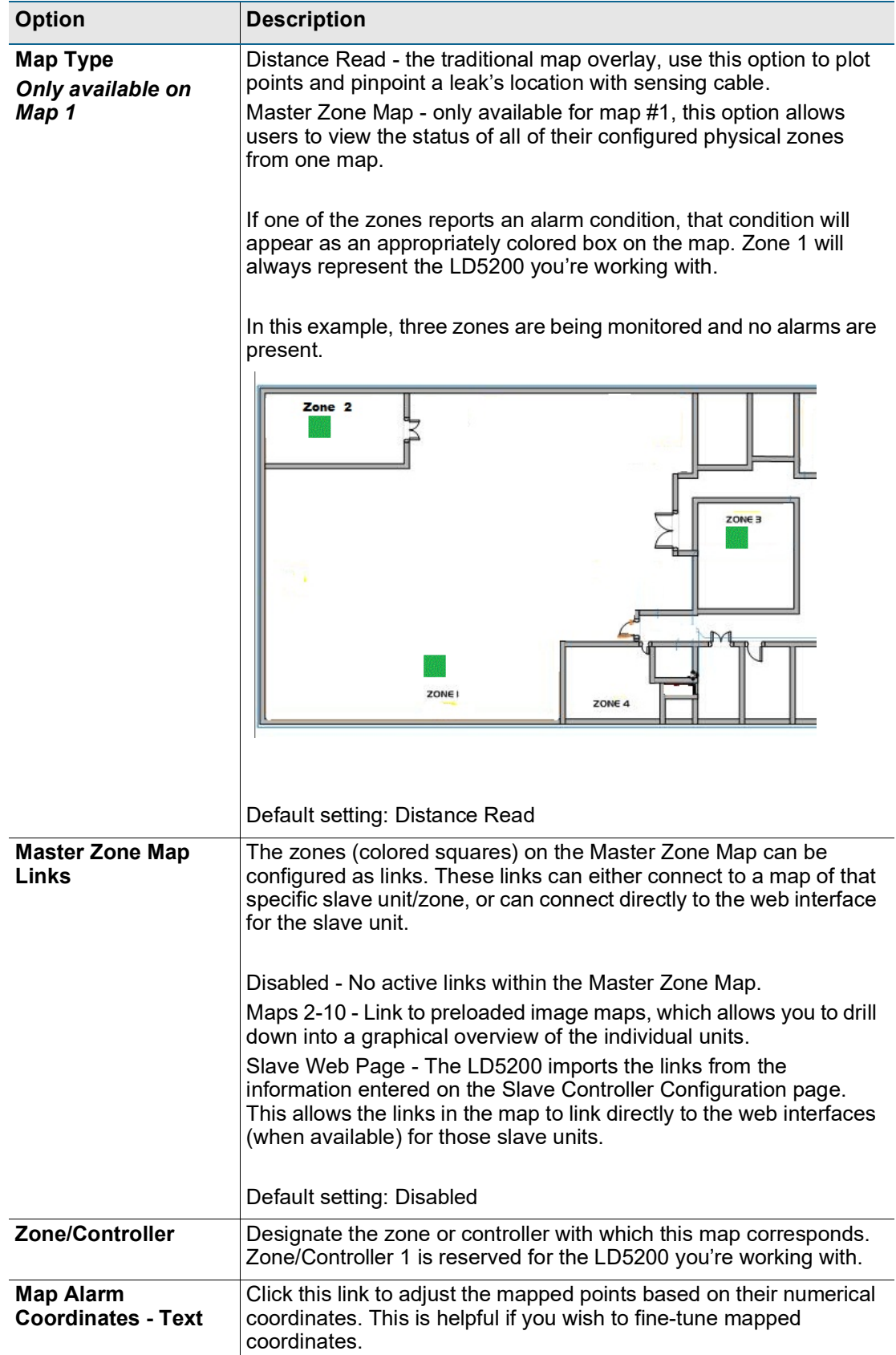

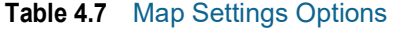

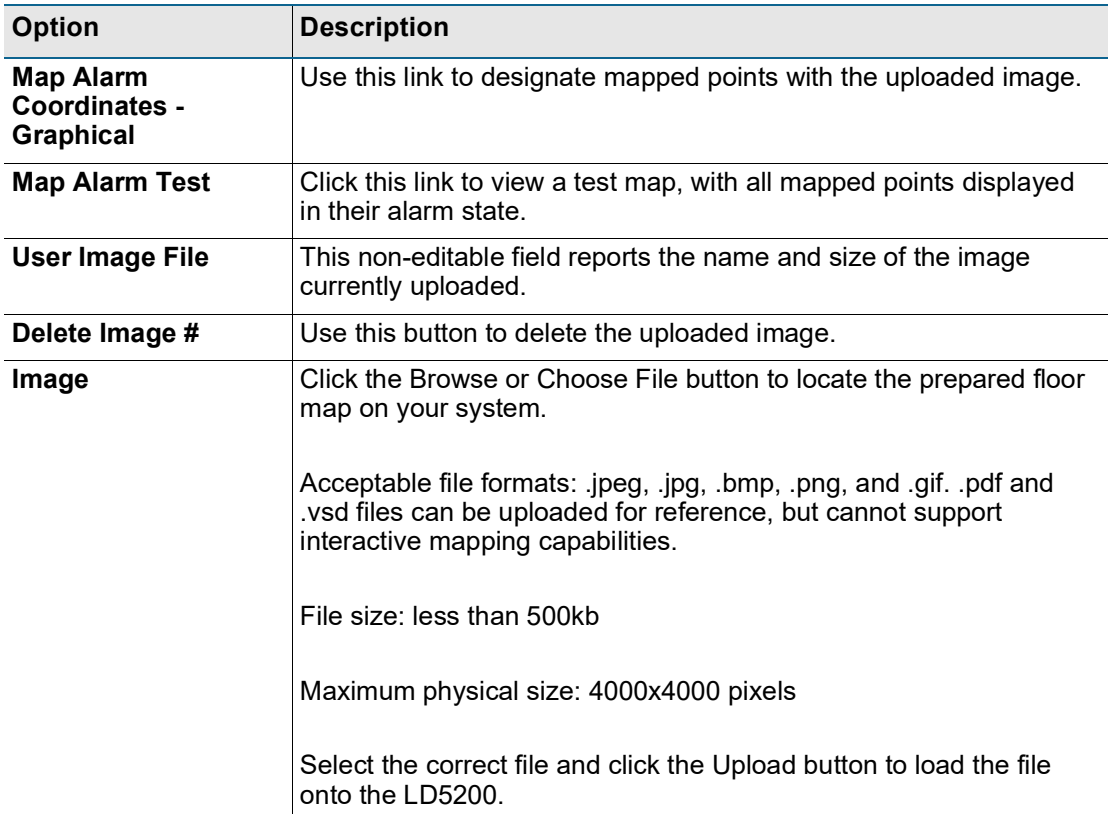

#### **Table 4.7** Map Settings Options

Several options on this page fall above the gray line that separates the image upload section of the page. If you edit any of the fields above the line, be sure to press the **Submit Changes** button to save your edits before you upload an image. If you click the Upload button without submitting your changes, all your edits will be lost.

### **4.3.8.1 Upload the Map Image**

**1** From the Map Configuration page, click the **Browse** or **Choose File** button. Depending on which browser you're using, this button may have different names.

**2** Locate and select the map file you have previously created and saved. Click the **Open** button. The path and name of the map file displays in the field next to the Browse button.

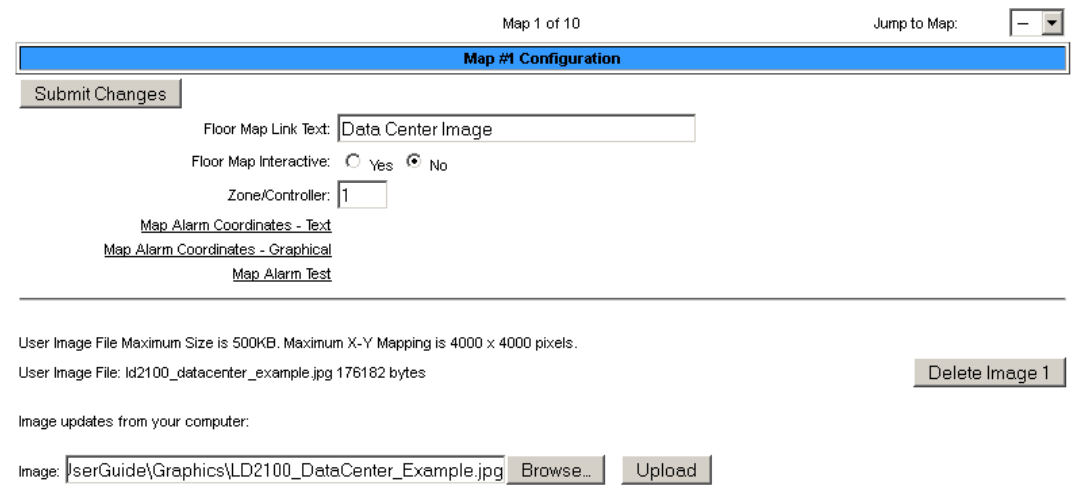

#### **Figure 4.15** Map Configuration Page

#### **3** Click the **Upload** button.

The upload should take about seven seconds. Once the image of the map has uploaded, the LD5200 displays a message confirming that it has uploaded the new file.

File has been uploaded and copied to flash

If your browser does not automatically redirect you, please click here.

#### **Figure 4.16** Map Image Upload Message

If you receive the following error message, the file did not upload:

Map image file has been uploaded - but type is unknown

If your browser does not automatically redirect you, please click here.

#### **Figure 4.17** Map Image Upload Error Message

If the upload fails, return to the Map Configuration page, verify your file's size and type, and repeat the upload process.

#### **4.3.8.2 Map Reference Points**

Once the map image has been uploaded, make sure you've designated it as interactive (clicked the **Yes** radio button next to the Floor Map Interactive option), entered the text that you'd like to see on the link for the map (the Floor Map Link Text field) and clicked the **Submit Changes** button to save these edits. Now you're ready to designate reference points on the map.

Throughout the mapping process, you will use a set of crosshairs to designate the location of your mapped points. The LD5200 firmware interprets the area directly in the center of the crosshairs as your reference point. Therefore, the point you're mapping appears on the map wherever the center of the crosshairs is located when you click the mouse to designate the object's location.

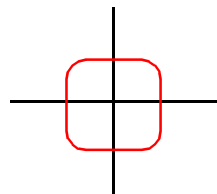

#### **Figure 4.18** Mapping Crosshairs - Reference Point

When mapped, reference points appear on the map as follows:

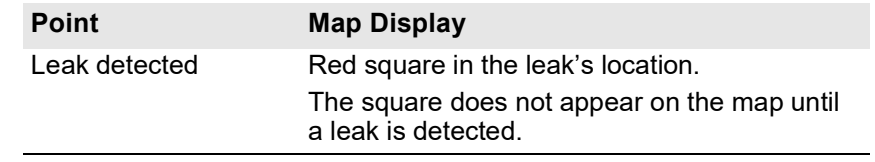

#### **Figure 4.19** Map Key

**1** Click the Map Alarm Coordinates - Graphical link on the Map Configuration web page.

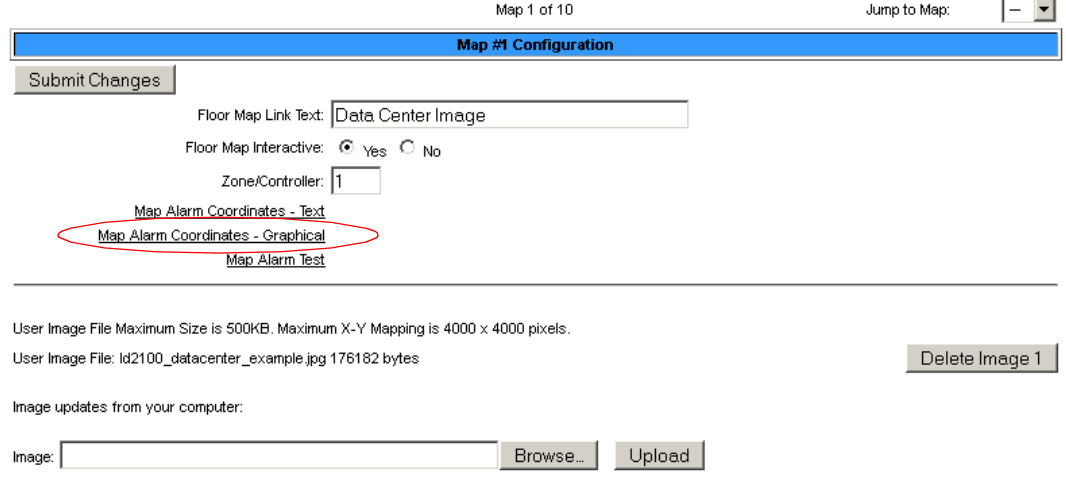

#### **Figure 4.20** Graphical Mapping Link

**2** The Graphical Mapping link takes you to a view of your map image. This is where you'll designate the physical locations of your mapped coordinates. In the "Enter a distance" box at the top of the webpage, type 0 to set the reference point for the beginning of the cable run.

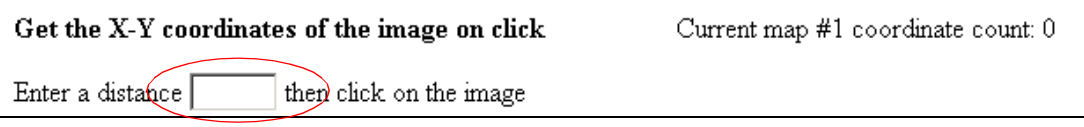

#### **Figure 4.21** Mark the Beginning of the Cable Run

**3** As you drag your mouse over the image, note that crosshairs appear. Use these crosshairs to pinpoint the location of the first coordinate. Click on the map in the location of the 0 point of the cable. When you click on the map, the distance and x,y coordinates are stored by the LD5200 and associated with the distance you entered into the box at the top of the screen. Once the data has been saved, the map will reload, and the coordinate count at the top of the screen will increase by 1.

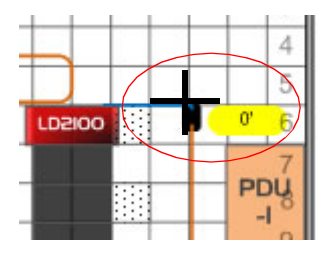

Current map #6 coordinate count: 1

**Figure 4.22** Crosshairs Designate the Mapped Coordinate

**4** Enter the next distance to be recorded and click on the map in the corresponding location. Repeat this step for each reference point you wish to add to the map. **It is especially important to click on the map and designate a distance each time the cable changes direction.** When all the points have been mapped, click the **Return** link at the top of the page to return to the Map Configuration page.

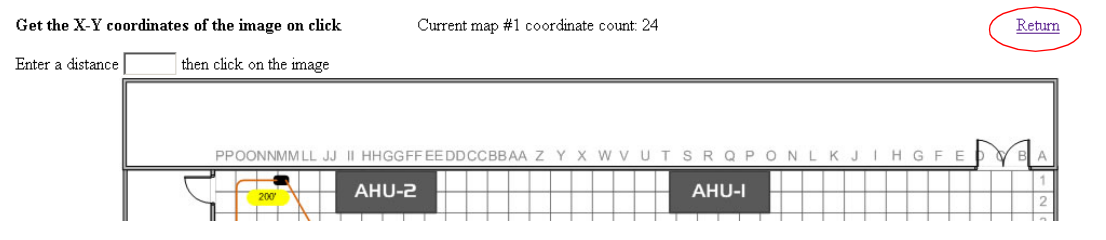

**Figure 4.23** Coordinates Have Been Mapped - Return to the Map Configuration Page

#### **4.3.8.3 Test the Mapped Coordinates**

Return to the Map Configuration page and click the **Map Alarm Test** button. This will launch a new tab in your browser that displays your map with all your mapped coordinates, along

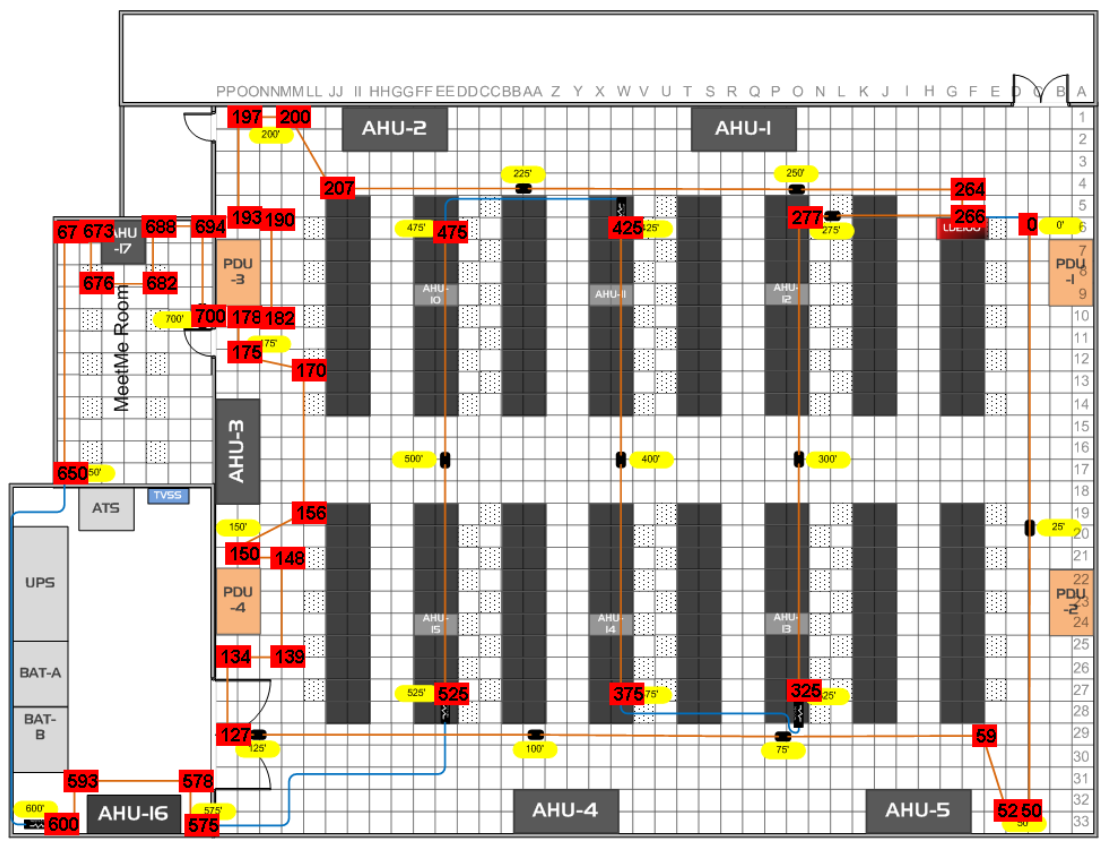

with their distance measurements. This demonstrates what the coordinates will look like when an alarm condition occurs.

**Figure 4.24** Click the Map Alarm Test Link to View All Mapped Points in an Alarm State

If any coordinates need to be adjusted, you can fine tune them through the Map Alarm Coordinates - Text link on the Map Configuration page. Click this link to display all the mapped coordinates and the distance readings associated with them.

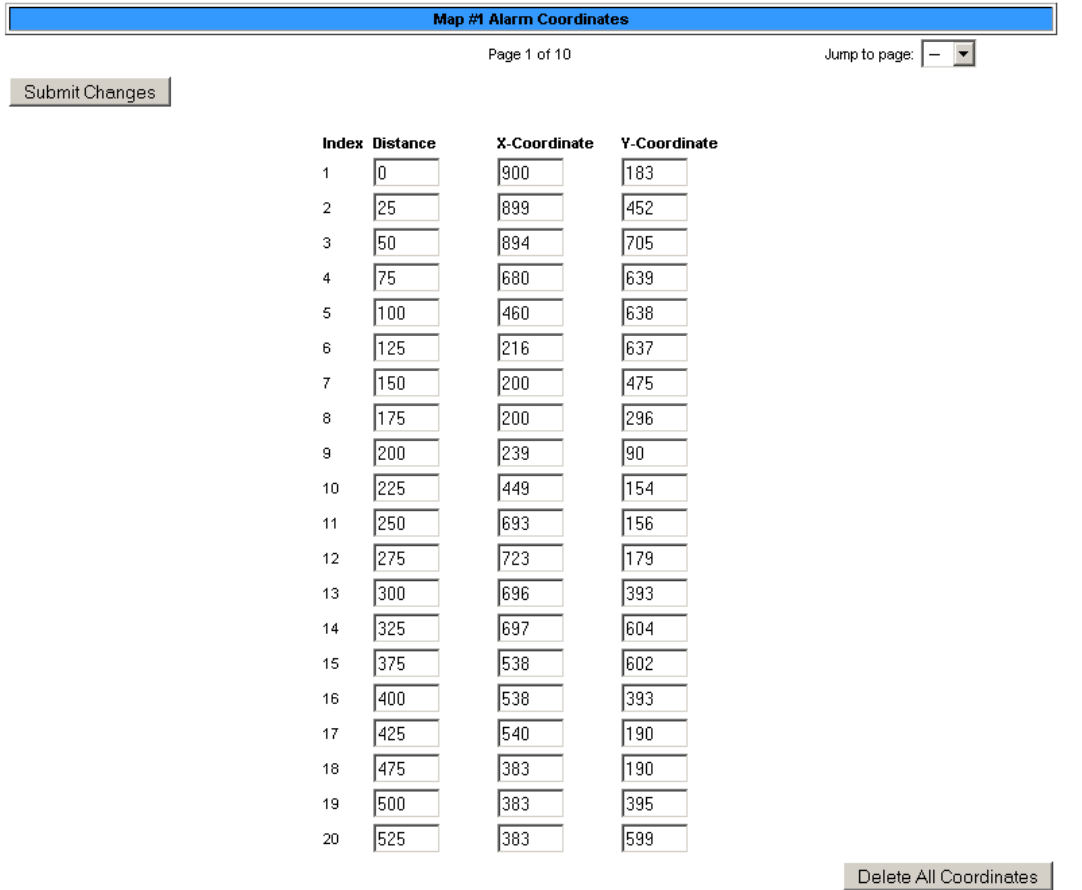

Return

Edit the x, y, and distance values as necessary. To delete a coordinate, change all its values to 0. Click the Delete All Coordinates button to clear all the fields. Click the **Submit Changes** button to save all modifications.

## **4.3.8.4 Viewing the Map**

Once you have given the map a title, the title appears on the Home page as an active button below the map image. If you have uploaded and titled two images, two buttons appear below the main map (the map loaded into Image index 1).

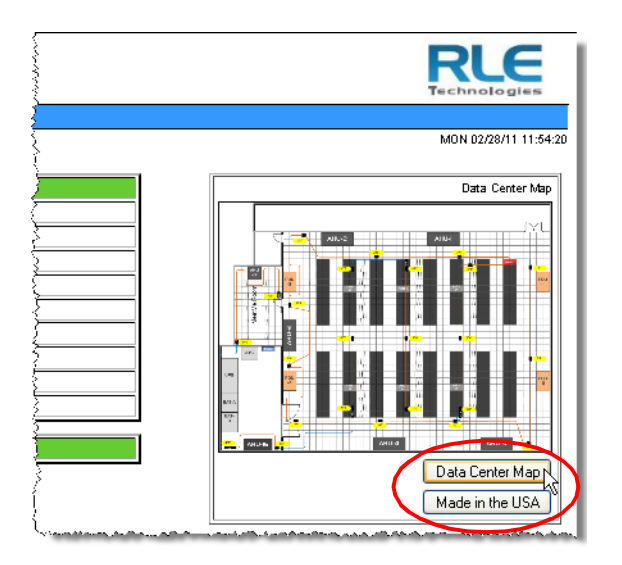

**Figure 4.25** Map (Image) Buttons on Home Page

To view an enlargement of an image, click the button for the image you want to enlarge. The enlarged image displays in a new browser window.

# **4.3.9 Clock**

Use this link to adjust the date and time, as needed. Click the **Submit Changes** button to save all modifications.

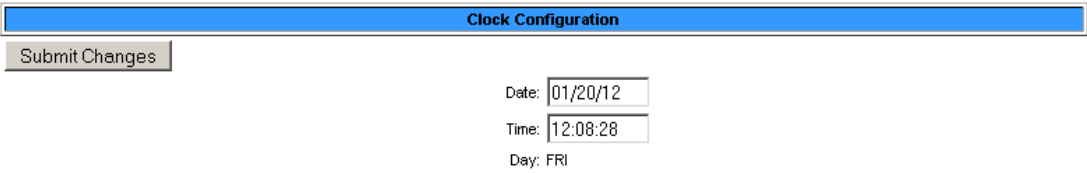

#### **Figure 4.26** Clock Configuration Page

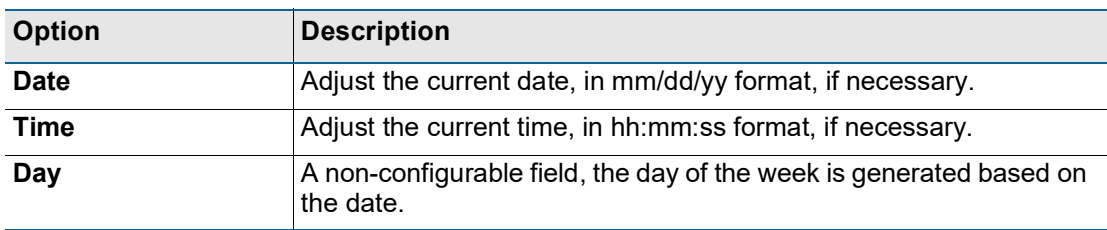

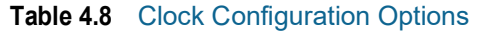

# **4.3.10 NTP**

NTP, or Network Time Protocol, is used to synchronize clocks of computer systems. NTP synchronizes the time of a computer or device (the LD5200) with another computer or referenced time source. NTP maintains a high level or accuracy and reliability in time stamped events.

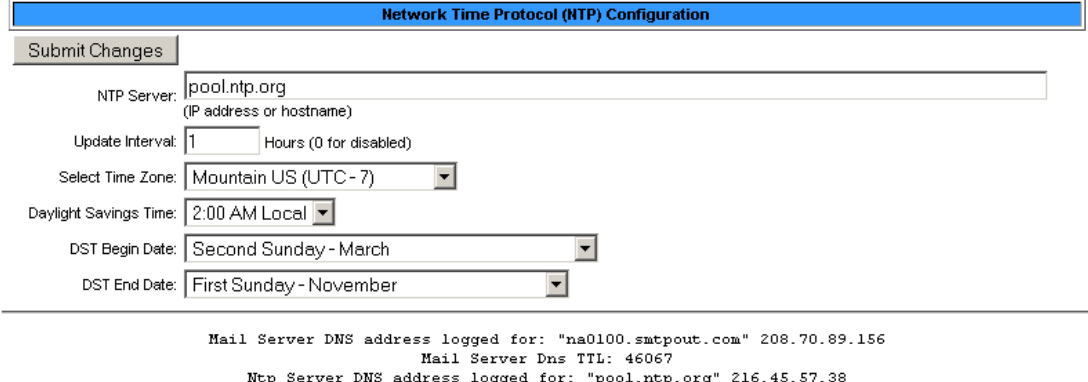

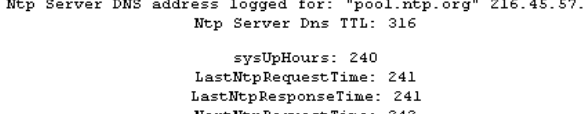

**Figure 4.27** NTP Configuration Page

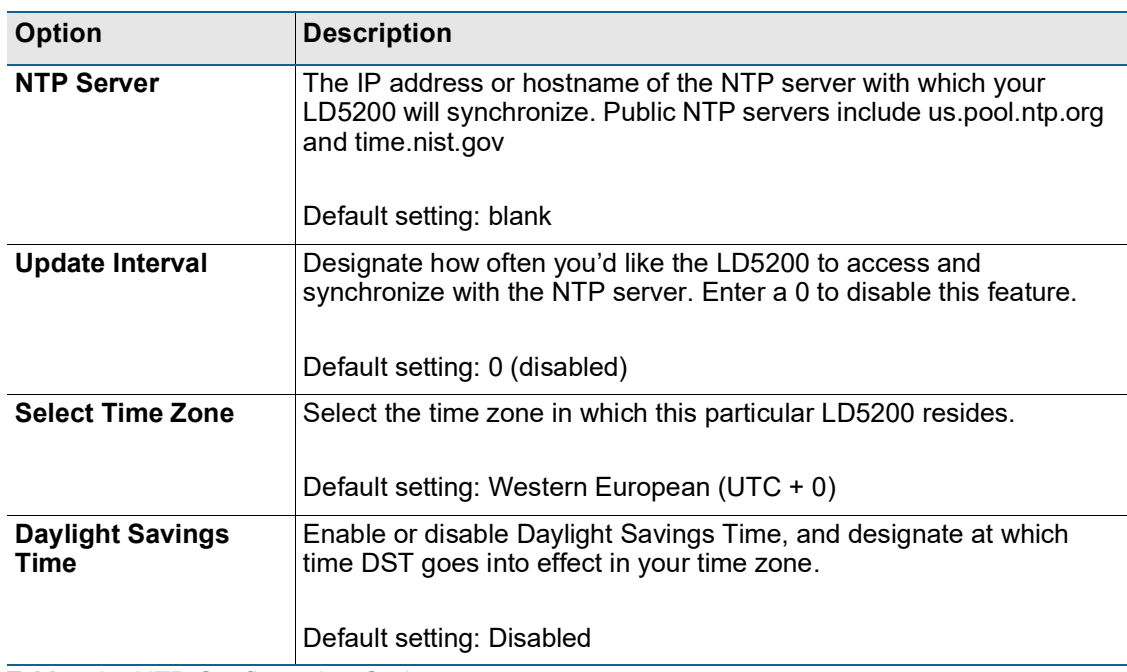

**Table 4.9** NTP Configuration Options

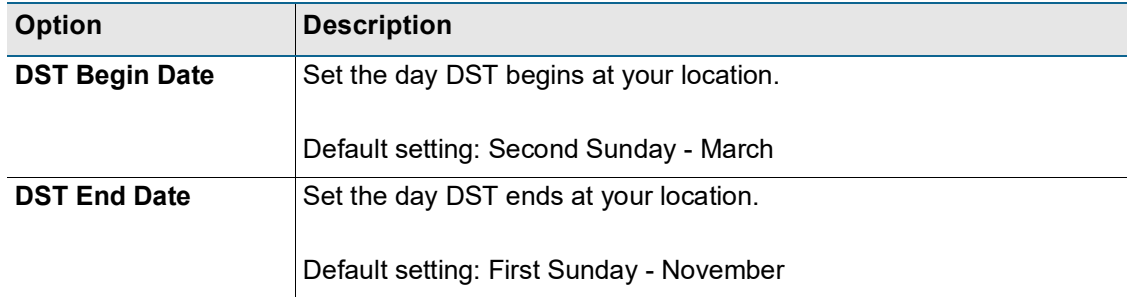

**Table 4.9** NTP Configuration Options
#### **4.3.11 Email-SMTP/DNS**

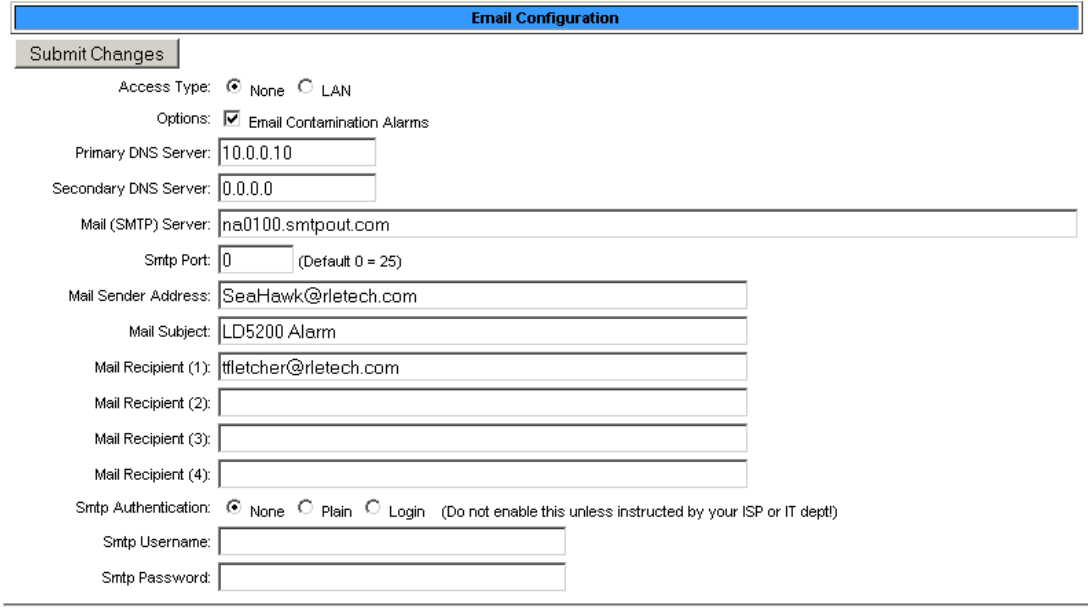

Configure email and SMTP settings through this page.

(Email is disabled) Alarm History Entries: 240 Emails sent: 90 Emails unsent: 0

Mail Server DNS address logged for: "na0100.smtpout.com" 208.70.89.156 Mail Server Dns TTL: 45944<br>Ntp Server DNS address logged for: "pool.ntp.org" 216.45.57.38<br>Ntp Server DNS address logged for: "pool.ntp.org" 216.45.57.38<br>Ntp Server Dns TTL: 203

View Smtp Log / Send Test Email

**Figure 4.28** Email-SMTP/DNS Configuration Page

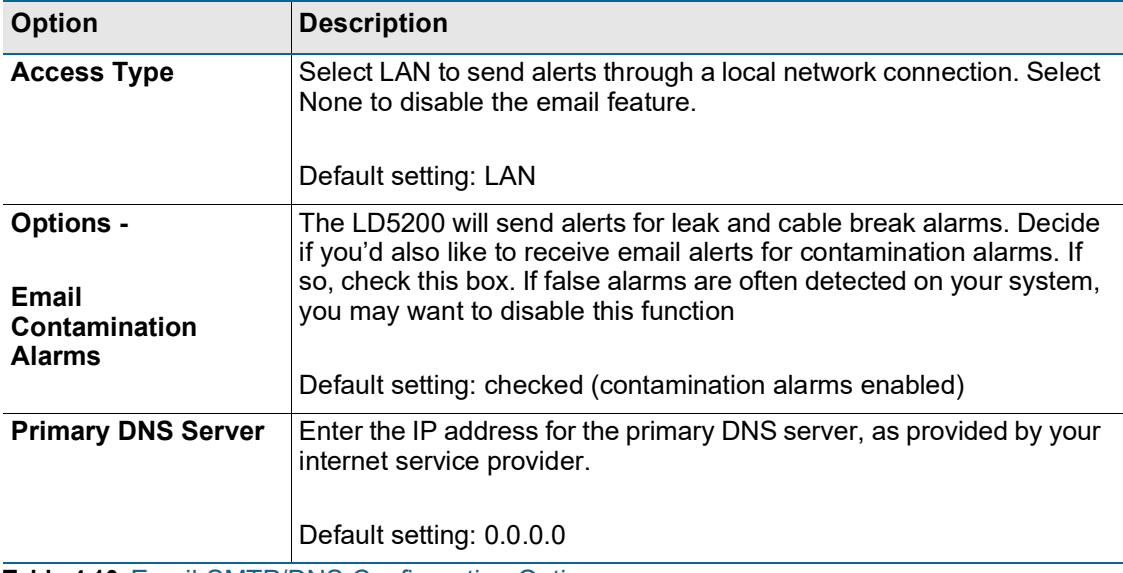

**Table 4.10** Email-SMTP/DNS Configuration Options

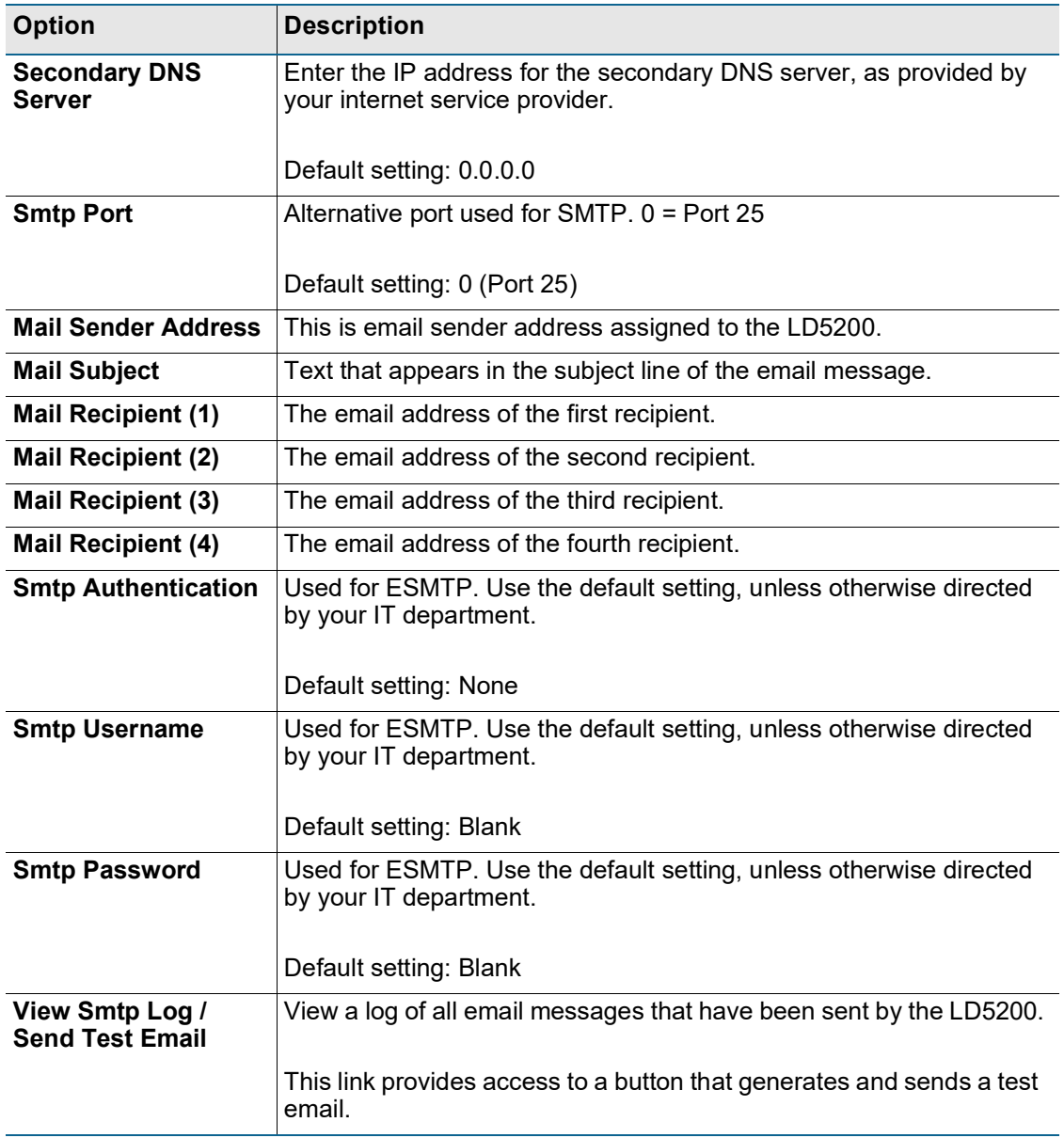

**Table 4.10** Email-SMTP/DNS Configuration Options

## **4.3.12 SNMP/Syslog**

Use this page to configure the LD5200 for SNMP communications.

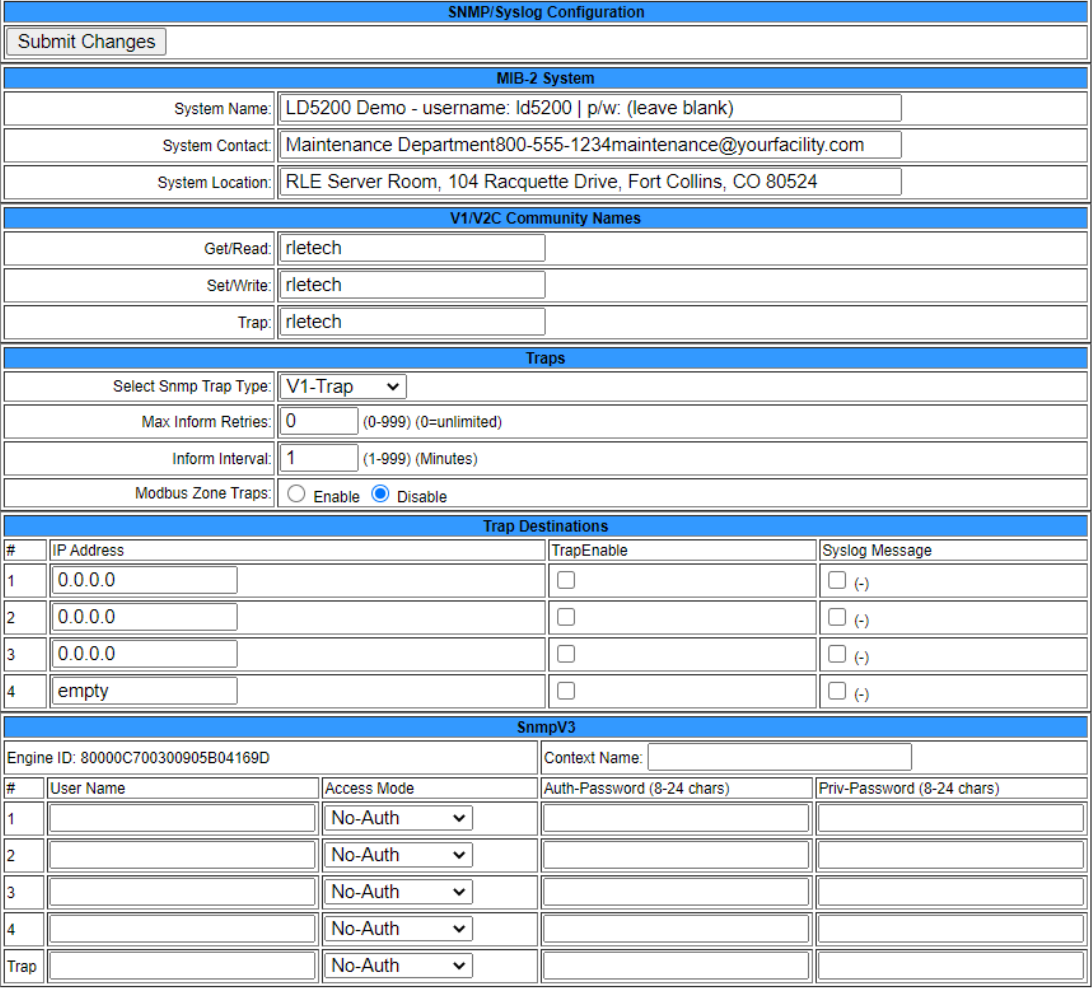

unsupportedSecurityLevel:0 / notInTimeWindow:0 / unknownUserName:0<br>unknownEngineID:5 / wrongDigest:0 / decryptionError:0

Send Test Trap - Leak Detected

Send Test Trap - Cable Break

Send Test Trap - Contamination

#### **Figure 4.29** SNMP/Syslog Page

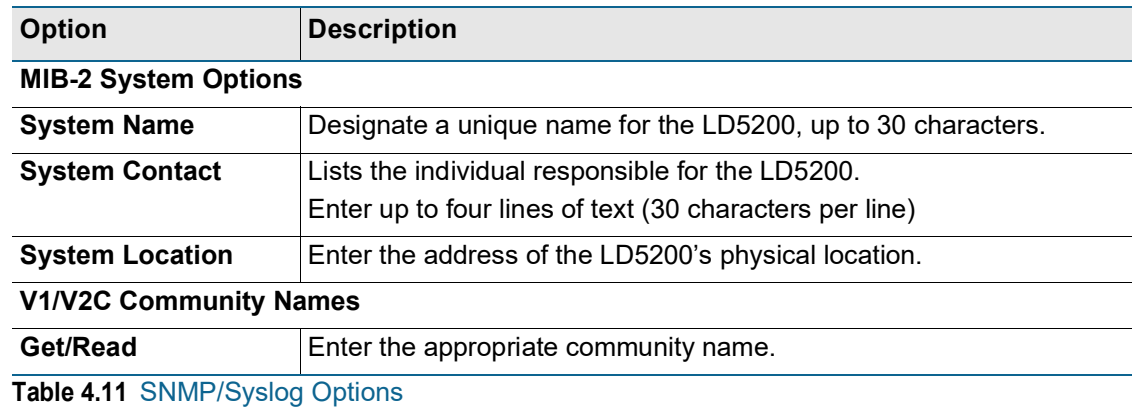

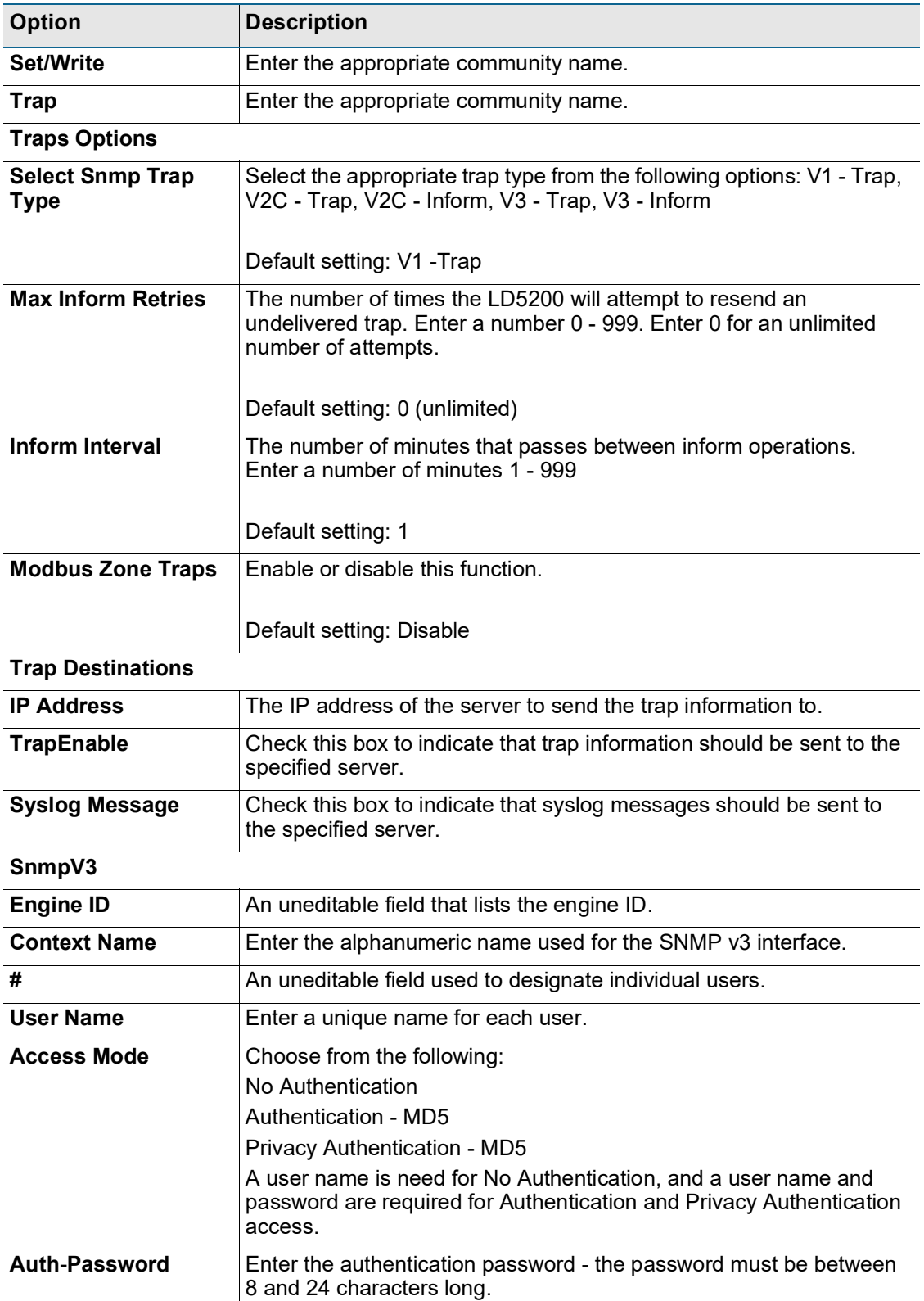

**Table 4.11** SNMP/Syslog Options

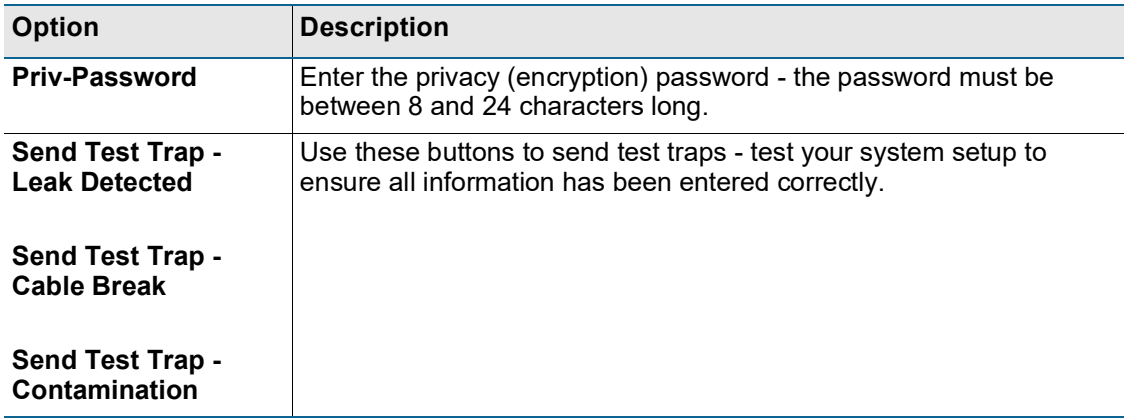

**Table 4.11** SNMP/Syslog Options

#### **4.3.13 EIA-485 Port/Modbus/N2**

If the LD5200 will communicate via the EIA-485 port, configure the necessary options here.

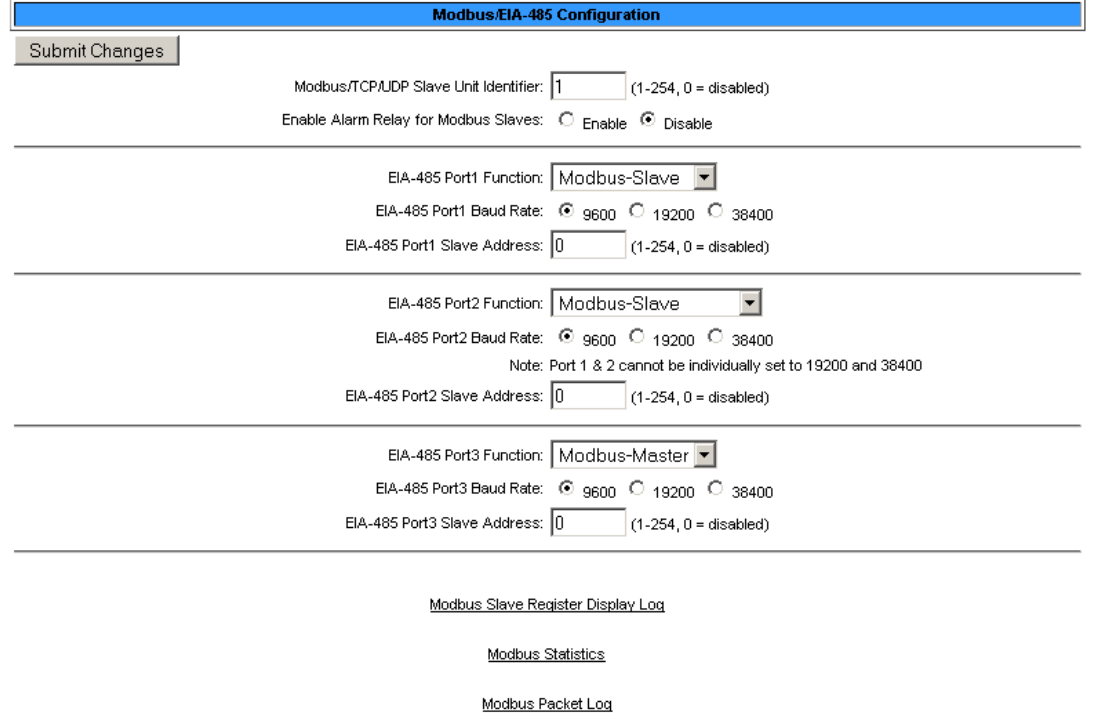

N2 Register Display Log / Statistics

#### **Figure 4.30** Modbus EIA-485 Page

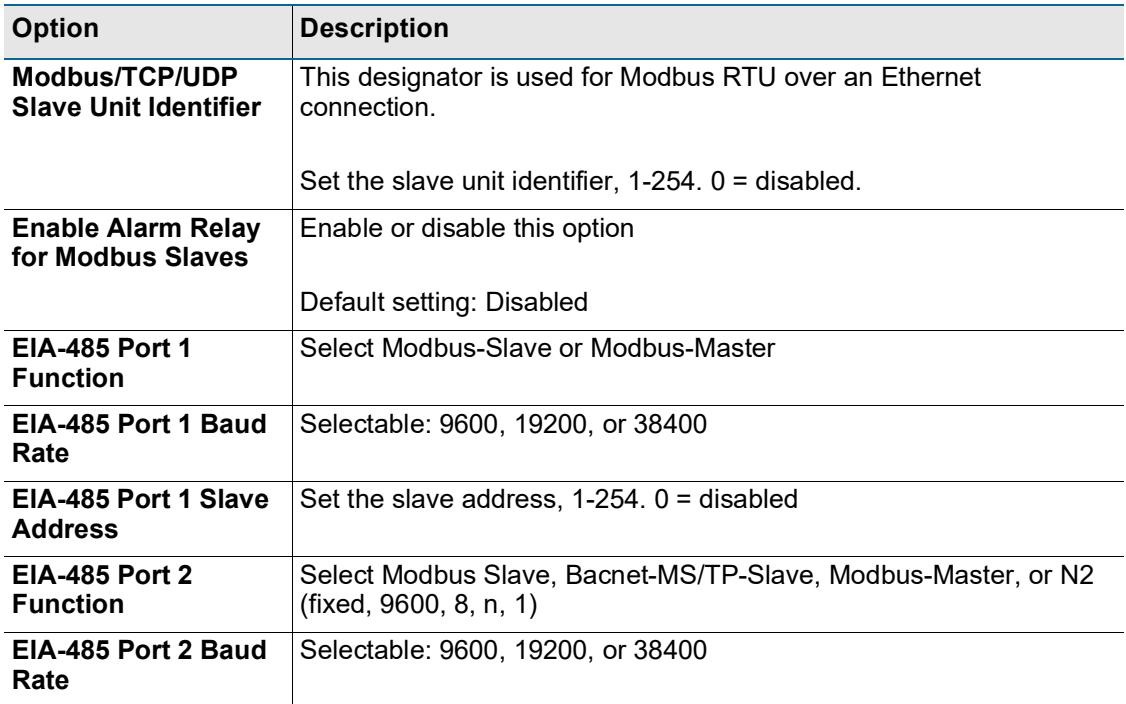

**Table 4.12** Modbus/EIA-485 Options

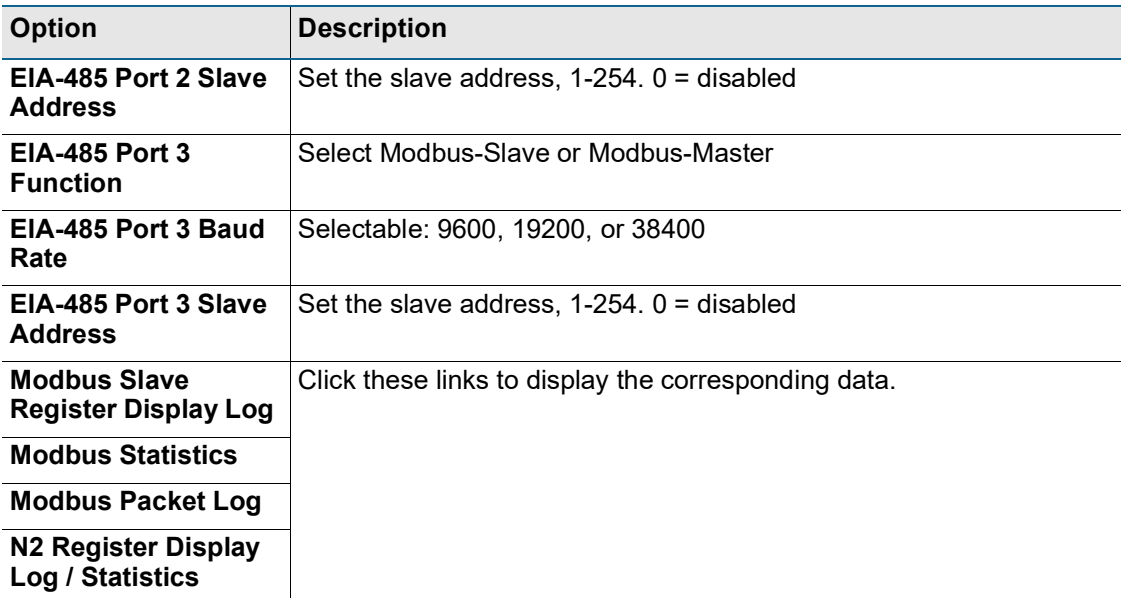

**Table 4.12** Modbus/EIA-485 Options

#### **4.3.14 Bacnet**

The LD5200 can communicate via BACnet. BACnet allows building automation and control devices to communicate, regardless of the services they perform.

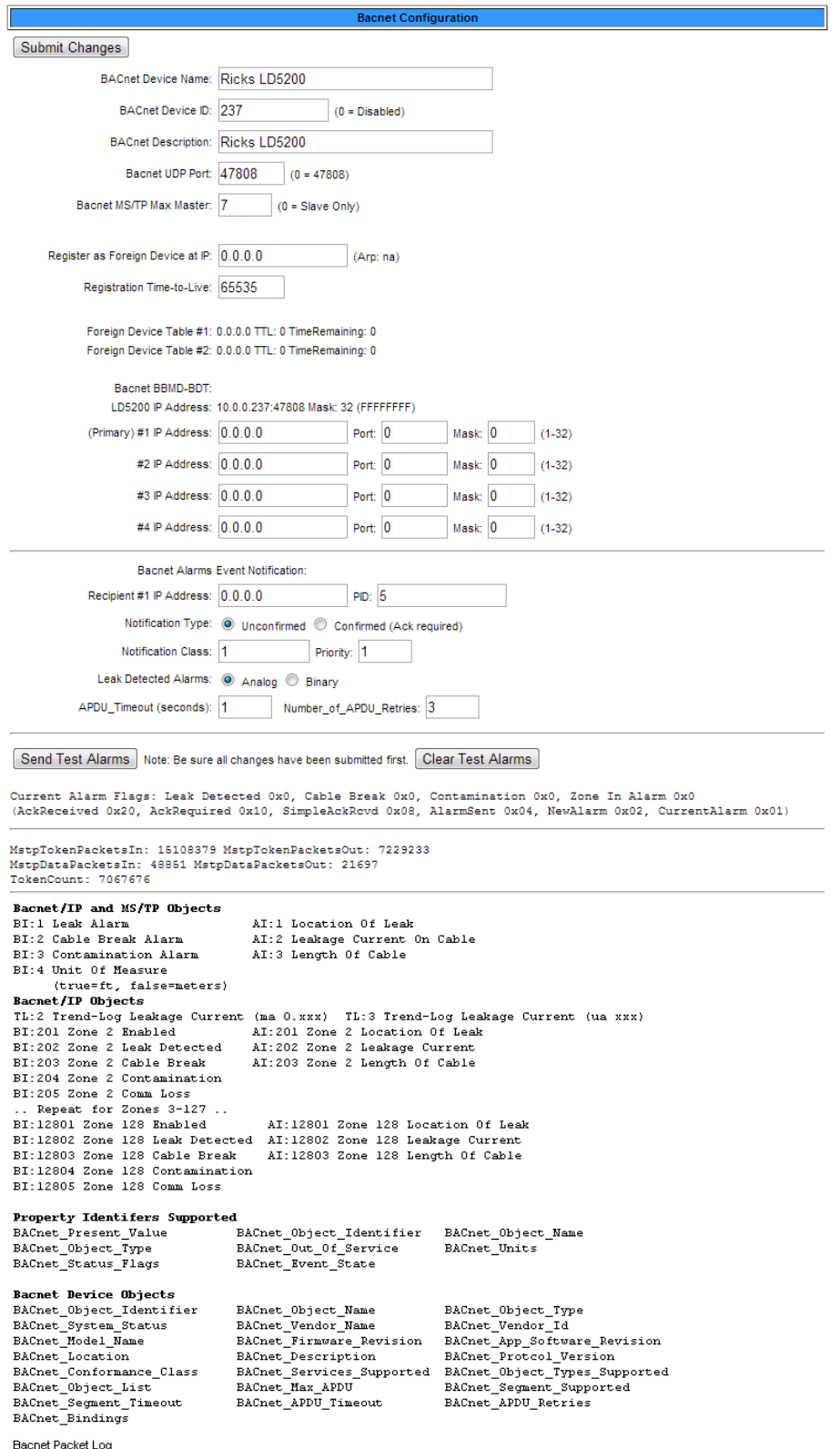

#### **Figure 4.31** Bacnet Page

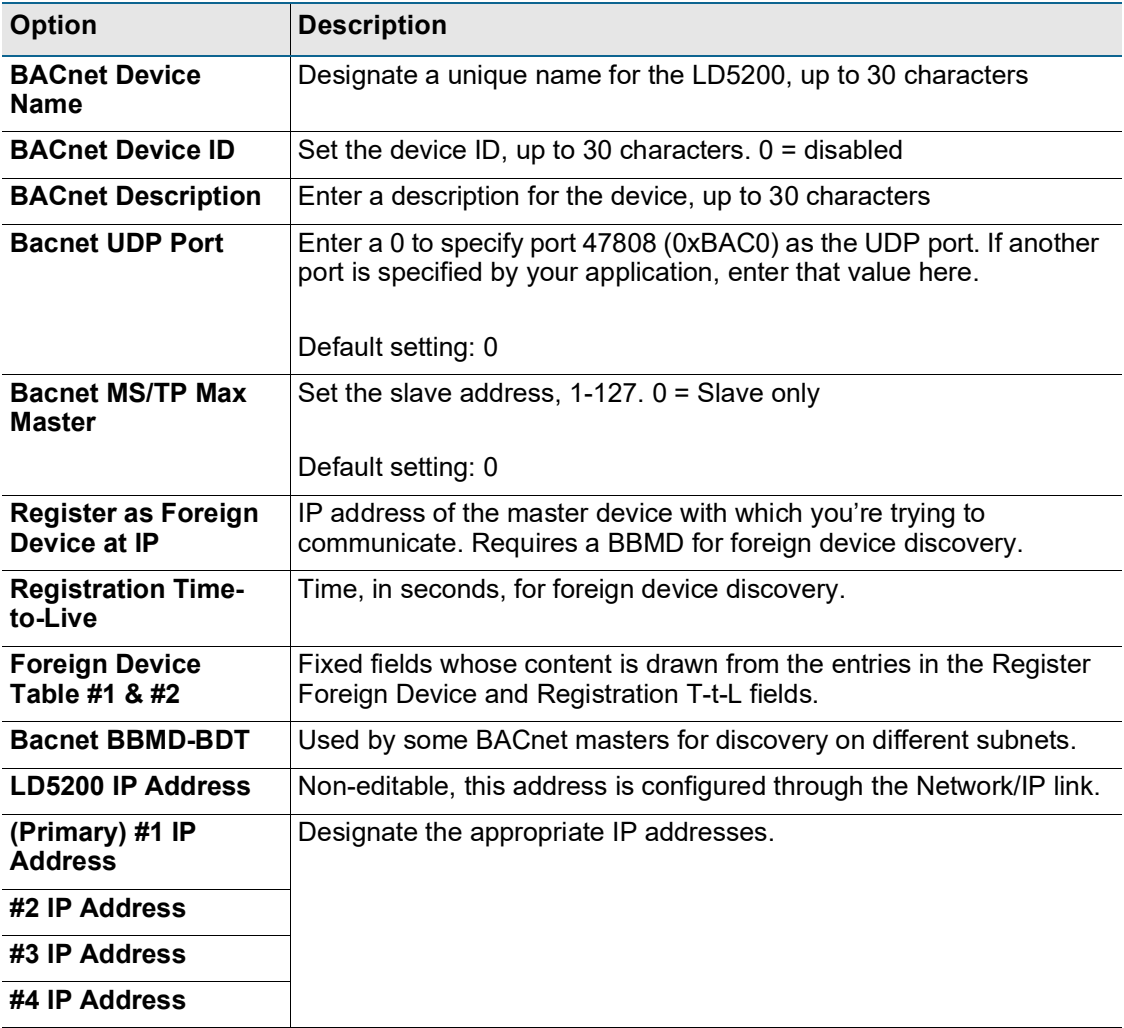

#### **Bacnet Alarms Event Notification**

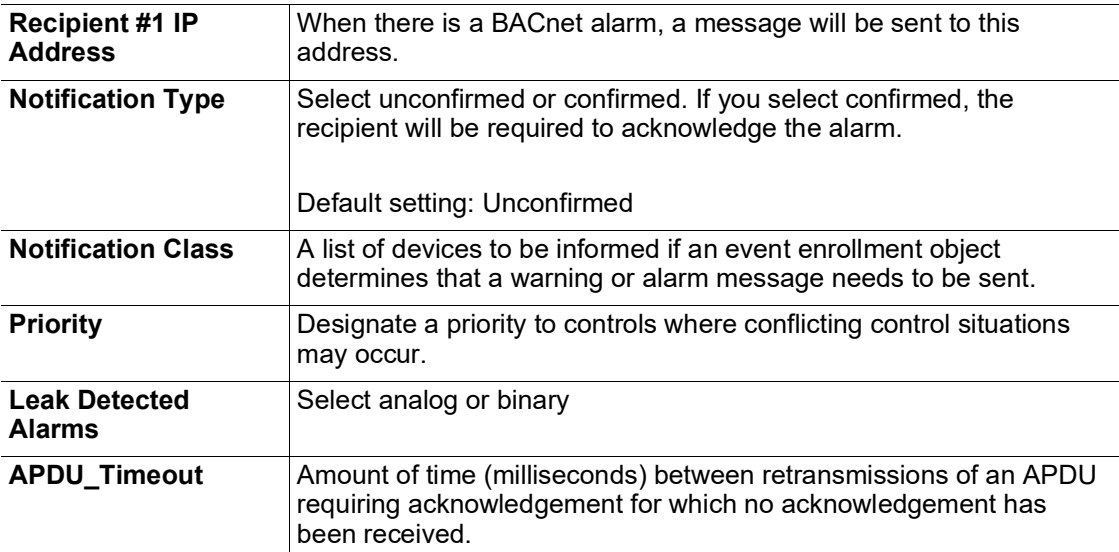

**Table 4.13** Bacnet Options

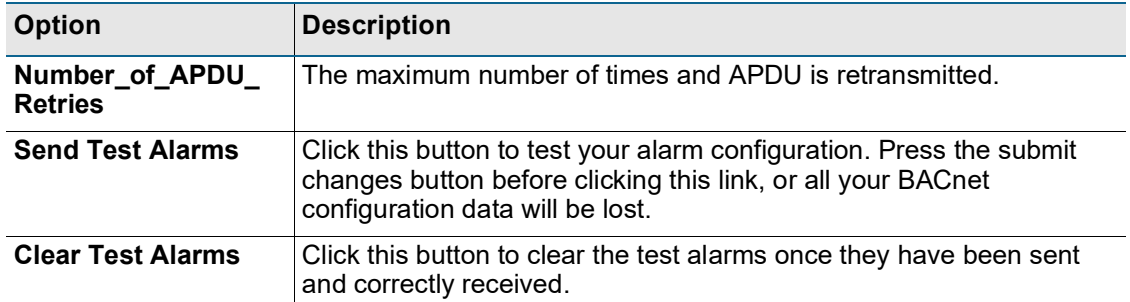

**Table 4.13** Bacnet Options

#### **4.3.15 Alarm Management**

Use this page to manage and reset current alarms, messages, and alarm history.

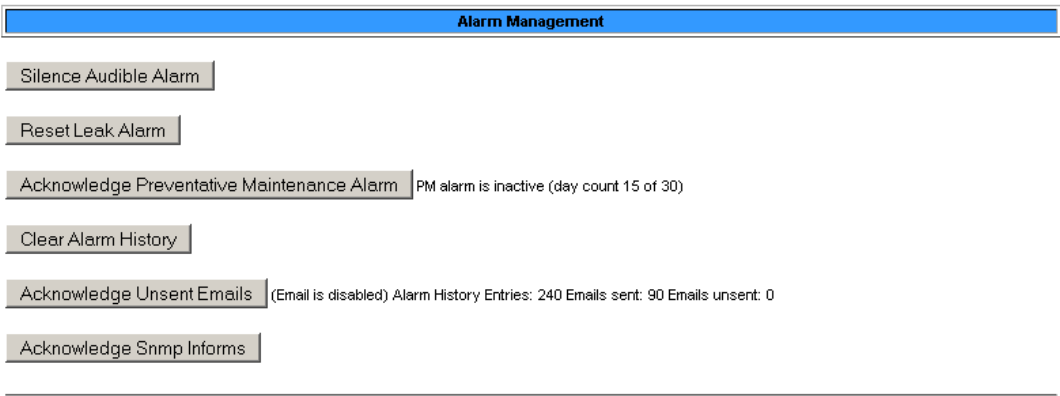

Submit | M Enable Power Up Alarm Logging

#### **Figure 4.32** Alarm Management Page

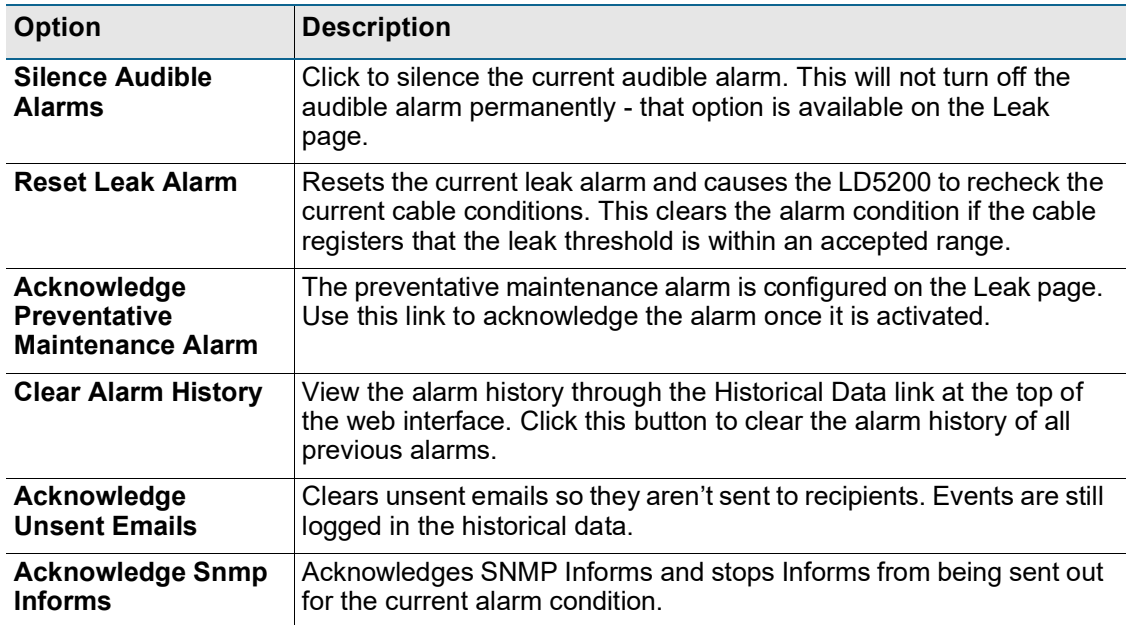

**Table 4.14** Alarm Management Options

#### **4.3.16 System/Flash Management**

Use this page to update the LD5200's firmware, the front panel LCD's firmware, and to backup the LD5200's configuration file. Refer to [Appendix A, "Update Firmware" on](#page-102-0)  [page](#page-102-0) 103 for complete firmware update instructions.

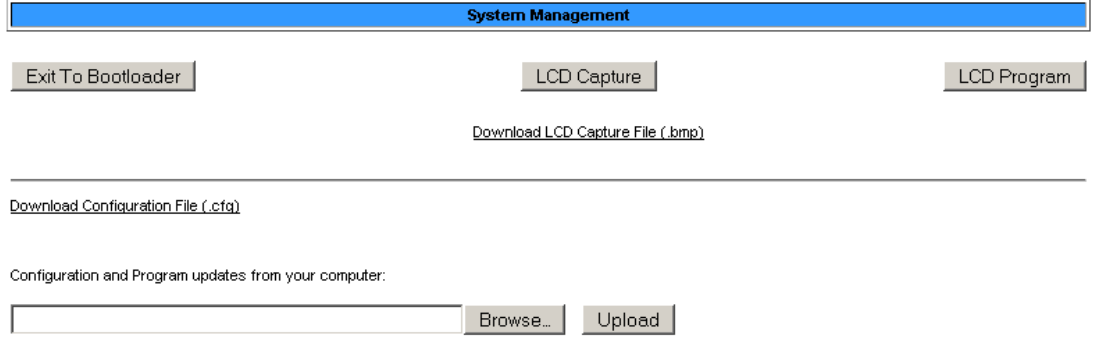

Note: This version also supports tftp for configuration and program updates.

#### **Figure 4.33** System/Flash Management Page

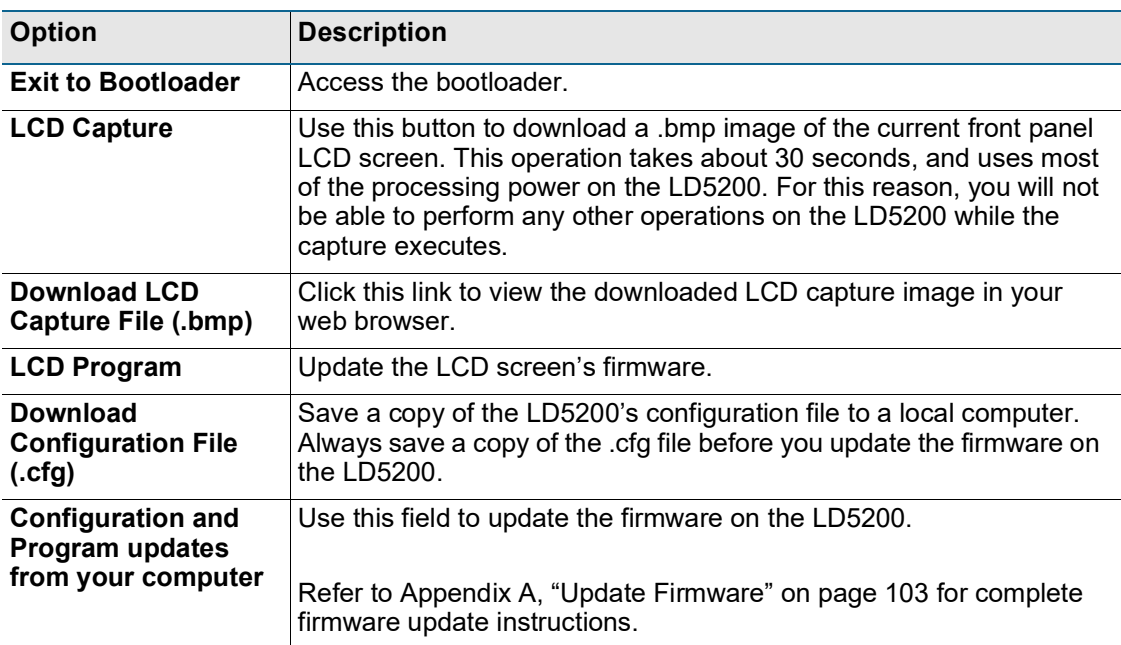

**Table 4.15** System/Flash Management Options

#### **4.3.17 Product Registration**

The Product Registration link routes users to the product registration form at rletech.com. Complete this form to receive product and firmware updates and support.

## **4.4 Historical Data**

The Historical Data link provides access to logged historical data, including alarm and trending data.The LD5200's historical data includes a time-stamped chronology of events and a trend log that contains occurrences of current leakage.

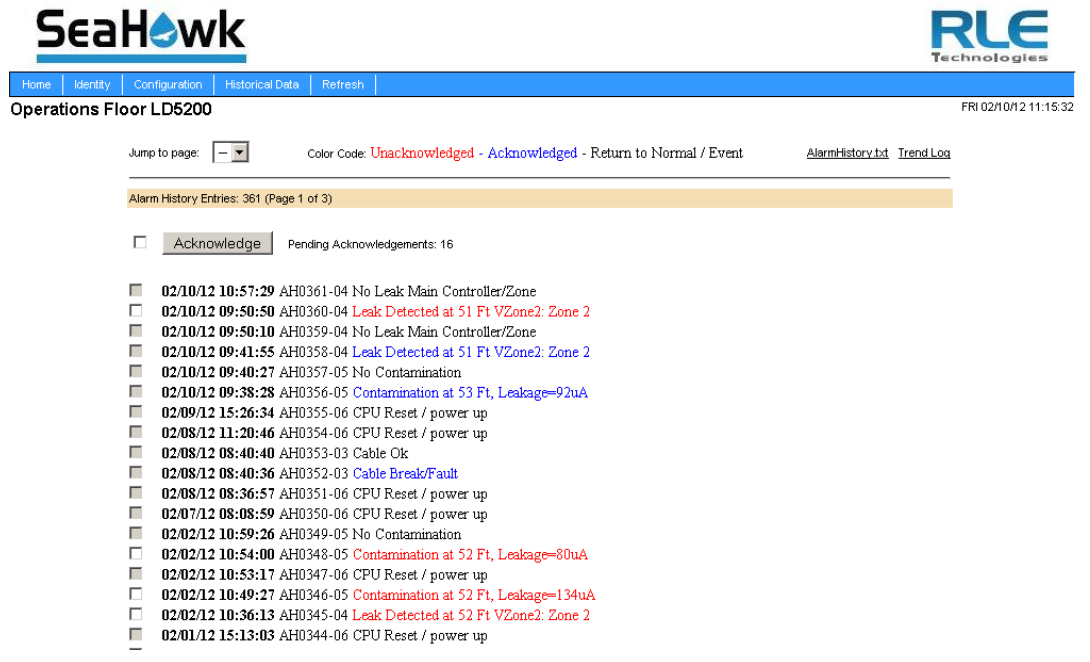

**Figure 4.34** Historical Data Page

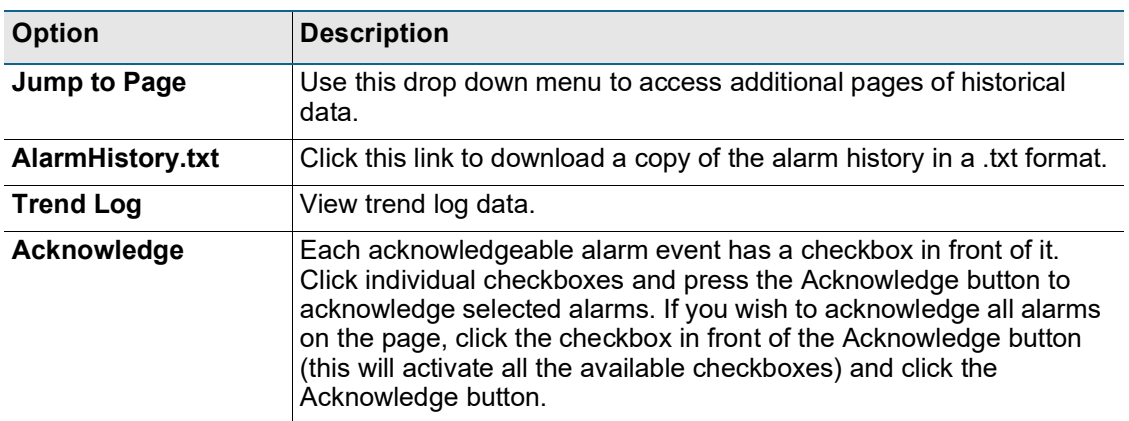

**Table 4.16** Historical Data Options

Each entry in the alarm history is recorded in the following format:

checkbox MM/DD/YY HH:MM:SS. AHxxxx-yy.

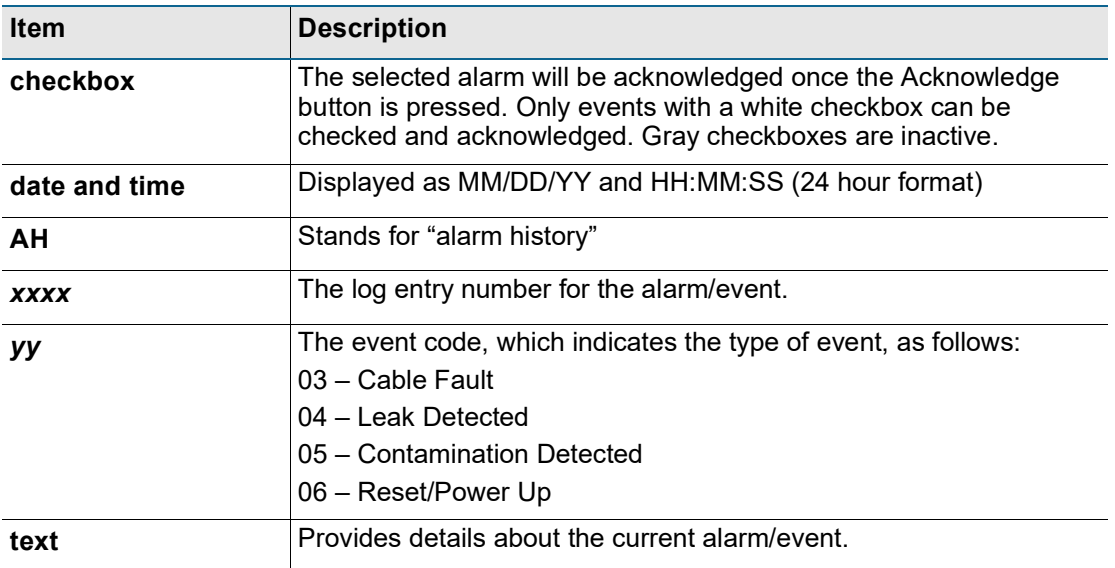

**Table 4.17** Alarm History Log Description

Alarm history data is also available as a text file (.txt.). Click the AlarmHistory.txt link to download the data as a text file.

```
LD5200 Alarm History
Operations Floor LD5200
AH0361-04-RETURN-02/10/12 10:57:29 No Leak Main Controller/Zone
AH0360-04-ALARM!-02/10/12 09:50:50 Leak Detected at 51 Ft VZone2: Zone 2
AH0359-04-RETURN-02/10/12 09:50:10 No Leak Main Controller/Zone
AH0358-04-ALARM!-02/10/12 09:41:55 Leak Detected at 51 Ft VZone2: Zone 2
AH0357-05-RETURN-02/10/12 09:40:27 No Contamination
AH0356-05-ALARM!-02/10/12 09:38:28 Contamination at 53 Ft, Leakage=92uA
AH0355-06-RETURN-02/09/12 15:26:34 CPU Reset / power up
AH0354-06-RETURN-02/08/12 11:20:46 CPU Reset / power up
AH0353-03-RETURN-02/08/12 08:40:40 Cable Ok
AH0352-03-ALARM!-02/08/12 08:40:36 Cable Break/Fault
AH0351-06-RETURN-02/08/12 08:36:57 CPU Reset / power up
AH0350-06-RETURN-02/07/12 08:08:59 CPU Reset / power up
AH0349-05-RETURN-02/02/12 10:59:26 No Contamination
AH0348-05-ALARM!-02/02/12 10:54:00 Contamination at 52 Ft, Leakage=80uA
AH0347-06-RETURN-02/02/12 10:53:17 CPU Reset / power up
AH0346-05-ALARM!-02/02/12 10:49:27 Contamination at 52 Ft, Leakage=134uA
AH0345-04-ALARM!-02/02/12 10:36:13 Leak Detected at 52 Ft VZone2: Zone 2
AH0344-06-RETURN-02/01/12 15:13:03 CPU Reset / power up
```
**Figure 4.35 Alarm History Text File (.txt)** 

The Trend Log option provides a trending list of logged current leakage. This data provides assistance in troubleshooting leaks and inaccurate readings. Click the Trend Log link to access this information.

Trend Record Count: 10 Total Record Count: 10 Buffer Size: 365 Interval: 1440 (Minutes) TD001-09/17/11 13:57:55 Leakage: 0 uA TD002-09/18/11 14:28:50 Leakage: 0 uA TD003-09/19/11 14:59:56 Leakage: 0 uA TD004-09/20/11 19:17:23 Leakage: 0 uA TD005-09/22/11 15:09:16 Leakage: 0 uA TD006-12/18/11 17:24:10 Leakage: 0 uA TD007-12/20/11 14:58:25 Leakage: 0 uA TD008-12/21/11 15:32:01 Leakage: 0 uA TD009-01/27/12 10:46:04 Leakage: 0 uA TD010-02/09/12 14:04:16 Leakage: 0 uA

**Figure 4.36** Trend Log

## **4.5 Refresh**

Click the Refresh link to manually check for status updates. The LD5200 will refresh all its data, and poll all connected devices for their most recent data. The Refresh link is especially helpful if the system's refresh rate is set at a long interval, or when new equipment is connected to the system. Instead of waiting for the LD5200 to refresh on its own, click the link to force a system refresh.

To adjust the automatic refresh rate, refer to [Figure 4.12, "Web Configuration Page" on](#page-59-0)  [page](#page-59-0) 60.

## **C H A P T E R 5**

## **MODBUS COMMUNICATION**

## **5.1 Comm Port Settings**

The Modbus/EIA-485 Configuration Menu allows users to configure all three of the LD5200's EIA-485 Modbus ports. The LD5200 is configurable as a both a Modbus master and a Modbus slave device. As a slave device, the LD5200 can have only one master. All three ports may have their addresses and baud rates set in this menu. All addresses may be different and can be configured from 0 (disabled) to 254. Baud rates can be different and can be configured as 9600 (default), 19200, or 38400. Settings can be configured through both the LCD and the web interface.

The Leak Detection Master option enables slave units to activate the LD5200 when they are triggered into an alarm state. This function is beneficial when the LD5200 is a remote system that does not have personnel in the immediate vicinity to monitor the alarm status.

When using the leak detection master option, the LD5200 relays can be activated according to the slave unit alarm. If the slave has a leak alarm or a cable break alarm, the LD5200 leak or cable relay will change state, respectively (i.e. it will trigger that an alarm is present). The zone will then appear on the LCD and an alarm state will be reported to the top level of the system.

## **5.2 Leak Detection Modbus Master**

This feature allows the LD5200 to act as a Modbus master, so it can talk to other RLE distance read panels. The system status can be viewed by using the view zones menu. The LD5200 will display leak, cable break, cable contamination, and loss of communications alarms from the slave units connected to it.

#### **5.2.1 Connect Distance Read Panels to the LD5200**

Using a two wire configuration, connect the slave units in a 485 daisy chain. You will have to set the EIA-485 slave address in each Leak detection unit. The first unit connected must be set to address 2. The following units will increase in numeric order by one unit (e.g., the next unit would be set to address 3, the following would be set to address 4, etc.; see [Figure 5.1](#page-87-0).)

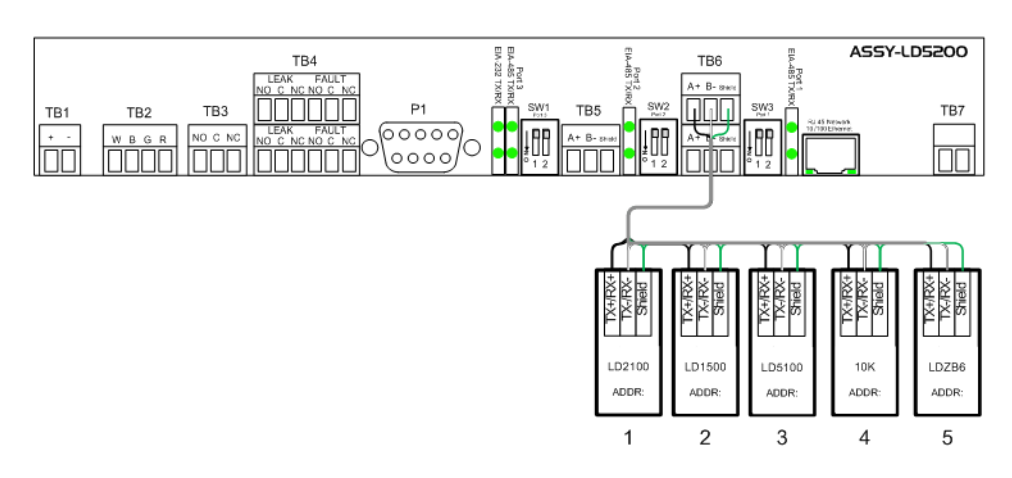

<span id="page-87-0"></span>**Figure 5.1** LD5200 Connection Diagram

## **5.3 Implementation Basics**

The LD5200 is capable of communicating via the half-duplex EIA-485 serial communication standard. The EIA-485 medium allows for multiple devices on a multi-drop network.

#### **5.3.1 Modes of Transmission**

The Modbus protocol uses ASCII and RTU modes of transmission. The LD5200 supports only the RTU mode of transmission, with 8 data bits, no parity and one stop bit. Every Modbus packet consists of four fields:

- ◆ Slave Address Field
- ◆ Function Field
- ◆ Data Field
- ◆ Error Check Field (Checksum)

#### **5.3.1.1 Slave Address Field**

The slave address field is set by the going into local 160x160 display on the front panel. Go to COMM PORT SETTINGS from the Main Menu screen. Select the Modbus Slave address and the baud rate to be used for either/or EIA-485 Port1 and EIA-485 Port2.

#### **5.3.1.2 Function Field**

The function field is one byte in length and tells the LD5200 which function to perform. The supported functions are 03 (Read 4xxxx output registers), 04 (Read 3xxxx input registers), 06 (Preset single register) and 16 (Preset multiple registers).

#### **5.3.1.3 Data Field**

The data field of the request is a variable length depending on the function. The data fields for the LD5200 are 16-bit registers, transmitted high order byte first (big-endian).

#### **5.3.1.4 Error Check (Checksum) Field**

The checksum field lets the receiving device determine if the packet has transmission errors. The LD5200 RTU mode uses a 16-bit cyclic redundancy check (CRC-16).

#### **Exception Responses**

If a Modbus master sends an invalid command to the LD5200 or attempts to read an invalid register, an exception response is generated. The response packet will have the high order bit of the function code set to one. The data field of the exception response contains the exception error code.

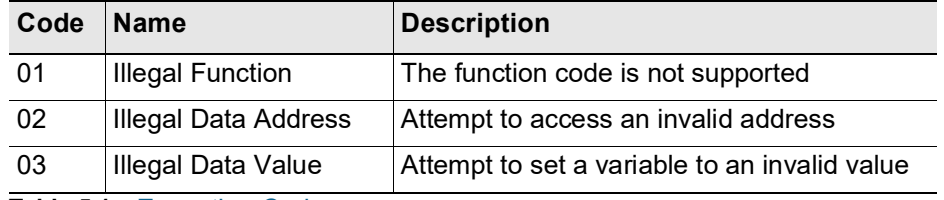

**Table 5.1** Exception Codes

## **5.4 Packet Communications For The LD5200**

This section covers the registers, their names, and a brief description of what they refer to.

#### **5.4.1 Function 03: Read Output Registers**

To read the LD5200 parameter values, the master must send a Read Output Registers request packet. The Read Output Registers request packet specifies a start register and the number of registers to read. The start register is numbered from zero  $(40001 =$  zero,  $40002 =$  one, etc).

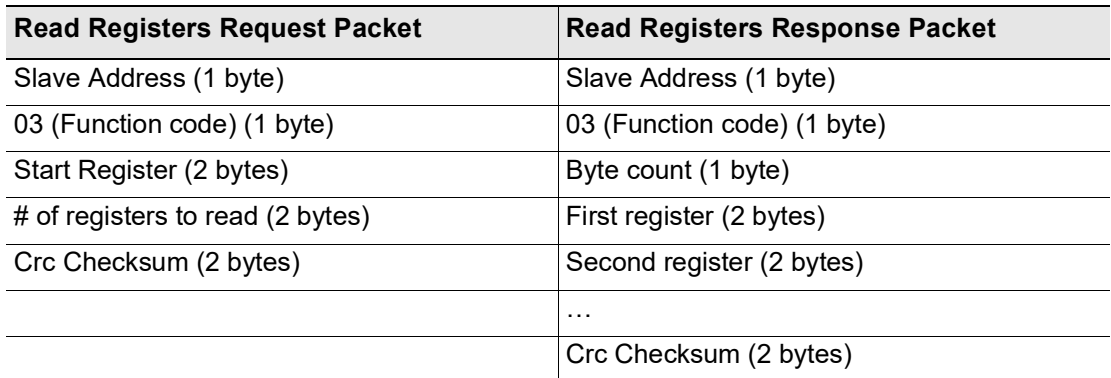

**Table 5.2** Read Output Registers Packet Structure

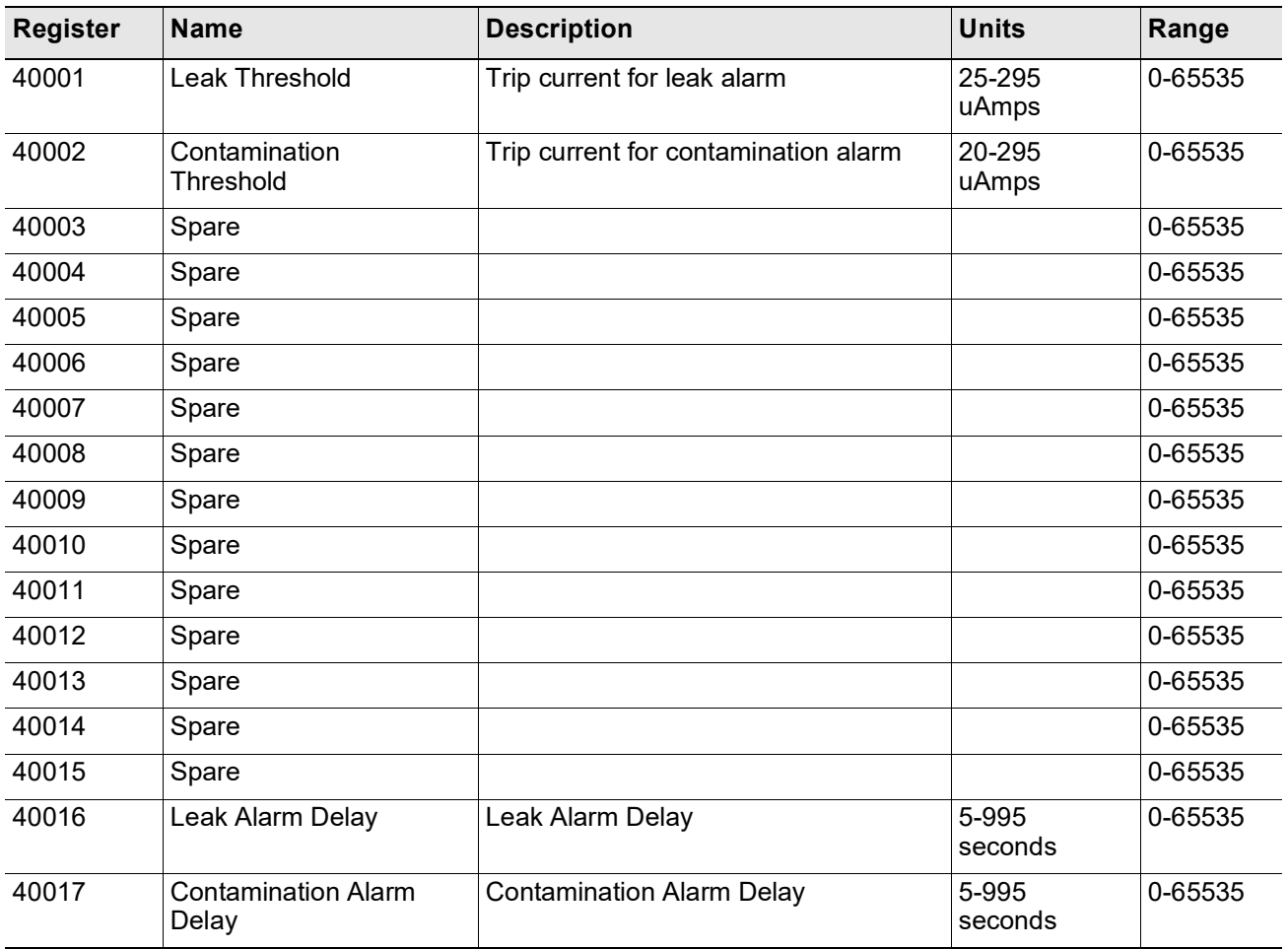

**Table 5.3** Output Registers

#### **5.4.2 Function 04: Read Input Registers**

To read the LD5200 input values, the master must send a Read Input Registers request packet.

The Read Input Registers request packet specifies a start register and the number of registers to read. The start register is numbered from zero  $(30001 = \text{zero}, 30002 = \text{one}, \text{etc})$ .

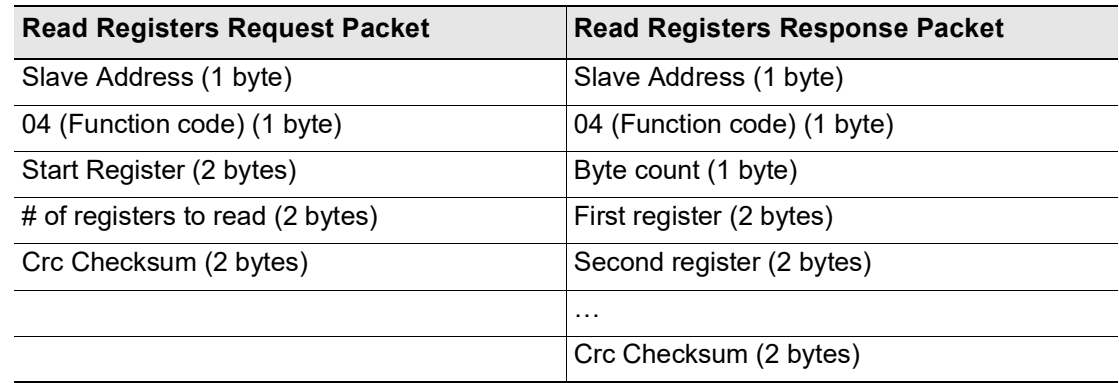

**Table 5.4** Read Input Registers Packet Structure

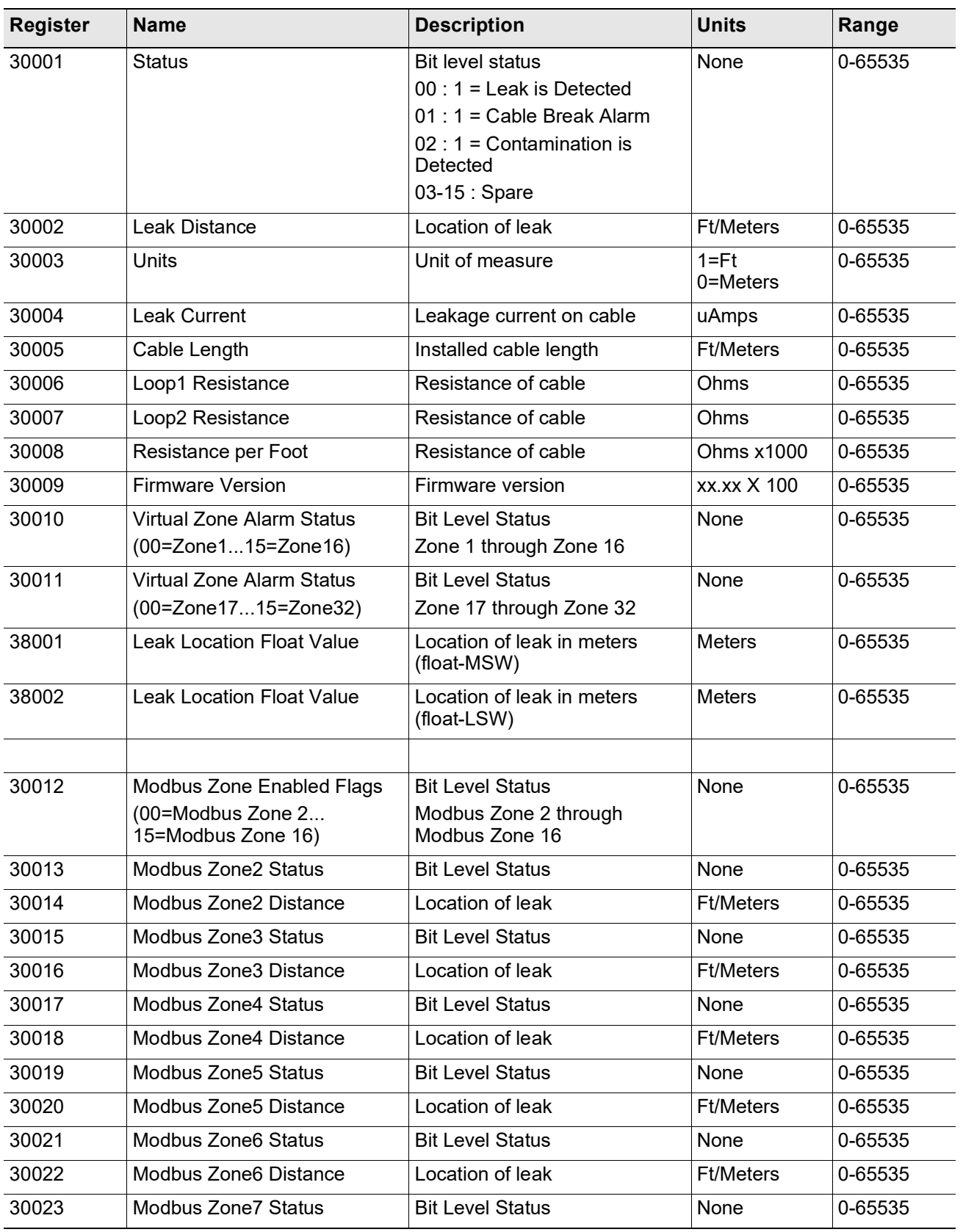

**Table 5.5** Input Registers

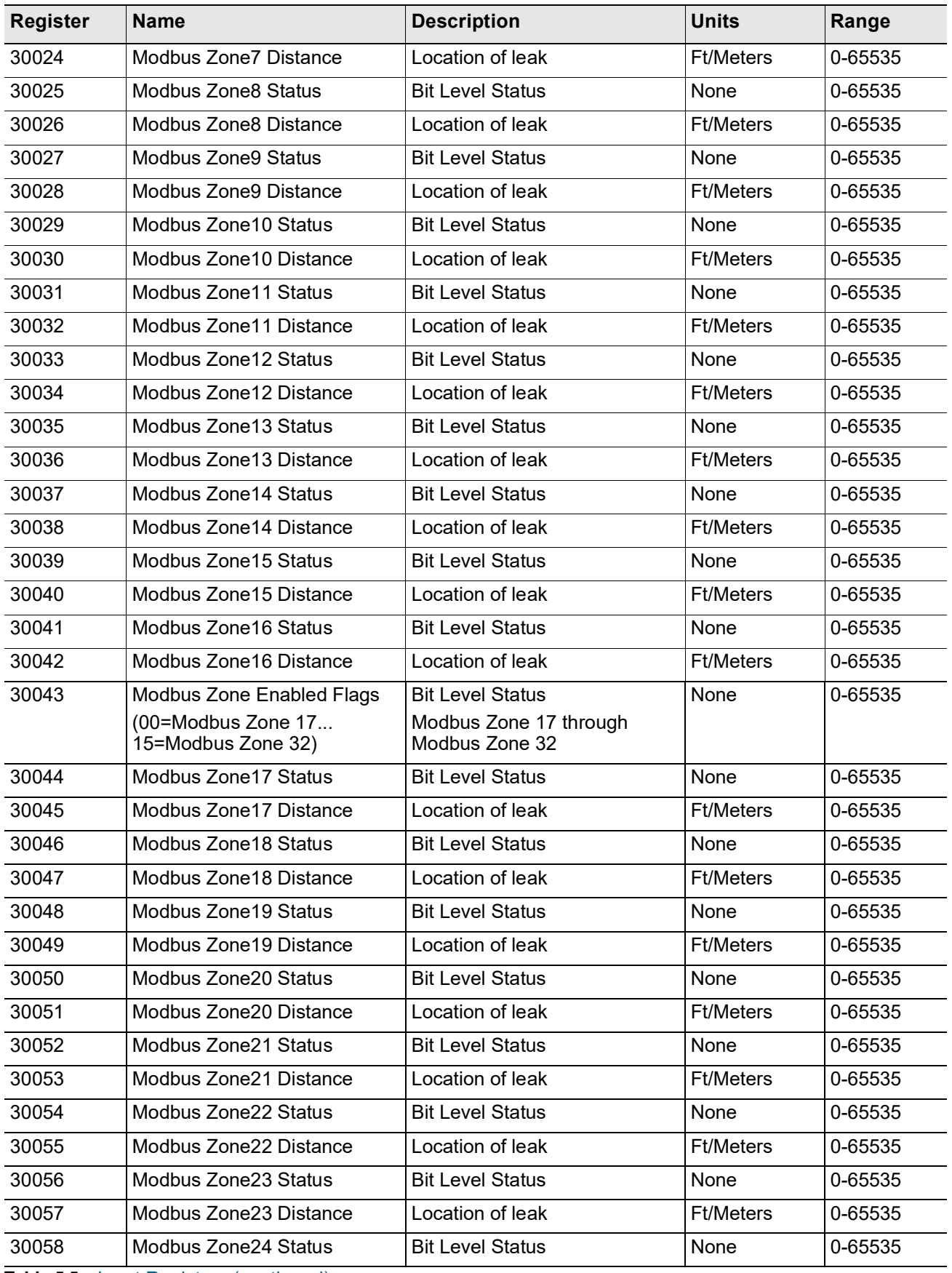

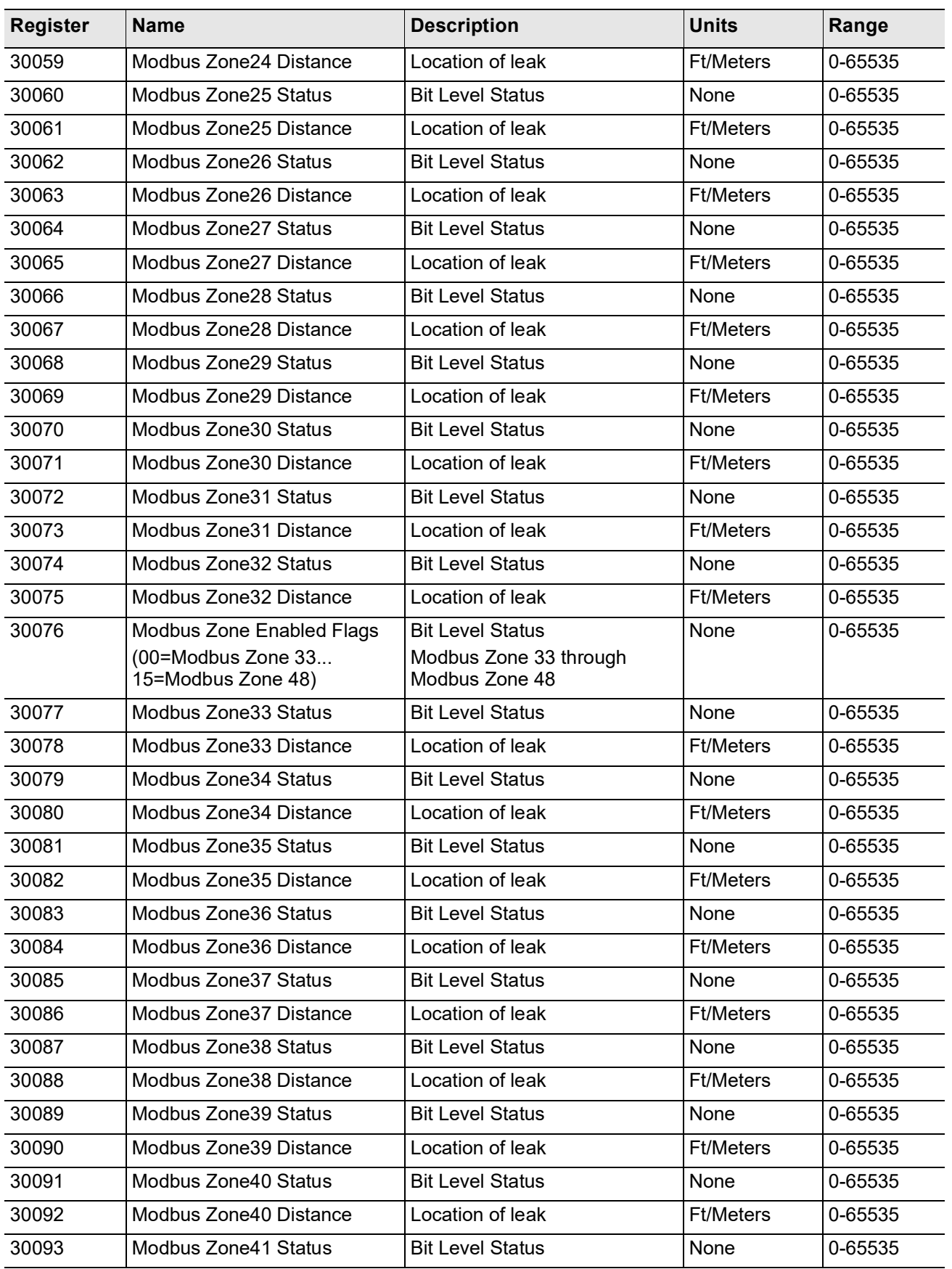

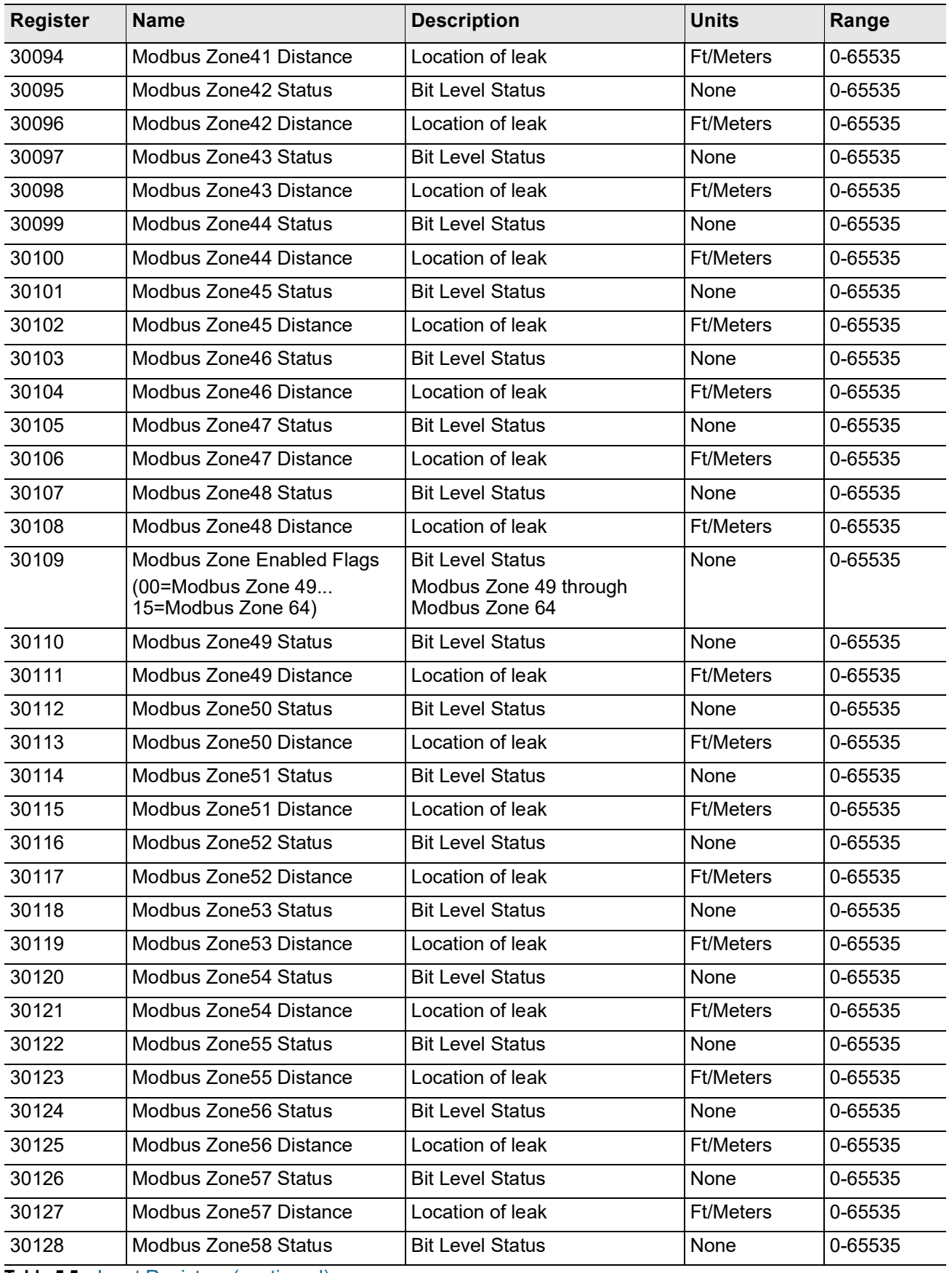

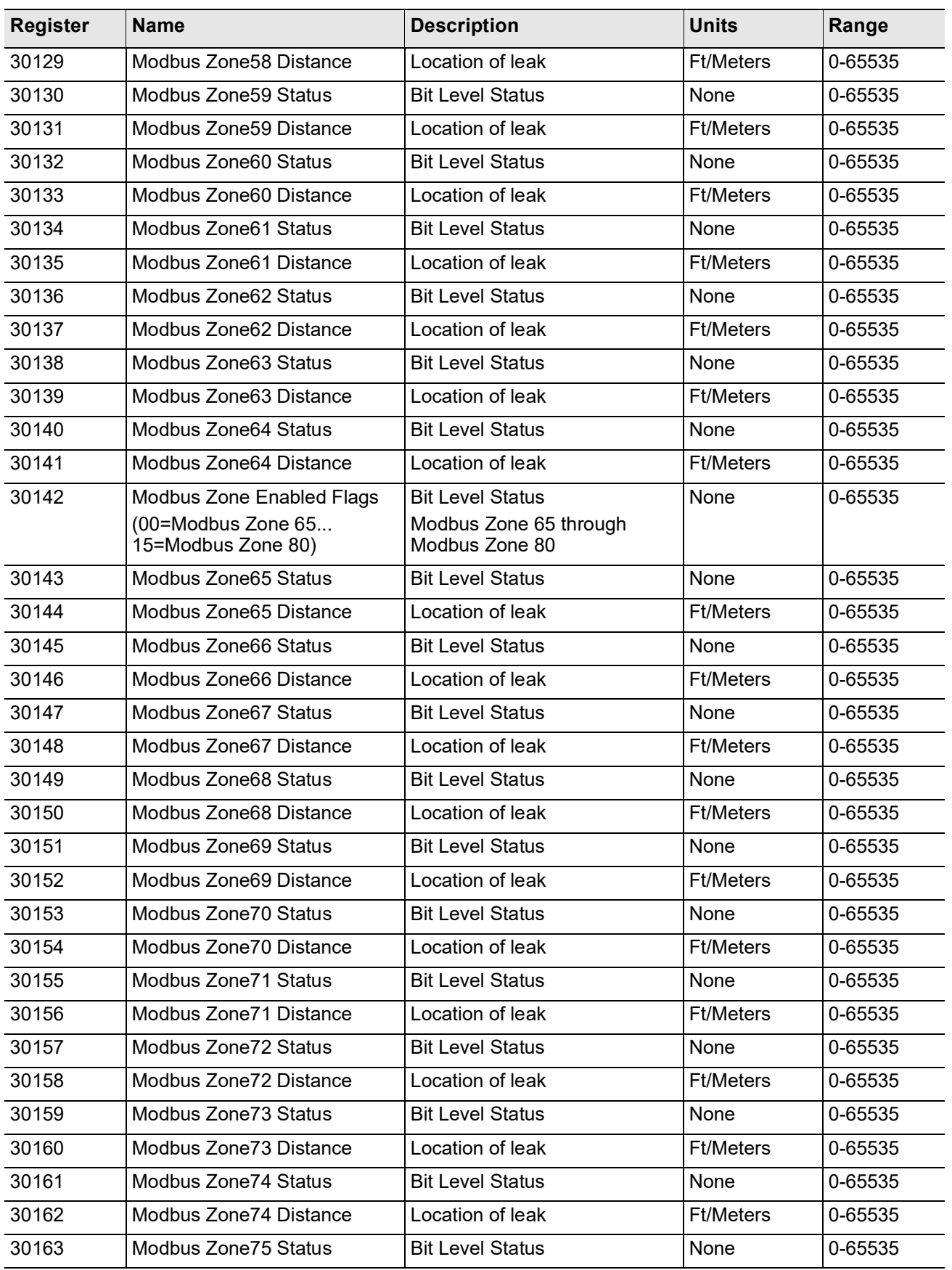

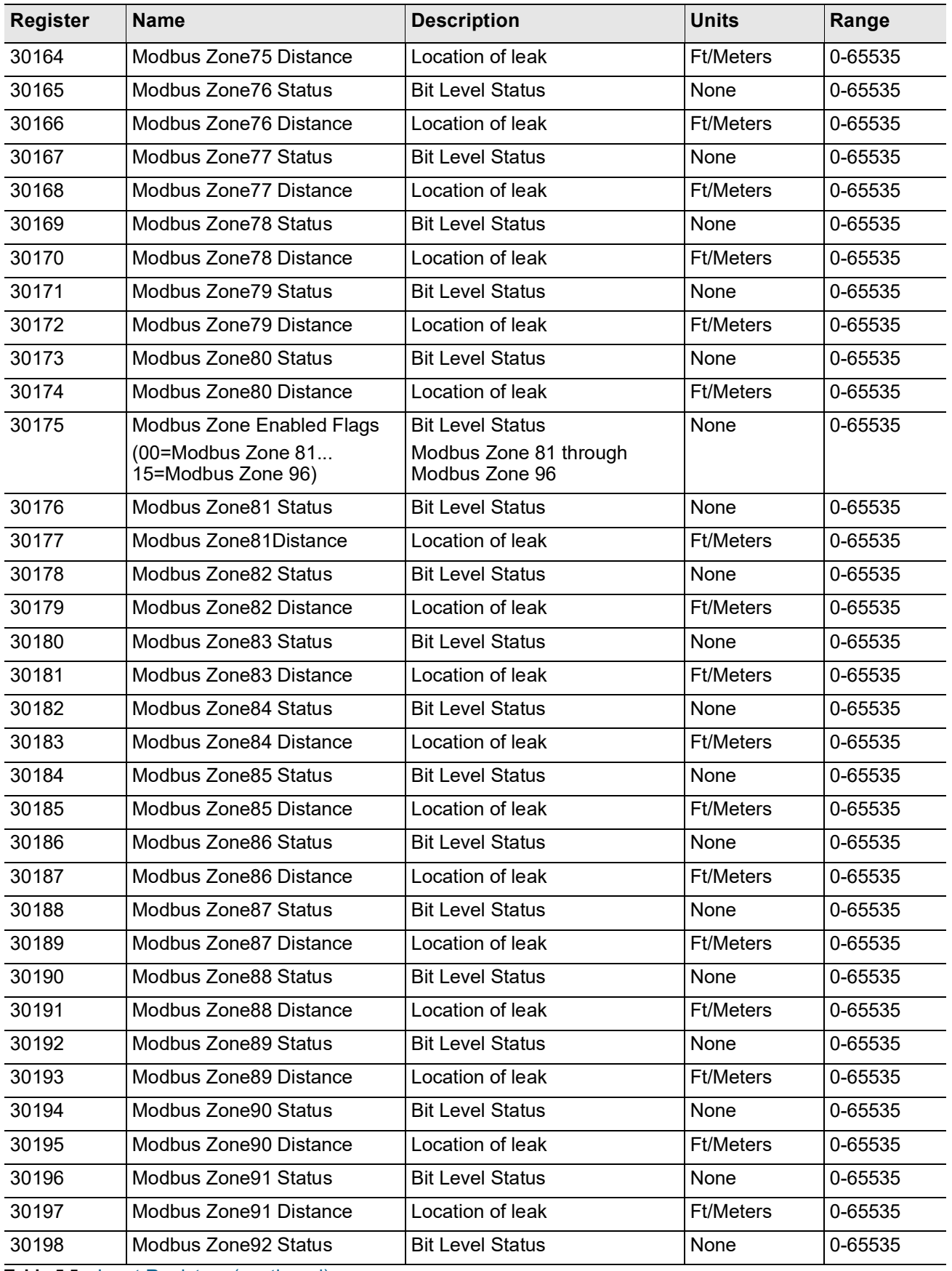

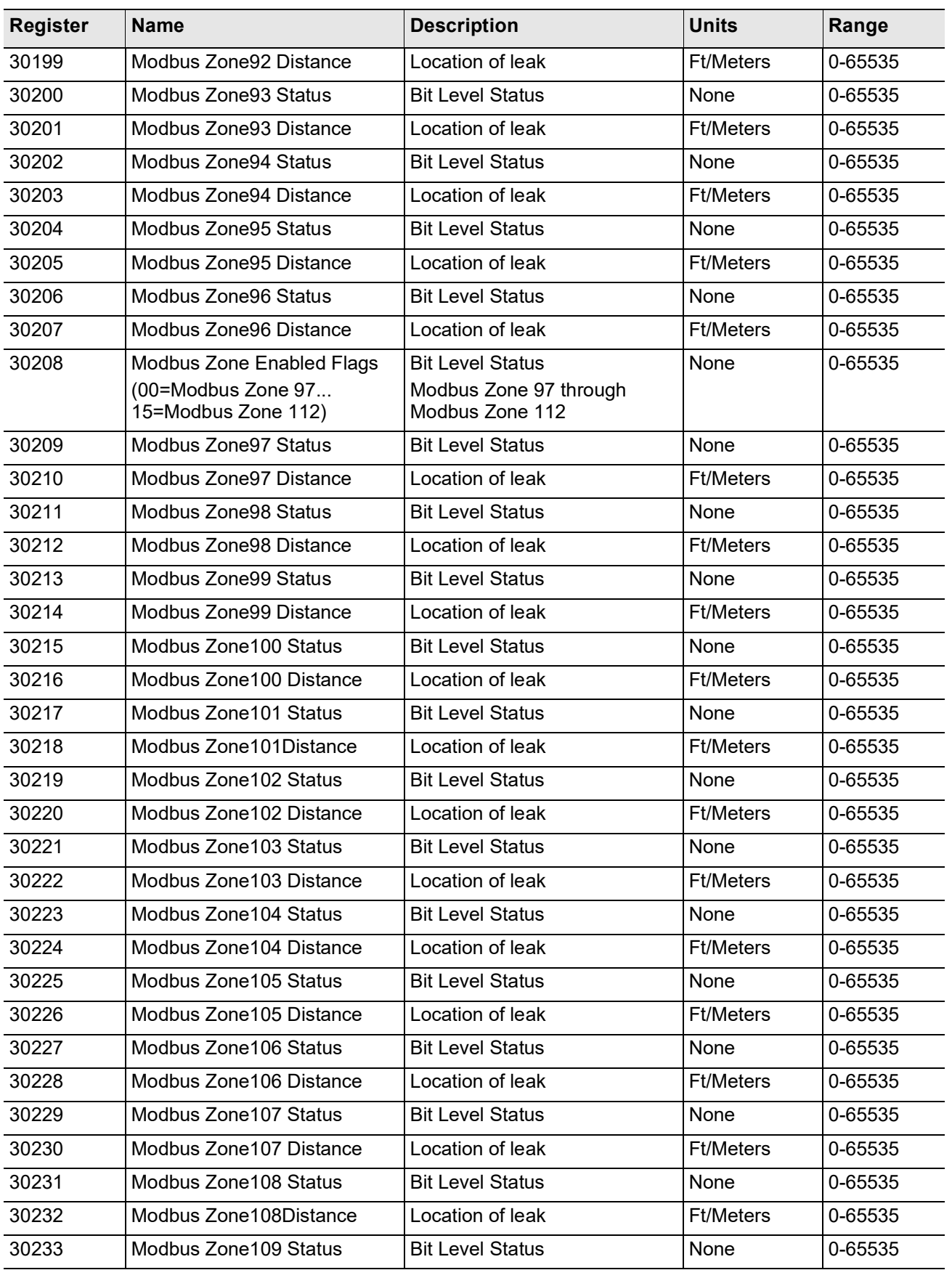

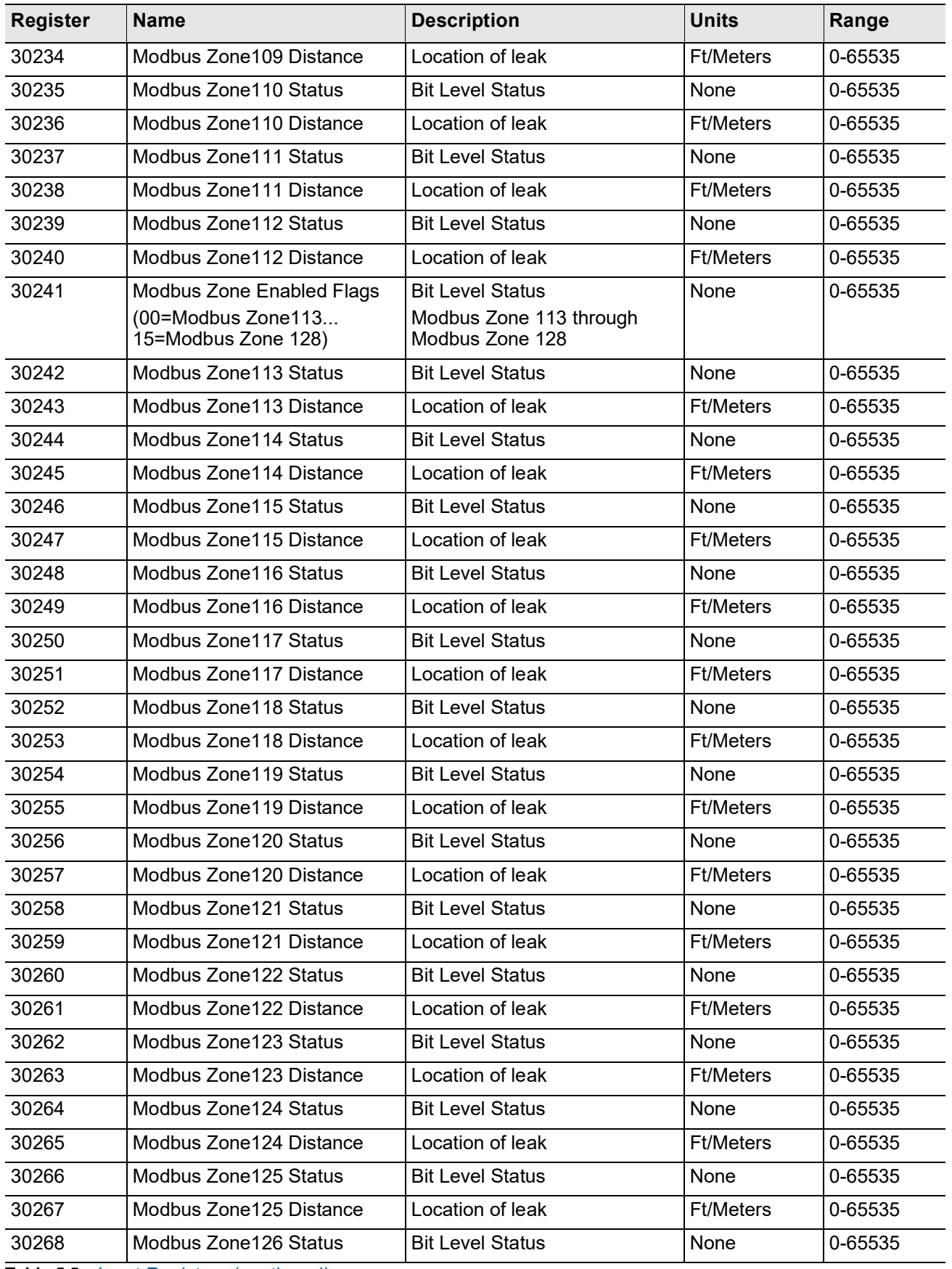

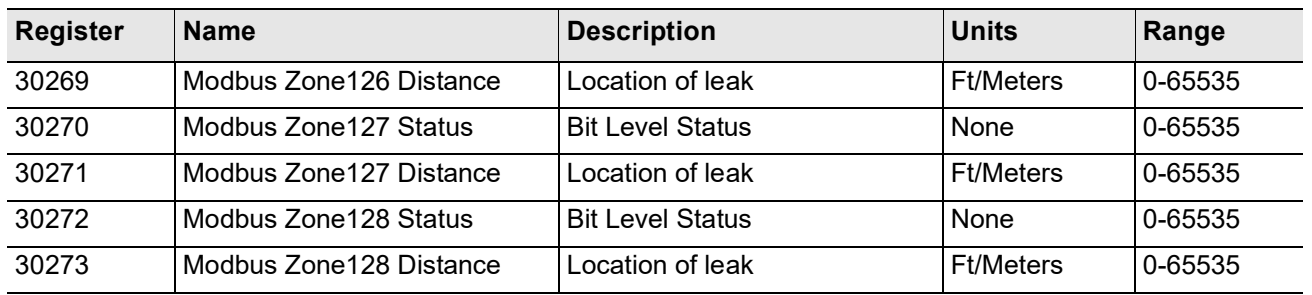

#### **Status Flags**

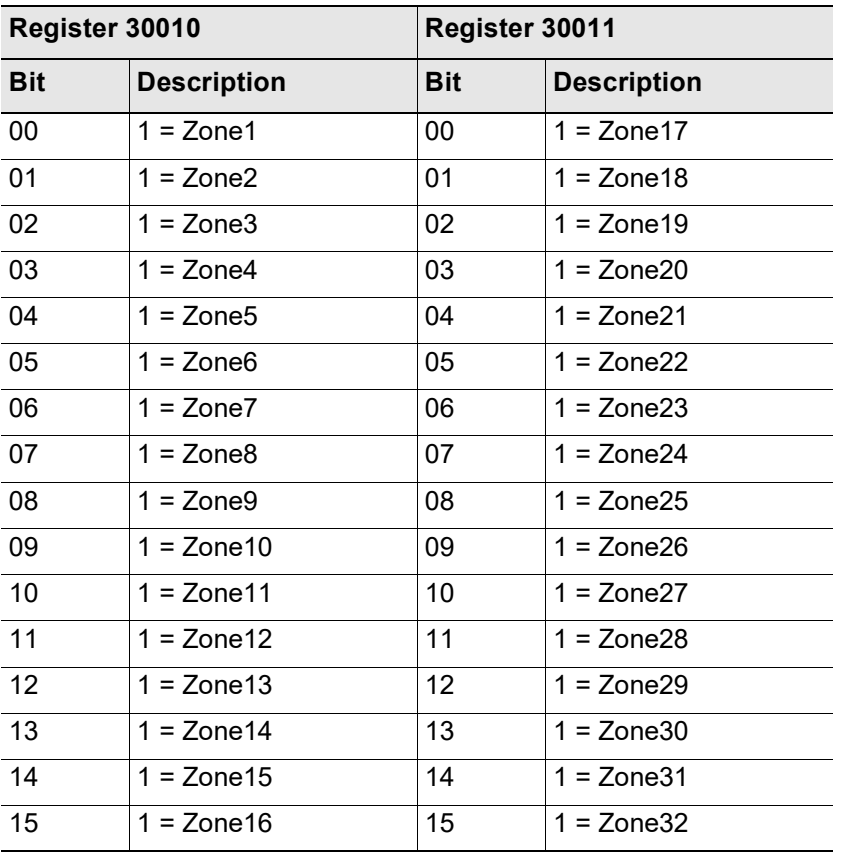

**Table 5.6** Status Flags (Registers 30010 and 30011)

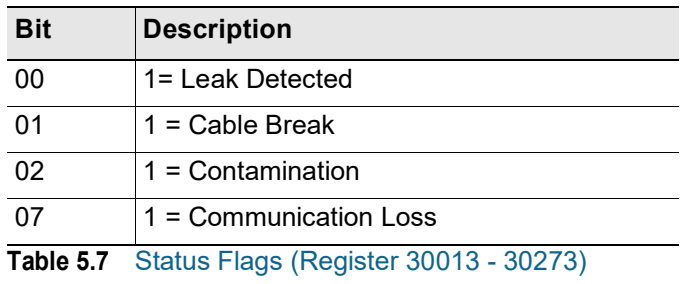

#### **5.4.3 Function 06: Preset Single Register**

To set the LD5200 parameter value, the master must send a Preset Single Register request packet. The Preset Single Register request packet specifies a register and the data to write to that register. The register is numbered from zero  $(40001 =$  zero,  $40002 =$  one, etc).

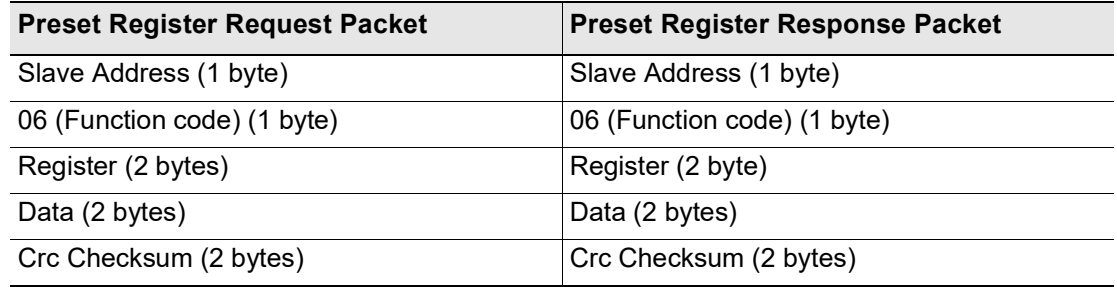

**Table 5.8** Preset Single Register Packet Structure

#### **5.4.4 Function 16: Preset Multiple Registers**

To set multiple LD5200 parameter values, the master must send a Preset Multiple Registers request packet. The Preset Multiple Register request packet specifies a starting register, the number of registers, a byte count and the data to write to the registers. The register is numbered from zero  $(40001 =$  zero,  $40002 =$  one, etc).

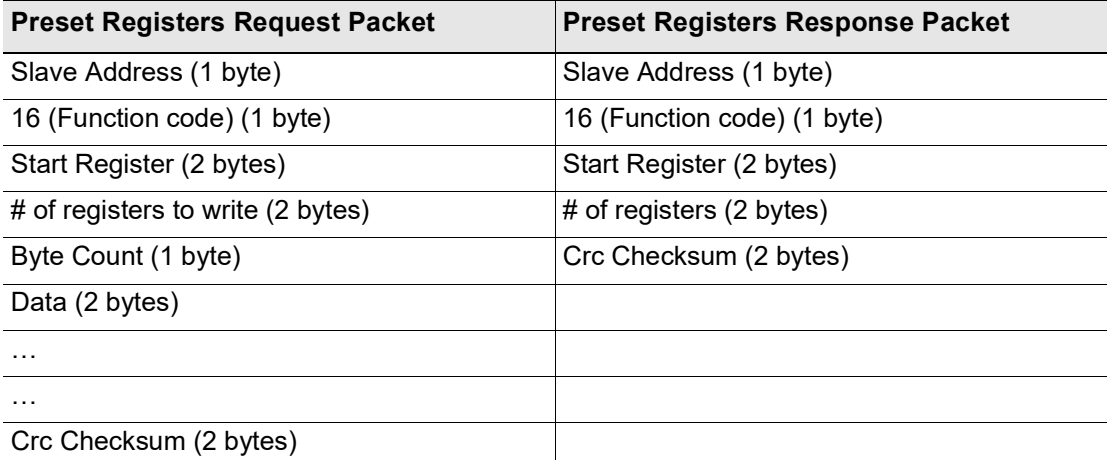

**Table 5.9** Preset Multiple Registers Packet Structure

## **5.5 RTU Framing**

The example below shows a typical Query/Response from the LD5200 module.

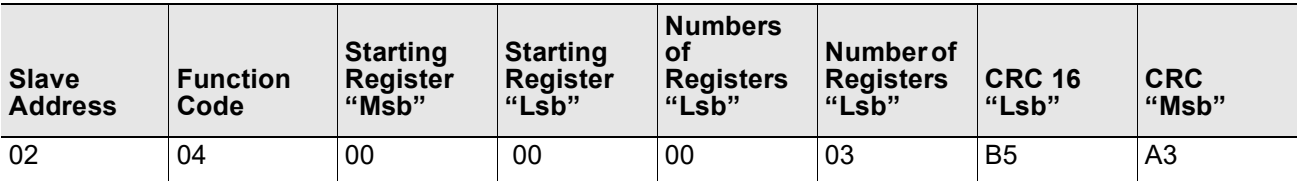

**Table 5.10** Query Sample

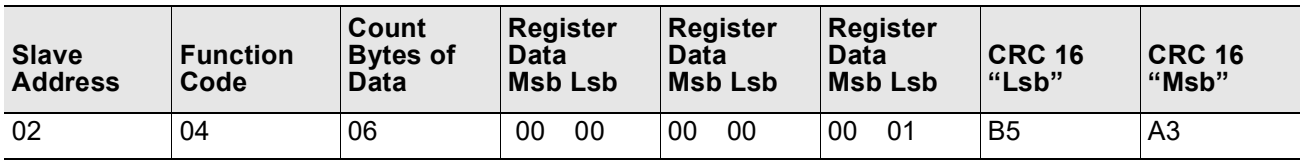

**Table 5.11** Response Sample

Slave address 2 responds to Function Code 4 with 6 bytes of hexadecimal data and ends with CRC16 checksum

#### **Register Values:**

 $40001 = 0000$  (hex)  $40002 = 0000$  (hex)  $40003 = 0001$  (hex)

#### **A P P E N D I X**

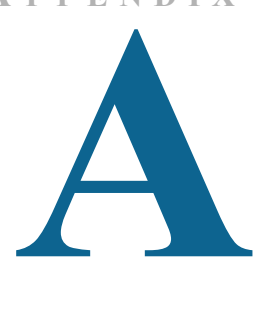

## <span id="page-102-0"></span>**UPDATE FIRMWARE**

## **A.1 Update the LD5200 Firmware**

Firmware updates are available online at rletech.com. Locate the most recent firmware (.bin file) for the LD5200. *Using the same filename*, save the file to a local drive and note the file's location.

**Do not change the name of the firmware file when you save it. The LD5200 will not recognize a renamed file.**

**1** Access the LD5200's web interface. Click on the Configuration tab at the top of the page, and then the System/Flash Management link on the left hand side of the page.

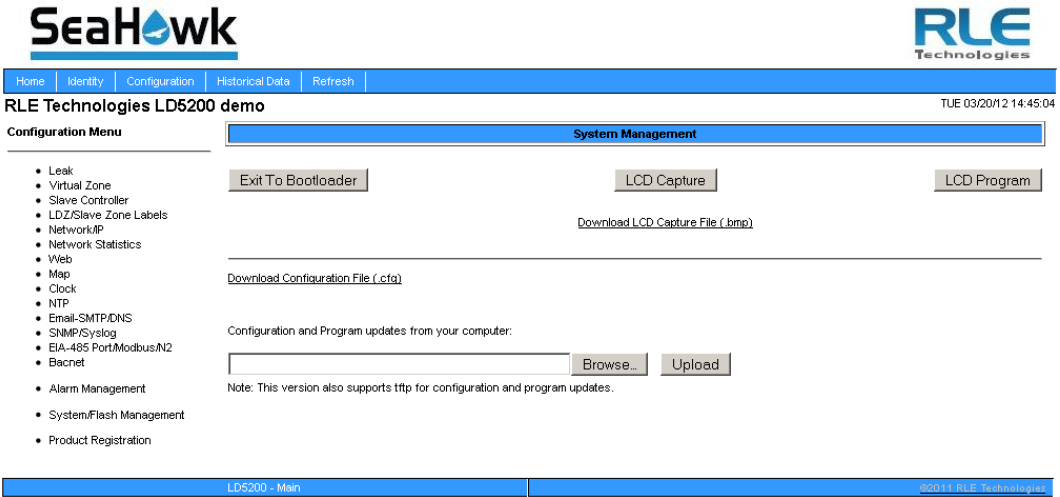

**Figure A.1** System/Flash Management Page

**2** Click the Download Configuration File (.cfg) link. Download your LD5200's .cfg file to a local drive. This serves as a backup of your module's configuration information.

- **3** Click the Browse button.
- **4** Locate and select the firmware file (.bin) that you saved from the RLE website.

The path and name of the firmware file (.bin) displays in the field to the left of the Browse button.

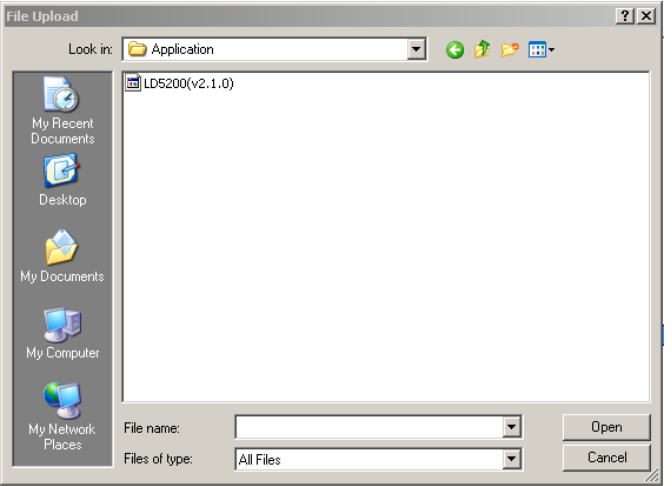

Configuration and Program updates from your computer:

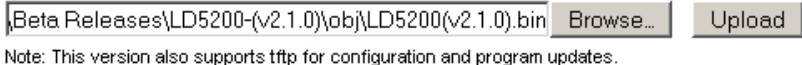

#### **Figure A.2** Choose the Firmware File

**5** Click the Upload button.

The firmware loads while the web interface displays a message confirming that it is loading the new file. During this process, the LD5200 module displays a "System is Rebooting." message and then reboots.

File has been uploaded and bin file verified

File will now be copied to flash and the 1d5200 will reboot in about 60 seconds

If your browser does not automatically redirect you, please click here after waiting.

#### **Figure A.3** Firmware Load Message

**6** Once the LD5200 has rebooted, the web interface returns to its Home page. The firmware update is complete, and the LD5200 has resumed its normal operation.

# **A P P E N D I X BENDIX**

## EIA-232 INTERFACE

The EIA-232 Interface is used primarily for advanced diagnostic and configuration.

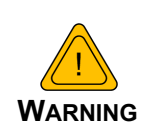

The Bootloader section is designed for experienced technicians or users responsible for maintaining the system. **EXIT IMMEDIATELY** if you are not trained in the use of the Bootloader commands.

Contact the manufacturer for more information regarding the commands in this section.

## **B.1 Set the IP Address through the EIA-232 Port**

- **1** Connect the EIA-232 port (P1) on the LD5200 to a terminal or PC running terminal emulation software (HyperTerminal) with a 9-pin male-female straight through serial cable.
- **2** 2. Set the appropriate communication port to **9600 baud**, **NO parity**, **8 data bits**, **1 stop bit**, **(9600/N/8/1)**, and **no software or hardware flow command**.
- **3** Once the terminal emulation software starts, type ? and press **Enter** on the keyboard and the Main Menu should appear. If the Main Menu does not appear, check the communication settings and make sure the unit is powered on.
- **4** From the Main Menu type **netcfg** to select the Network Configuration Menu.
	- ◆ Enter the new IP address for the LD5200 by typing ip xxx.xxx.xxx.xxx, where xxx.xxx.xxx.xxx is the new IP address of the unit. Separate each field with a decimal point. For example, type ip 10.0.0.50 <Enter>.
	- The LD5200 erases a memory block and copies data to flash memory before rebooting.
	- The LD5200 IP address is now set and the LD5200 can be accessed through a Web browser using the new IP address.

**5** Repeat step 4 to change the Subnet Mask and Default Route (gateway), if needed, using the commands nm xxx.xxx.xxx.xxx to change the Subnet Mask and dg xxx.xxx.xxx.xxx.xxx change the default gateway.

## **B.2 Boot Up**

Make sure the EIA-232 port is connected to a PC or terminal with a straight through cable (not provided). Run terminal emulation software (i.e., HyperTerminal) and make sure the settings match the LD5200 EIA-232 port configuration; refer to ["P1: EIA-232 Connector" on page](#page-18-0) 19 for port configuration details*.* When the LD5200 is powered up, diagnostics are performed. The boot ROM and flash program code are verified.

### **B.3 Main Menu**

Once the system is entirely booted, press the **Enter** key on your PC or terminal to display the Main Menu.

| <b>5200 - HyperTerminal</b>                                                                                                    | $   \times$ $-$ |
|----------------------------------------------------------------------------------------------------|-----------------|
| Edit View Call Transfer Help                                                                                                    |                 |
| de 35 de 6                                                                                                    |                 |
| 1d5200>?<br>LD5200 Help Menu<br>netcfg - display network configuration<br>login – login to make changes<br>- hh:mm:ss - enter a new time<br>time<br>date - mm/dd/yy - enter a new date<br>- reboot the unit back to the bootloader<br>reset<br>– display program info<br>id<br>- change the craft port baud rate<br>tbaud<br>- measurement trace on<br>'mt on<br>mt off – measurement trace off<br>- modbus trace on<br>mbt<br>- modbus statistics<br>mbs<br>n2t<br>- n2 trace on<br>ls<br>- display leak status<br>- password config changes<br>рw<br>rfd<br>- restore factory defaults<br>- trend log<br>tr<br>etl<br>- erase trend log<br>- trend interval<br>tri<br>1d5200> |                 |
| SCROLL<br>CAPS NUM<br>Capture<br>Print echo<br>Connected 0:02:38<br>9600 8-N-1<br>Auto detect                                                                                                    |                 |

**Figure B.1** EIA-232 Main Menu Screen

## **B.4 Other Main Menu Functions**

The remainder of the functions available from the Main Menu of the EIA-232 interface are described in [Table B.1](#page-106-0).

<span id="page-106-0"></span>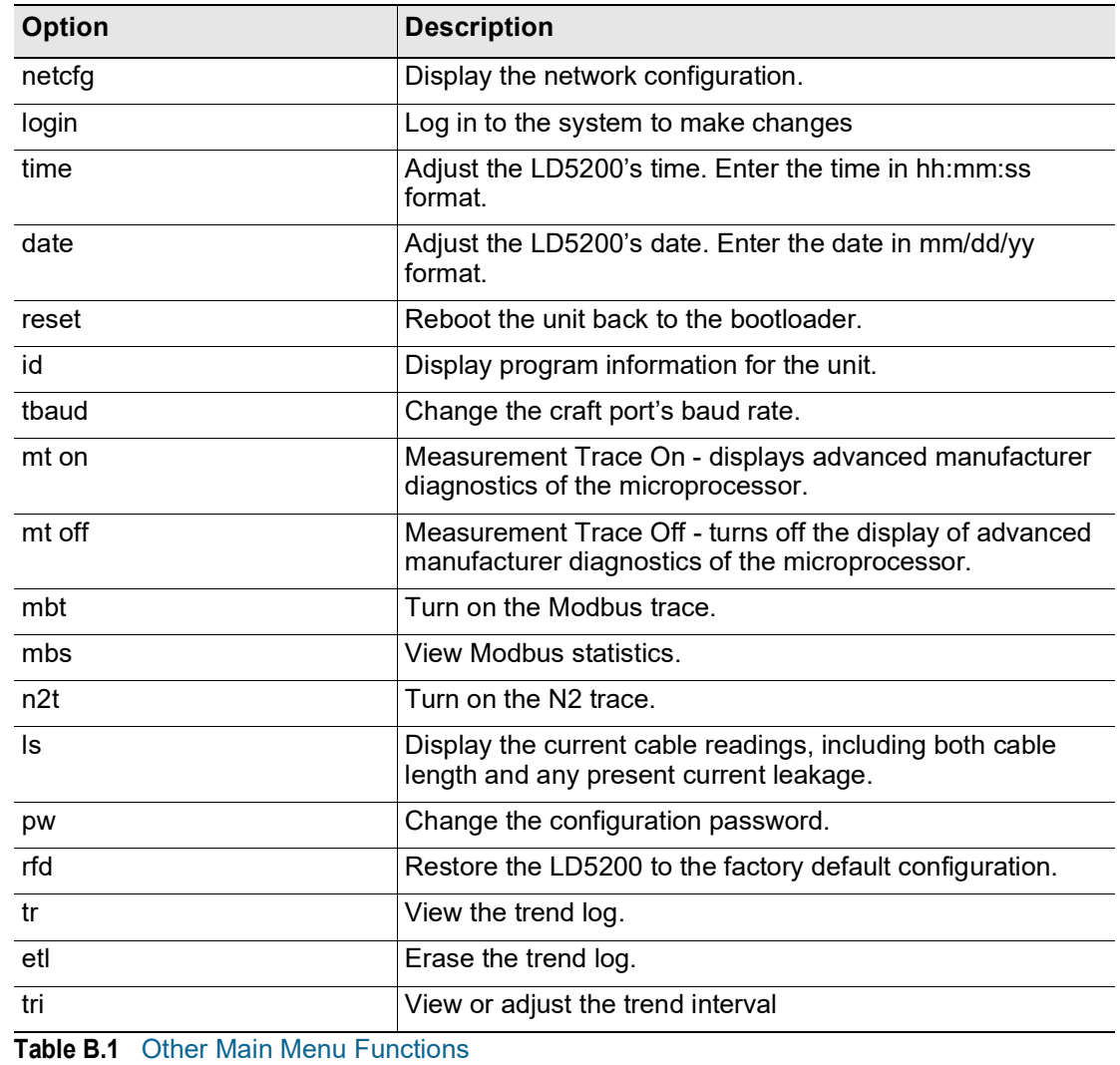

**B** EIA-232 Interface
# **A P P E N D I X**  $\begin{pmatrix} 1 & 1 \\ 1 & 1 \end{pmatrix}$

#### **PREVENTIVE MAINTENANCE**

Follow these steps monthly to test the system and ensure that the control panel is functioning properly:

- **1** Place water on the cable.
- **2** Verify the Leak Detected alarm on the control panel.
- **3** Compare the distance reading on the LD5200 LCD to the reference map to verify that the LD5200 displays the correct leak location.
- **4** Dry the cable and verify that the LD5200 returns to normal.
- **5** Remove the end-of-line terminator.
- **6** Verify the Cable Break alarm on the control panel.
- **7** Reinstall the end-of-line terminator.
- **8** Verify that the LD5200 returns to normal.

Monitor the cable current monthly to verify that the cable is not being contaminated. The LD5200 will alarm on cable contamination if the contamination exceeds the cable contamination threshold.

- **1** From the LD5200's LCD, press the **Status** key.
- **2** Ensure the cable current is less than  $15\mu A$ . If the cable current is greater than  $15\mu A$ , one of the cables is contaminated. Refer to [Appendix D, "Troubleshooting" on page](#page-110-0) 111 to troubleshoot the cables and determine which cable is contaminated. The contaminated cable should be removed, cleaned, retested and reinstalled.

**C** Preventive Maintenance

# **A P P E N D I X D**

### <span id="page-110-0"></span>CHAPTER 0**TROUBLESHOOTING**

#### **D.1. Troubleshooting Problems with the LD5200**

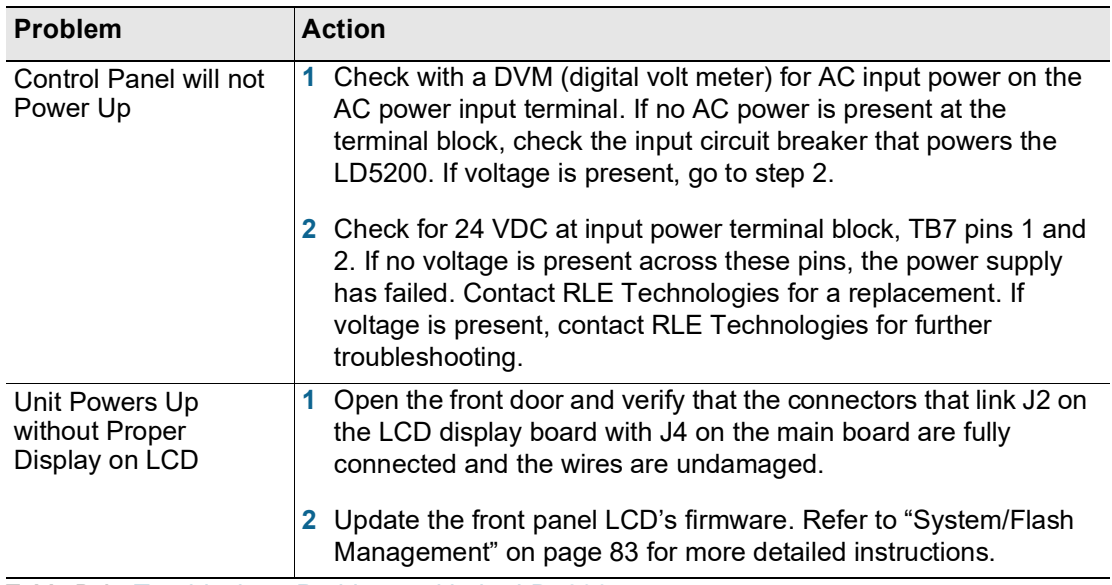

<span id="page-110-1"></span>**Table D.1** Troubleshoot Problems with the LD5200

| <b>Problem</b>                                                    | <b>Action</b>                                                                                                    |
|-------------------------------------------------------------------|----------------------------------------------------------------------------------------------------|
| Cable Break Alarm                                                 | 1 Verify that the leader cable is plugged into terminal block TB2,<br>and the wires are ordered in the terminal block from left to right,<br>White - Black - Green - Red. If the leader cable is installed<br>correctly, proceed to step 2.                                                                                                    |
|                                                                   | 2 Verify that the end-of-line terminator (EOL) is installed on the<br>end of the orange sensing cable run. If the EOL is installed<br>correctly, proceed to step 3.                                                                                                    |
|                                                                   | 3 If the cable break alarm is still present, there may be a damaged<br>or faulty section of sensing cable. Remove the EOL from the end<br>of the cable run and install it onto the end of the leader cable<br>coming from the control panel.                                                                                                    |
|                                                                   | If the condition clears, one of the sections of sensing cable is<br>damaged or faulty. To determine which section of sensing cable<br>has a problem, reconnect the leader cable to the sensing cable<br>run. Move to the connection between the first two sections of<br>sensing cable, separate the connection, and install the EOL on<br>the end of the first section of sensing cable. If the alarm sounds,<br>that first section of cable is damaged or faulty. If the alarm clears,<br>the first section is fine. Move the EOL to the end of the next<br>section of sensing cable, and proceed until you isolate the faulty<br>section. If none of the sections of the cable appear to be faulty,<br>and if the condition does not clear, go to step 4. |
|                                                                   | 4 Power down (shut off) the LD5200. Remove terminal block TB2<br>from the main board. Remove the leader cable from the terminal<br>block. Install a jumper wire between pins 1 and 2 and another<br>jumper wire between pins 3 and 4. Reinstall the terminal block<br>back into TB2. If the cable break condition clears, there is a<br>problem with the leader cable. If the condition does not clear,<br>contact RLE Technologies for further support.                                                                                                    |
| Control Panel not<br><b>Calculating Proper</b><br>Length of Cable | The LD5200 is pre-calibrated from the factory. The overall<br>1<br>reported cable footage should be within 5% of actual installed<br>length.                                                                                                    |
|                                                                   | 2 If your reading is not within 5%, verify that the LD5200 is<br>operating with the correct cable resistance per foot for the<br>sensing cable connected to the system. Consult "Leak Settings"<br>on page 37 to adjust the resistance with the LCD, or "Leak" on<br>page 50 to adjust the resistance via the web interface.                                                                                                    |
|                                                                   | 3 If the resistance is correct, verify the proper leader cable wiring<br>order into TB2. Wiring color code should be as follows from left<br>to right: White - Black - Green - Red.                                                                                                    |
|                                                                   | 4 If the leader cable wiring is correct, calibrate your cable. To do<br>this, refer to "Calibrate Cable Resistance" on page 25. If<br>calibration does not fix the problem, contact RLE Technologies.                                                                                                    |

<span id="page-111-0"></span>Table D.1 Troubleshoot Problems with the LD5200 (continued)

<span id="page-112-0"></span>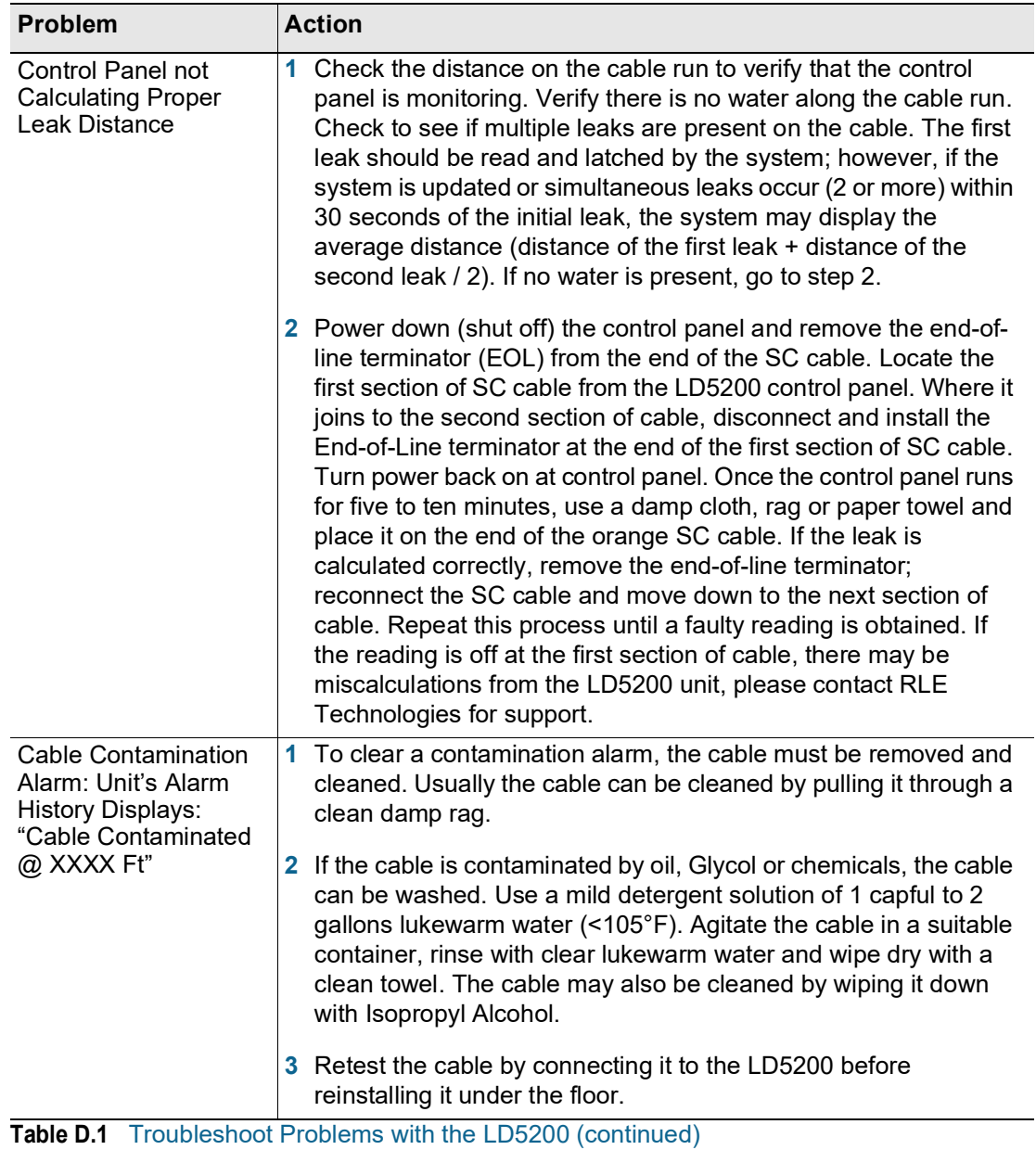

#### **D.2. Troubleshooting Sensing Cable**

**Note** Contamination and/or physical damage to the cable is not covered under warranty. For all other troubleshooting concerns and questions regarding this product, contact RLE Technologies at 800-518-15198 or access our website at [r](http://www.rletech.com)letech.com.

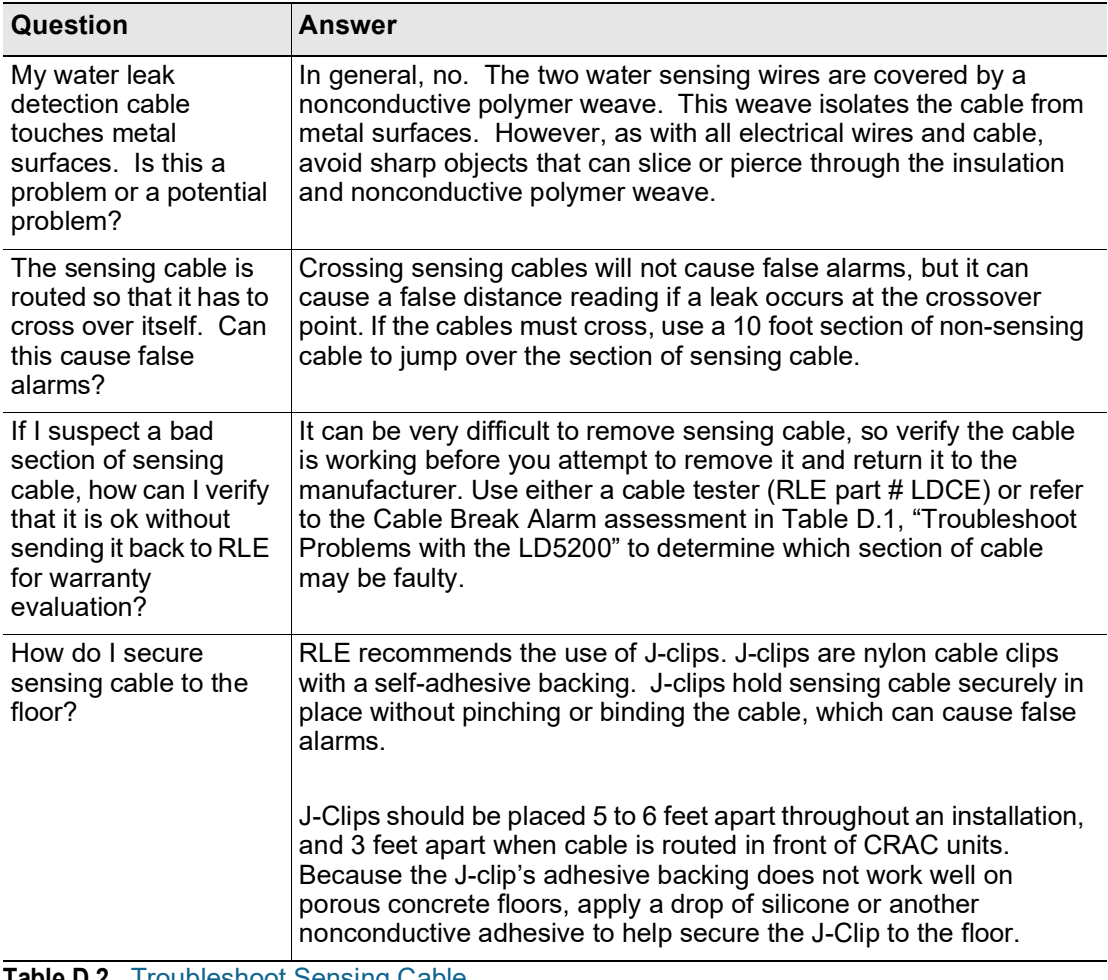

**Table D.2** Troubleshoot Sensing Cable

| Question                                                                                                    | <b>Answer</b>                                                                                                    |
|----------------------------------------------------------------------------------------------------|----------------------------------------------------------------------------------------------------|
| How do I clean the<br>cable?                                                                                                    | Use a mild detergent solution - 1 cap full of Dawn liquid<br>dishwashing detergent to 2 gallons of lukewarm water (<105<br>degrees F) - to clean sensing cables. Put the cable into a bucket<br>filled with the solution, agitate the cable, rinse, and gently wipe dry.<br>Test the cable prior to reinstallation to be sure it has been<br>thoroughly cleaned of contaminants.                                                                                                    |
|                                                                                                    | If only a small section of the cable needs to be cleaned, wipe the<br>contaminated area of the cable with isopropyl alcohol.                                                                                                    |
| My system shows an<br>alarm condition, but a<br>leak is not found at<br>location shown on<br>display. The system<br>will not clear. It is in<br>alarm all the time! | The most common causes for this condition includes:<br>1 Water is touching the cable in two places at the same time. The<br>distance reading is an average of the two values. For example, if<br>leaks are detected at 200 feet and at 100 feet, the system would<br>register a leak at 150 feet ( $(200 + 100)/2 = 150$ ). This is a<br>common problem when, after an alarm sounds, the operator<br>resets the system without recording the first value displayed. It<br>is very rare that water will touch two places on the same cable at<br>the exact same time. This situation is true for all systems which<br>measure distance. Check the Alarm History log for the first<br>incidence of the leak. |
|                                                                                                    | 2 The cable has been exposed to high humidity, or the dew point<br>has been reached. This is especially common when two or more<br>air conditioners share the same under-floor space. Problems of<br>this nature can be resolved as follows:                                                                                                    |
|                                                                                                    | a Fix the air conditioners. This is sometimes easier said than<br>done as most people believe if the unit is on and cooling, it is<br>working properly. Extensive investigation may have to be<br>done just to prove the air conditioner is faulty.                                                                                                    |
|                                                                                                    | <b>b</b> Turn the sensitivity adjustment on the controller to its least<br>sensitive setting - refer to Chapter 3, "LCD Touch Screen<br>Interface" on page 29. This should keep the system from<br>alarming, but will not resolve the air conditioner problem.                                                                                                    |
|                                                                                                    | c Move the cable at least 10' away from the front of the air<br>conditioner                                                                                                    |
|                                                                                                    | <b>d</b> Cover the sensing cable in front of the air conditioner with<br>spiral wrap (plastic covering which allows water in but keeps<br>dew point from condensing water on the cable).                                                                                                    |
|                                                                                                    | 3 A cable has been contaminated either chemically (floor sealing<br>chemicals dissolve and damage cable), or physically (small<br>metallic chips from filings or solder around pipes or wires from<br>electrical installation). This requires replacement of the cable.                                                                                                    |
|                                                                                                    | 4 The cable has become damaged - most often from a floor tile<br>being dropped on it. Damaged cable must be repaired or<br>replaced.                                                                                                    |

Table D.2 Troubleshoot Sensing Cable (continued)

**D** Troubleshooting

# **A P P E N D I X EXPLA**

## **4-20MA OUTPUT TESTING**

The LD5200's 4-20mA output is loop powered and tested by the manufacturer. The manufacturer guarantees its performance upon delivery. Should the 4-20mA output need to be tested in the field, follow these steps. The following procedure is performed with the cable connected, unless otherwise indicated.

- **1** Turn off all power to the LD5200
- **2** Remove the two position plug from TB1.
- **3** Remove any wires from the terminal and install a 200Ohm resistor to TB1-2 (-). Then apply  $+24V$  (TB7-2) to TB1-1  $(+)$ and ground (TB7-1) of the 24V supply to the other side of the resistor.
- **4** Reinstall the plug on TB1.
- **5** Reapply power to the LD5200.
- **6** With the system on and no alarms present, measure the DC voltage across the resistor. A value of 0.8VDC or 1.0VDC should register. This equates to 4mA 0r 5mA (depending on the LD5200's configuration), or normal operation.

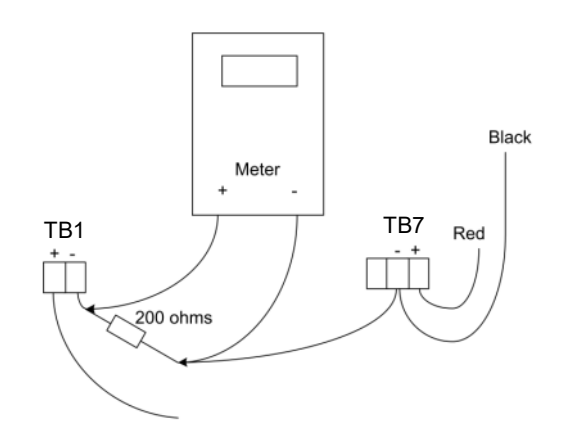

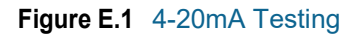

- **7** Remove the SeaHawk Leak Detection Cable (SC) and wait for the unit to activate its cable trouble alarm. Measure the DC voltage across the resistor. A value of approximately 3.8VDC or 4.0VDC should be measured. This equates to 19mA or 20mA (depending on the LD5200's configuration), or a fault alarm. Reconnect the SC cable.
- **8** Place water on the end of the SC cable. Measure the DC voltage across the resistor. The value will be proportional to the length of cable measured by the LD5200 and scaled according to the range setting. Dry the cable.
- **9** Place water on the start of the cable. Measure the DC voltage across the resistor. A measurement of approximately 0.8VDC or 0.9VDC, or 4mA or 5mA (both depending on the LD5200's configuration), should be measured. This corresponds to a leak at zero distance. Dry the cable.
- Turn off power to the LD5200.
- Remove the resistor and wires from the plug and reattach any wires as necessary.
- Reapply power to the LD5200.

## **A P P E N D I X**

# **F**

## **TECHNICAL SPECIFICATIONS**

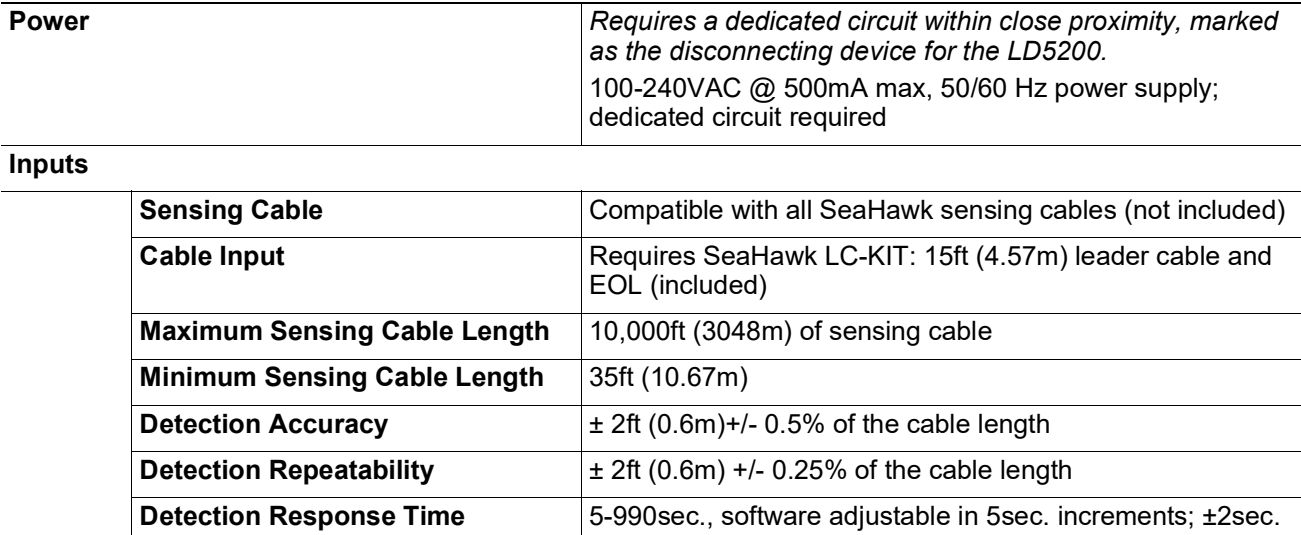

**Table F.1** Technical Specifications

#### **Outputs**

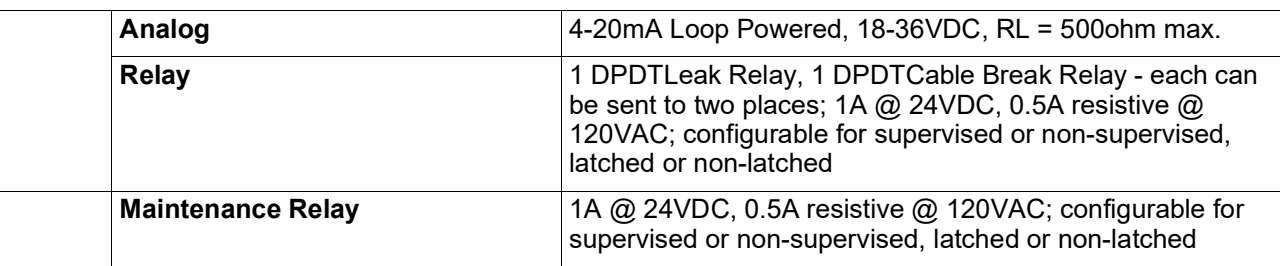

#### **Communications Ports**

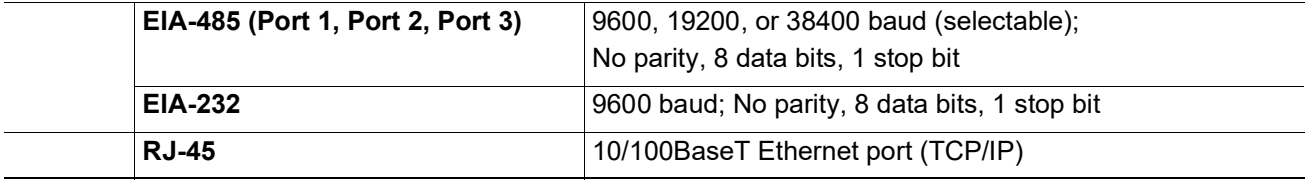

#### **Table F.1** Technical Specifications (continued)

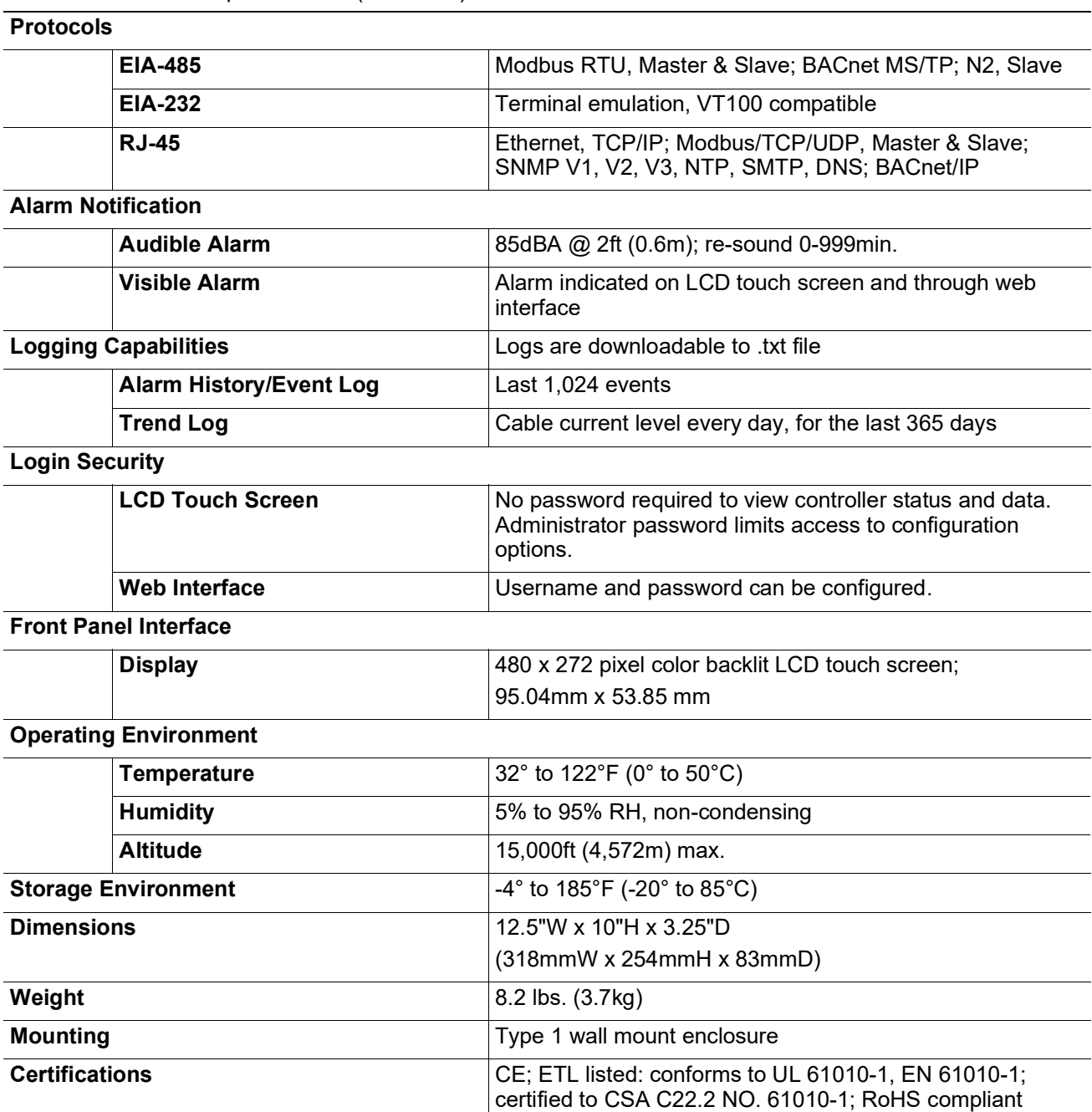